# $\frac{d\ln\ln}{d}$

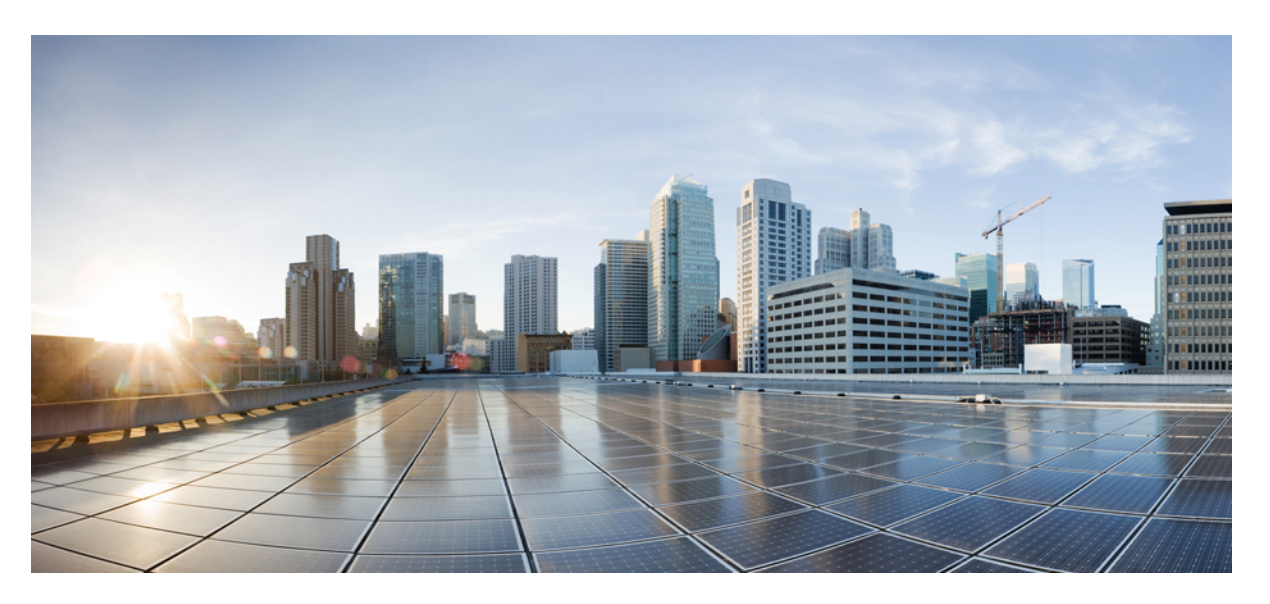

### **Reporting Guide for Cisco Unified Customer Voice Portal, Release 12.6(2)**

**First Published:** 2023-04-28

**Last Modified:** 2023-04-28

### **Americas Headquarters**

Cisco Systems, Inc. 170 West Tasman Drive San Jose, CA 95134-1706 USA http://www.cisco.com Tel: 408 526-4000 800 553-NETS (6387) Fax: 408 527-0883

THE SPECIFICATIONS AND INFORMATION REGARDING THE PRODUCTS IN THIS MANUAL ARE SUBJECT TO CHANGE WITHOUT NOTICE. ALL STATEMENTS, INFORMATION, AND RECOMMENDATIONS IN THIS MANUAL ARE BELIEVED TO BE ACCURATE BUT ARE PRESENTED WITHOUT WARRANTY OF ANY KIND, EXPRESS OR IMPLIED. USERS MUST TAKE FULL RESPONSIBILITY FOR THEIR APPLICATION OF ANY PRODUCTS.

THE SOFTWARE LICENSE AND LIMITED WARRANTY FOR THE ACCOMPANYING PRODUCT ARE SET FORTH IN THE INFORMATION PACKET THAT SHIPPED WITH THE PRODUCT AND ARE INCORPORATED HEREIN BY THIS REFERENCE. IF YOU ARE UNABLE TO LOCATE THE SOFTWARE LICENSE OR LIMITED WARRANTY, CONTACT YOUR CISCO REPRESENTATIVE FOR A COPY.

The Cisco implementation of TCP header compression is an adaptation of a program developed by the University of California, Berkeley (UCB) as part of UCB's public domain version of the UNIX operating system. All rights reserved. Copyright © 1981, Regents of the University of California.

NOTWITHSTANDING ANY OTHER WARRANTY HEREIN, ALL DOCUMENT FILES AND SOFTWARE OF THESE SUPPLIERS ARE PROVIDED "AS IS" WITH ALL FAULTS. CISCO AND THE ABOVE-NAMED SUPPLIERS DISCLAIM ALL WARRANTIES, EXPRESSED OR IMPLIED, INCLUDING, WITHOUT LIMITATION, THOSE OF MERCHANTABILITY, FITNESS FOR A PARTICULAR PURPOSE AND NONINFRINGEMENT OR ARISING FROM A COURSE OF DEALING, USAGE, OR TRADE PRACTICE.

IN NO EVENT SHALL CISCO OR ITS SUPPLIERS BE LIABLE FOR ANY INDIRECT, SPECIAL, CONSEQUENTIAL, OR INCIDENTAL DAMAGES, INCLUDING, WITHOUT LIMITATION, LOST PROFITS OR LOSS OR DAMAGE TO DATA ARISING OUT OF THE USE OR INABILITY TO USE THIS MANUAL, EVEN IF CISCO OR ITS SUPPLIERS HAVE BEEN ADVISED OF THE POSSIBILITY OF SUCH DAMAGES.

Any Internet Protocol (IP) addresses and phone numbers used in this document are not intended to be actual addresses and phone numbers. Any examples, command display output, network topology diagrams, and other figures included in the document are shown for illustrative purposes only. Any use of actual IP addresses or phone numbers in illustrative content is unintentional and coincidental.

All printed copies and duplicate soft copies of this document are considered uncontrolled. See the current online version for the latest version.

Cisco has more than 200 offices worldwide. Addresses and phone numbers are listed on the Cisco website at www.cisco.com/go/offices.

Cisco and the Cisco logo are trademarks or registered trademarks of Cisco and/or its affiliates in the U.S. and other countries. To view a list of Cisco trademarks, go to this URL: <https://www.cisco.com/c/en/us/about/legal/trademarks.html>. Third-party trademarks mentioned are the property of their respective owners. The use of the word partner does not imply a partnership relationship between Cisco and any other company. (1721R)

© 1994–2023 Cisco Systems, Inc. All rights reserved.

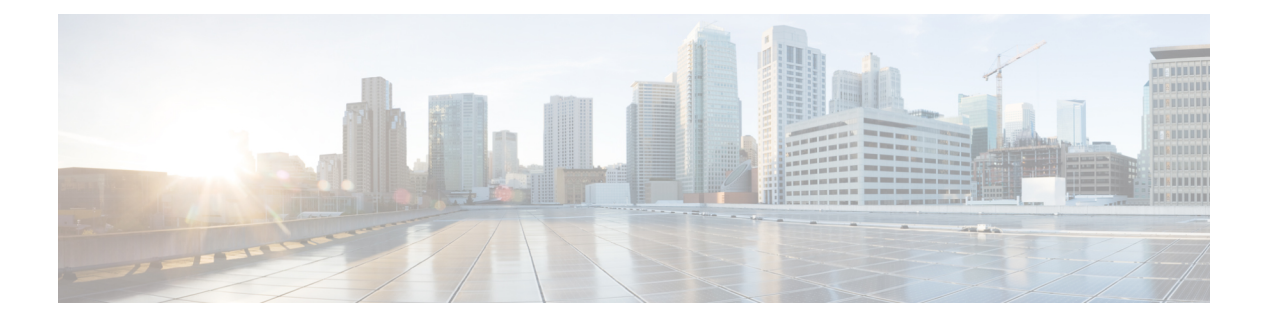

### <span id="page-2-3"></span>**Preface**

- Change [History,](#page-2-0) on page iii
- About this [Guide,](#page-2-1) on page iii
- [Audience,](#page-2-2) on page iii
- Related [Documents,](#page-3-0) on page iv
- [Communications,](#page-3-1) Services, and Additional Information, on page iv
- [Documentation](#page-3-2) Feedback, on page iv

### <span id="page-2-0"></span>**Change History**

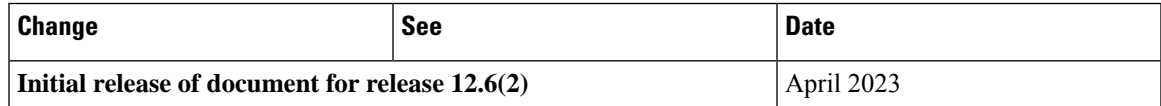

### <span id="page-2-1"></span>**About this Guide**

The *Reporting Guide for Cisco Unified Customer Voice Portal* provides the following information:

- Reporting service and reporting architecture.
- Cisco Unified Intelligence Center Reporting application and its various functions.
- Unified CVP templates for reporting.
- Database schema and database management.
- Guidelines for reporting.

### <span id="page-2-2"></span>**Audience**

This guide is intended for managers, Unified CVP system managers, Cisco Unified Intelligent Contact Management Enterprise (Unified ICME)/ Cisco Unified Intelligent Management Hosted (Unified ICMH) system managers, VoIP technical experts, and IVR application developers.

### <span id="page-3-0"></span>**Related Documents**

Unified CVP provides the following reporting related documentation:

- *Administration Guide for Cisco Unified Customer Voice Portal*
- *Solution Design Guide for Cisco Unified Contact Center Enterprise*
- *Feature Guide - Writing Scripts for Unified Customer Voice Portal*
- *Operations Guide for Cisco Unified Customer Voice Portal*

### <span id="page-3-1"></span>**Communications, Services, and Additional Information**

- To receive timely, relevant information from Cisco, sign up at Cisco Profile [Manager](https://www.cisco.com/offer/subscribe).
- To get the business impact you're looking for with the technologies that matter, visit Cisco [Services.](https://www.cisco.com/go/services)
- To submit a service request, visit Cisco [Support](https://www.cisco.com/c/en/us/support/index.html).
- To discover and browse secure, validated enterprise-class apps, products, solutions and services, visit Cisco [Marketplace.](https://www.cisco.com/go/marketplace/)
- To obtain general networking, training, and certification titles, visit [Cisco](http://www.ciscopress.com) Press.
- To find warranty information for a specific product or product family, access Cisco [Warranty](http://www.cisco-warrantyfinder.com) Finder.

#### **Cisco Bug Search Tool**

Cisco Bug [Search](https://www.cisco.com/c/en/us/support/web/tools/bst/bsthelp/index.html) Tool (BST) is a web-based tool that acts as a gateway to the Cisco bug tracking system that maintains a comprehensive list of defects and vulnerabilitiesin Cisco products and software. BST provides you with detailed defect information about your products and software.

### <span id="page-3-2"></span>**Documentation Feedback**

Provide your comments about this document to: [mailto:contactcenterproducts\\_docfeedback@cisco.com.](mailto:contactcenterproducts_docfeedback@cisco.com)

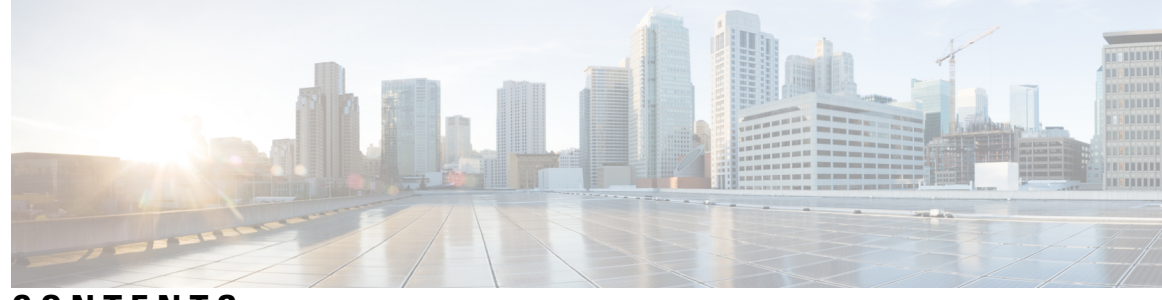

### **CONTENTS**

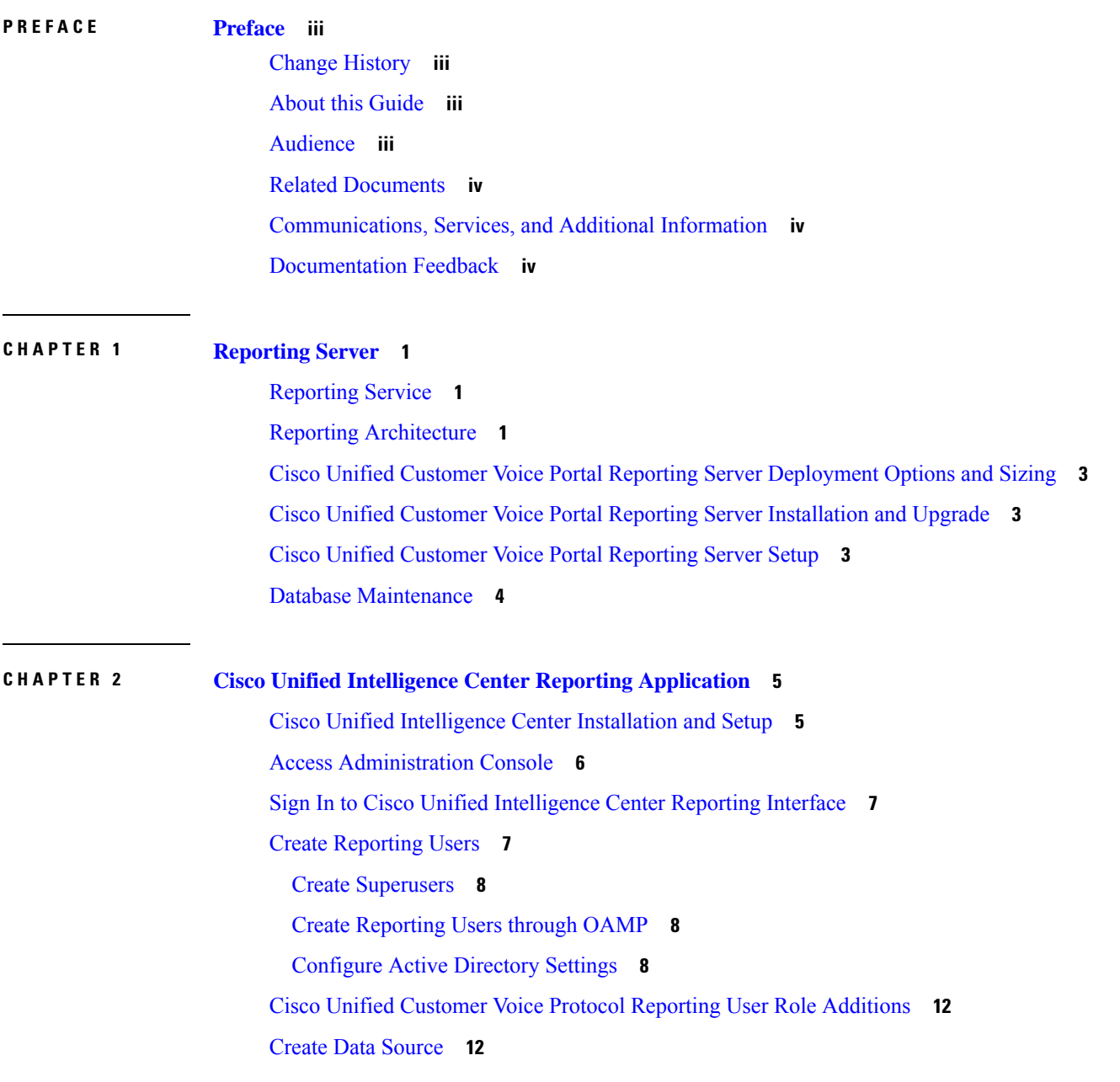

Obtain Cisco Unified Customer Voice Portal Report [Templates](#page-23-0) **14** Import [Reports](#page-23-1) **14** Imported Cisco Unified Customer Voice Protocol Report [Templates](#page-24-0) **15** Export [Reports](#page-24-1) and Folders **15** Basic Cisco Unified [Intelligence](#page-26-0) Center Reporting Concepts **17** [Generate](#page-27-0) and Manage Reports **18** [Overview](#page-27-1) **18** Stock [Reports](#page-27-2) **18** Report [Actions](#page-28-0) **19** Add [Template](#page-32-0) Help **23** [Report](#page-32-1) Filters **23** Filter [Types](#page-32-2) **23** Date & [Time](#page-33-0) **24** Key [Criteria](#page-34-0) **25** Field [Filters](#page-34-1) **25** [Report](#page-36-0) Types **27** [Historical](#page-38-0) and Real Time Reports **29** Live Data [Reports](#page-38-1) **29** [Manage](#page-39-0) Reports **30** Create [Reports](#page-39-1) **30** [Report](#page-39-2) Views **30** Report [Thresholds](#page-43-0) **34** Run [Report](#page-45-0) **36** Report [Actions](#page-45-1) - Run Mode **36** [Group](#page-47-0) By **38** Cisco Unified [Intelligence](#page-48-0) Center Reporting User Roles **39** Users in the [Administration](#page-50-0) Console **41** [Super](#page-50-1) Users **41** System [Application](#page-50-2) User **41** System [Administration](#page-51-0) User **42**

**CHAPTER 3 Cisco Unified Customer Voice Portal Templates for Cisco Unified [Intelligence](#page-52-0) Center 43** [Application](#page-52-1) Summary Reports (15, Daily, and Weekly) **43** Call [Report](#page-53-0) **44**

Call Detail [Report](#page-55-0) **46** Call Traffic Reports (15, Daily, and [Weekly\)](#page-58-0) **49** Call [Traffic](#page-60-0) Charts **51** Current and [Historical](#page-60-1) Callback Reports **51** Trunk Group [Utilization](#page-62-0) Report **53**

#### **CHAPTER 4 [Database](#page-64-0) Schema 55**

About [Database](#page-64-1) Schema **55** Data Model [Diagram](#page-65-0) **56** [Keys](#page-68-0) **59** Unified Customer Voice Portal [Reporting](#page-68-1) Data Model **59** [DateTime](#page-68-2) Columns **59** [Informix](#page-69-0) Dates and Times **60** [Dates](#page-69-1) **60** [DateTimes](#page-70-0) **61** [Intervals](#page-70-1) **61** SIP [Calls](#page-71-0) **62** [Sample](#page-71-1) Query and SIP Calls **62** Trunk [Utilization](#page-71-2) **62** Sample Queries, Trunk [Utilization](#page-71-3) **62** Cisco Unified [Customer](#page-72-0) Voice Portal Database Tables **63** Call [Tables](#page-72-1) **63** Call [Table](#page-73-0) **64** [CallEvent](#page-74-0) Table **65** [CallICMInfo](#page-76-0) Table **67** [VXML](#page-78-0) Tables **69** [VXMLCustomContent](#page-79-0) Table **70** [VXMLElement](#page-80-0) Table **71** [VXMLElementDetail](#page-81-0) Table **72** [VXMLElementFlag](#page-82-0) Table **73** [VXMLError](#page-82-1) Table **73** [VXMLHotEvent](#page-83-0) Table **74** [VXMLHotLink](#page-84-0) Table **75** [VXMLSession](#page-85-0) Table **76**

[VXMLSessionVariable](#page-86-0) Table **77** [VXMLVoiceInteractDetail](#page-88-0) Table **79** Summary / [Aggregate](#page-88-1) Tables **79** [ApplicationSummary\\_15](#page-90-0) Table **81** [ApplicationSummary\\_Daily](#page-90-1) Table **81** [ApplicationSummary\\_Weekly](#page-91-0) Table **82** [ApplicationSummary\\_Monthly](#page-92-0) Table **83** [Call\\_15](#page-93-0) Table **84** [Call\\_Daily](#page-93-1) Table **84** [Call\\_Weekly](#page-94-0) Table **85** [Call\\_Monthly](#page-95-0) Table **86** Lookup and [Reference](#page-96-0) Tables **87** [ActionTypeRef](#page-96-1) Table **87** [CallTypeRef](#page-97-0) Table **88** [CauseRef](#page-97-1) Table **88** [Device](#page-100-0) Table **91** [ElementtypeRef](#page-100-1) Table **91** [EventTypeRef](#page-101-0) Table **92** [OutgoingECCVariable](#page-102-0) Table **93** [QueueRef](#page-103-0) Table **94** [Resource](#page-104-0) Table **95** [ResultRef](#page-104-1) Table **95** [SubSystemTypeRef](#page-105-0) Table **96** [TransferTypeRef](#page-105-1) Table **96** [Usage](#page-105-2) Table **96** [UserInputModeRef](#page-106-0) Table **97** [VarDataTypeRef](#page-106-1) Table **97** [VoiceActionTypeRef](#page-107-0) Table **98** Courtesy [CallBack](#page-107-1) Tables **98** [CallBack](#page-108-0) Table **99** [CallBackEvent](#page-110-0) Table **101** [CallBackQueue](#page-111-0) Table **102**

**CHAPTER 5 Database [Management](#page-114-0) 105**

[Passwords](#page-114-1) **105** [Database](#page-115-0) Users **106** Database [Administrator](#page-115-1) **106** [Application](#page-115-2) User **106** [Reporting](#page-115-3) User **106** Data [Categories](#page-116-0) and Data Retention **107** Default Data Retention for Data [Categories](#page-116-1) **107** [Database](#page-116-2) Purge **107** [Schedule](#page-117-0) Purges **108** Nightly and [Midday](#page-117-1) Purges **108** [Emergency](#page-118-0) Purge **109** [Guidelines](#page-118-1) for Purge **109** [Database](#page-119-0) Backup **110** [Backup](#page-121-0) and Purge Retries **112** Database [Recovery](#page-121-1) **112** Failure and [Restoration](#page-122-0) **113**

#### **CHAPTER 6 Reporting [Guidelines](#page-124-0) 115**

[Reporting](#page-124-1) Server Instance **115** Allow Only [Reporting](#page-124-2) Users to Query Database **115** Accurate Time Stamps for [Reporting](#page-125-0) and Logging **116** [CPU-Intensive](#page-125-1) Reports **116** Database Backup and [Recovery](#page-125-2) **116** Database [Retention](#page-125-3) Settings **116** Data [Security](#page-125-4) **116** [Database](#page-126-0) Sizing Issues **117** Report Data Filtering Before [Database](#page-126-1) Storage **117** Inclusive and Exclusive VXML Filters for [Reporting](#page-126-2) **117** Inclusive and Exclusive Filter [Configuration](#page-126-3) **117** VXML Inclusive and [Exclusive](#page-127-0) Filter Rules **118** VXML Filter Wildcard [Matching](#page-128-0) Example **119** Inclusive and Exclusive VXML Filters for [Reporting](#page-129-0) Example **120** Informix, [Operating](#page-130-0) System Time, and Local Time **121** Cisco Unified [Customer](#page-130-1) Voice Portal and SQL Server Data Joining **121** Reporting Password Policy [Adherence](#page-130-2) **121**

Purge and Backup Database [Maintenance](#page-130-3) Tasks **121**

[Reporting](#page-131-0) Isolation Level **122**

Timestamp [Synchronization](#page-131-1) **122**

Writing [Efficient](#page-131-2) SQL Queries When Creating Reports **122**

Zero [Duration](#page-132-0) Calls and Writing Reports **123**

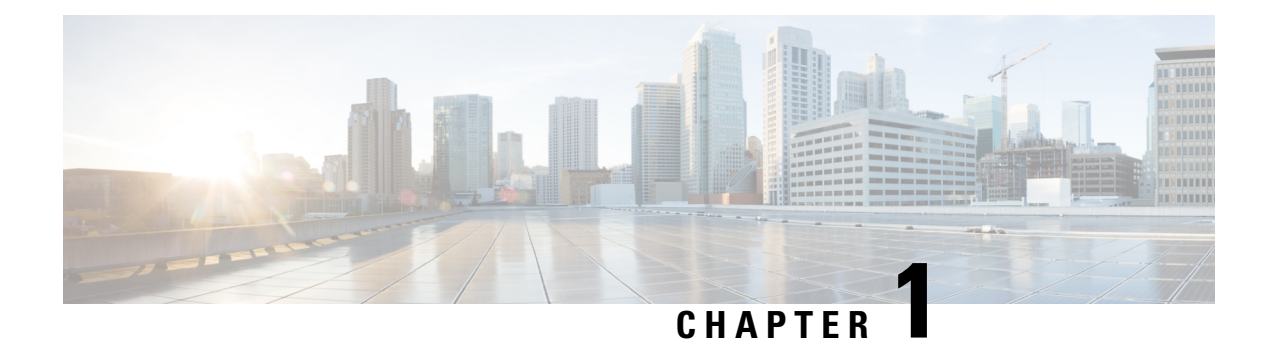

### <span id="page-10-0"></span>**Reporting Server**

- [Reporting](#page-10-1) Service, on page 1
- Reporting [Architecture,](#page-10-2) on page 1
- Cisco Unified Customer Voice Portal Reporting Server [Deployment](#page-12-0) Options and Sizing, on page 3
- Cisco Unified Customer Voice Portal Reporting Server [Installation](#page-12-1) and Upgrade, on page 3
- Cisco Unified Customer Voice Portal [Reporting](#page-12-2) Server Setup, on page 3
- Database [Maintenance,](#page-13-0) on page 4

### <span id="page-10-1"></span>**Reporting Service**

Reporting is an optional component for Cisco Unified Customer Voice Portal (CVP) installation.

Select **Reporting** during the installation process to install the Reporting Server, which is comprised of the reporting service and the reporting database.

The reporting service receives reporting data from the Interactive Voice Response (IVR) service, the Session Initiation Protocol (SIP) service (if used), and the VoiceXML (VXML) server and transforms and writes this data to the Informix reporting database to provide historical reporting in a call center environment.

Reporting data includes summary information about call activity, which assists call center managers in reviewing and managing daily operations. It can also include operational detail data for various IVR applications.

### <span id="page-10-2"></span>**Reporting Architecture**

The following diagram shows the Unified CVP architecture. For clarity, the diagram separates the reporting service and the database.

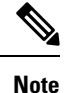

The connection of the Operations Console to the call server through an OAMP Resource Manager (ORM) is simply indicative, because the ORM is invisible to the end user. An ORM is co-located with each managed Unified CVP component, and the Operations Console is connected to each component.

#### **Figure 1: CVP Architecture**

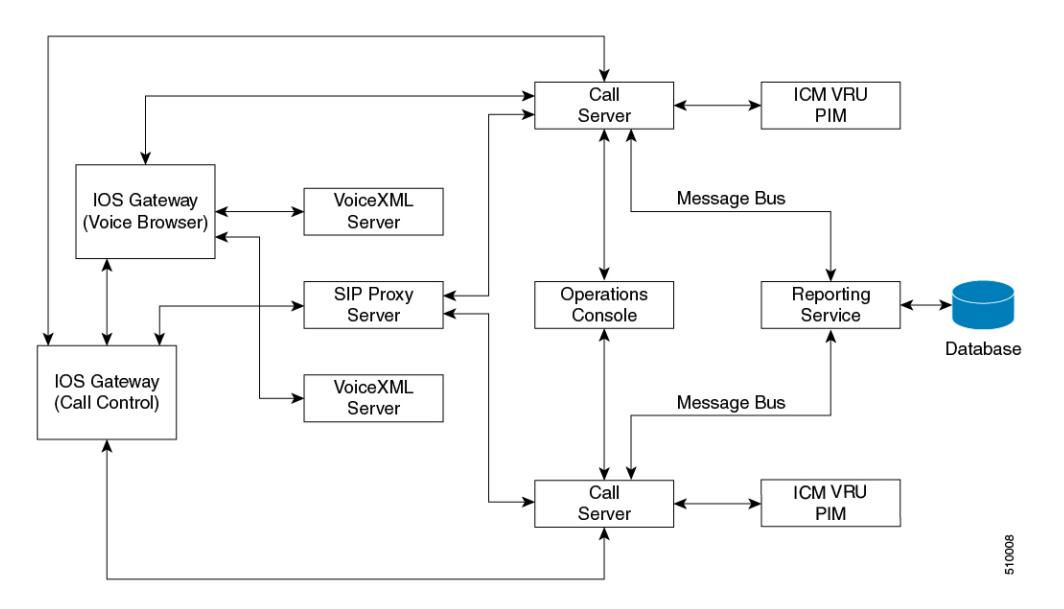

The call server uses a central messaging bus to allow each service to communicate.

The reporting service connects to the message bus through either an in-process plug-in or an out-of-process plug-in, depending on whether the reporting service resides in the same Java Virtual Machine (JVM) with the message bus system.

The service listens to all messages passing through the message bus and captures both call-state change messages sent from Call Server or reporting messages sent from the Reporting Server.

The reporting service then parses those messages, converts them into batches of applicable Structured Query language (SQL) statements, and runs them into an SQL database using the Java Database Connectivity (JDBC) Application provisioning interface (API).

The reporting service can also receive and process Unified CVP messages related to Unified CVP system administrative tasks, such as turning on or off debugging and querying statistics. As the Figure 1 shows, the reporting service can be shared by multiple Call Servers that belong to the same Unified CVP deployment.

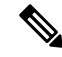

A deployment needs only one reporting server. During temporary database outages, messages are buffered to file and are inserted into the database after the database comes back on line. The amount of time that messages can be buffered depends on the system throughput. See [Reporting](#page-115-3) User. **Note**

If your environment uses more than one reporting server, be aware that:

- Each Call Server and each VXML Server can be associated with only one reporting server.
- Reports cannot span multiple Informix databases.

Although Unified CVP does not have a built-in reporting engine, its installation includes reporting templates designed for use with the Unified Intelligence Center (Unified IC) reporting application. You can import these templates into Unified IC and run them from the Unified IC interface.

### <span id="page-12-0"></span>**Cisco Unified Customer Voice Portal Reporting Server Deployment Options and Sizing**

You can find the Unified CVP reporting solution deployment options, together with related sizing requirements in the *Solution Design Guide for Cisco Unified Contact Center Enterprise* at [https://www.cisco.com/c/en/us/](https://www.cisco.com/c/en/us/support/customer-collaboration/unified-contact-center-enterprise/products-implementation-design-guides-list.html) [support/customer-collaboration/unified-contact-center-enterprise/](https://www.cisco.com/c/en/us/support/customer-collaboration/unified-contact-center-enterprise/products-implementation-design-guides-list.html) [products-implementation-design-guides-list.html.](https://www.cisco.com/c/en/us/support/customer-collaboration/unified-contact-center-enterprise/products-implementation-design-guides-list.html)

## <span id="page-12-1"></span>**Cisco Unified Customer Voice Portal Reporting Server Installation and Upgrade**

Explanations and procedures regarding the installation and upgrade of the Unified CVP reporting server are documented in the [Installation](http://www.cisco.com/en/US/products/sw/custcosw/ps1006/prod_installation_guides_list.html) and Upgrade Guide for Cisco Unified Customer Voice Portal.

Topics in the Installation and Upgrade guide include:

- Installing the reporting component
- Specifying the reporting password
- Excluding the reporting server from anti-virus software port blocking
- Upgrading the reporting server
- Adding reporting capability to the VXML Server
- Backing up and purging of the reporting database

### <span id="page-12-2"></span>**Cisco Unified Customer Voice Portal Reporting Server Setup**

You can find explanations and procedures regarding the configuration and maintenance of the Unified CVP Reporting server in the *Administration Guide for Cisco Unified Customer Voice Portal* and in the *Configuration Guide for Cisco Unified Customer Voice Portal*.

Topics in the operations console help and in the Configuration guide include:

- Reporting server statistics
- Adding a reporting server
- Editing a reporting server
- Deleting a reporting server
- Finding a reporting server
- Configuring a VoiceXML server for reporting (adding and editing)
- Applying inclusive and exclusive VoiceXML filters for reporting
- Transferring a file to multiple devices

### <span id="page-13-0"></span>**Database Maintenance**

Through the Operations Console, Unified CVP provides access to database maintenance and enables you to perform administrative tasks such as backups and purges.

See *Configuration Guide for Cisco Unified Customer Voice Portal* for details on database operations.

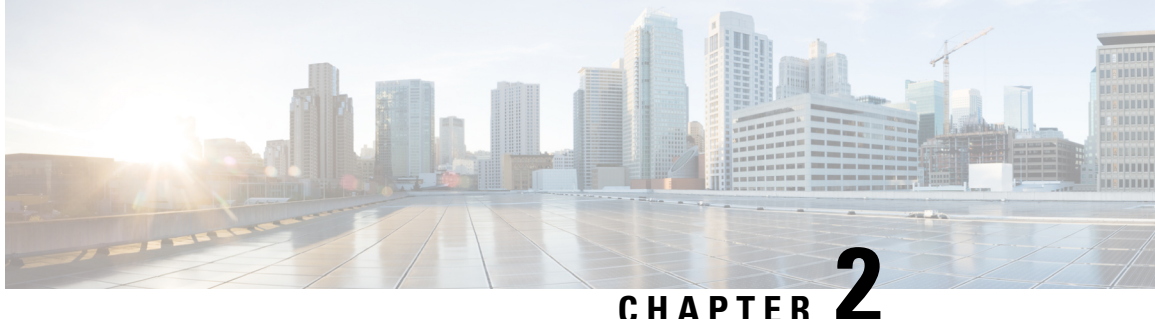

## <span id="page-14-0"></span>**Cisco Unified Intelligence Center Reporting Application**

- Cisco Unified [Intelligence](#page-14-1) Center Installation and Setup, on page 5
- Access [Administration](#page-15-0) Console, on page 6
- Sign In to Cisco Unified [Intelligence](#page-16-0) Center Reporting Interface, on page 7
- Create [Reporting](#page-16-1) Users, on page 7
- Cisco Unified Customer Voice Protocol Reporting User Role [Additions,](#page-21-0) on page 12
- Create Data [Source,](#page-21-1) on page 12
- Obtain Cisco Unified Customer Voice Portal Report [Templates,](#page-23-0) on page 14
- Import [Reports,](#page-23-1) on page 14
- Imported Cisco Unified Customer Voice Protocol Report [Templates,](#page-24-0) on page 15
- Export Reports and [Folders,](#page-24-1) on page 15
- Basic Cisco Unified [Intelligence](#page-26-0) Center Reporting Concepts, on page 17
- [Generate](#page-27-0) and Manage Reports, on page 18
- Cisco Unified [Intelligence](#page-48-0) Center Reporting User Roles, on page 39
- Users in the [Administration](#page-50-0) Console, on page 41

### <span id="page-14-1"></span>**Cisco Unified Intelligence Center Installation and Setup**

**Who can install and set up Unified Intelligence Center:** any user in your organization.

Unified Intelligence Center is installed by DVD media on a Cisco Unified Voice Operating System (VOS) platform. VOS is an appliance or *closed box* model and does not support navigation into, or manipulation of, the file system.

Unified Intelligence Center can be installed as a standalone server or as a cluster of a maximum of eight server nodes. Unified Intelligence Center consists of one mandatory publisher node (called the *Controller*) and a maximum of seven subscriber nodes (called *Members*). The Controller node includes a Member; thus a deployment can consist of a Controller alone.

#### **Figure 2: Unified IC Cluster**

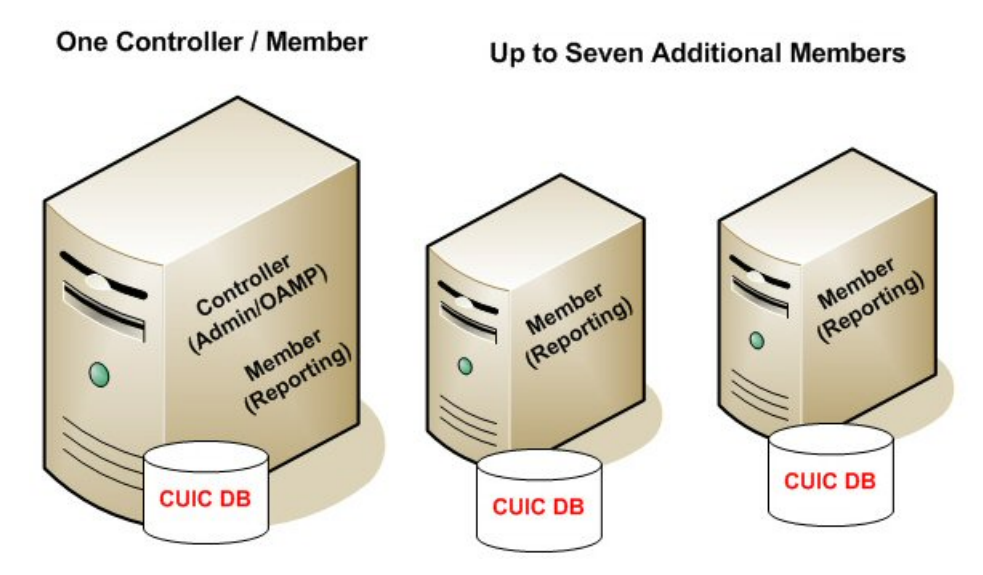

Unified Intelligence Center has two web interfaces:

• The **Administration** application

The administration application is the **Operation Administration Maintenance and Provisioning** (OAMP) interface that provides application-level configuration for Unified Intelligence Center. This interface is offered on the Controller node only and is used by Unified Intelligence Center Super Users.

• The Unified Intelligence Center **Reporting** application

The Unified Intelligence Center reporting application is the interface for reporting users who can have various user roles pertinent to reporting.

You can find the installation instructions in the *Installation and Upgrade Guide for Cisco Unified Intelligence Center* located at [https://www.cisco.com/c/en/us/support/customer-collaboration/unified-intelligence-center/](https://www.cisco.com/c/en/us/support/customer-collaboration/unified-intelligence-center/products-installation-guides-list.html) [products-installation-guides-list.html](https://www.cisco.com/c/en/us/support/customer-collaboration/unified-intelligence-center/products-installation-guides-list.html).

### <span id="page-15-0"></span>**Access Administration Console**

The System [Application](#page-50-2) User who is defined during the installation is by default the initial Super User who can sign in to the Administration Application.

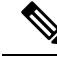

**Note**

When you log in to the Admin Console site and you do not have any scheduled backup configured and enabled, Unified Intelligence Center returns the message "No active backup schedule is available. Set up a new schedule now." Unified Intelligence Center displays this message only for the administrator.

To access the Administration console:

#### **Procedure**

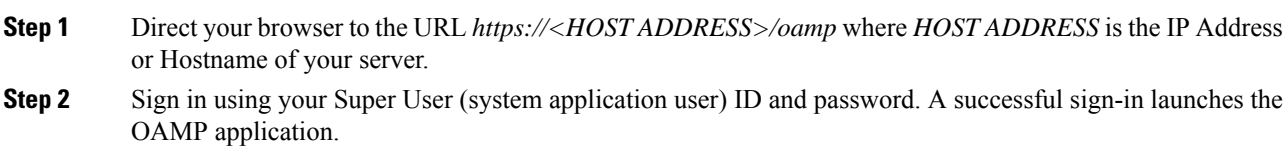

### <span id="page-16-0"></span>**Sign In to Cisco Unified Intelligence Center Reporting Interface**

Who can sign in to the Unified Intelligence Center reporting interface:

- Initially, the System Application User who is the default Superuser.
- Eventually, any Unified CVP user who was created in the Administration Console as an IMS superuser or an LDAP user.

The URL for logging in to the Unified Intelligence Center reporting application is:

https://<HOST>:8444/cuicui/Main.jsp

Where HOST is the DNS name of a Unified Intelligence Center node.

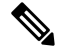

**Note** Unified Intelligence Center does not support HTTP.

Perform the following procedure to sign in to the Unified Intelligence Center reporting interface.

#### **What to do next**

If you have CVP Reporting as an on-box VM or an external server, refer to sections in the Configure Unified Intelligence Center section for information on creating the data source for Unified CVP and importing CVP report templates.

### <span id="page-16-1"></span>**Create Reporting Users**

Who can create a user:

- Initially, the System Application User who is the default Superuser.
- Eventually, any Superuser.

Unified CVP reporting users can sign in to Unified Intelligence Center only if they exist in the Administration console as Superusers or if Active Directory (AD) is configured in the Unified Intelligence Center Administration console for their domain:

- Superusers who are added are considered to be IP Multimedia Subsystem (IMS) users.
- Users who are authenticated through Active Directory are considered to be Lightweight Directory Access Protocol (LDAP) users.

Both IMS users and LDAP users can log in to Unified Intelligence Center reporting and are restricted to the limited Login User role until the Unified Intelligence Center reporting security administrator gives them additional roles and flags them as active users.

### <span id="page-17-0"></span>**Create Superusers**

#### **Procedure**

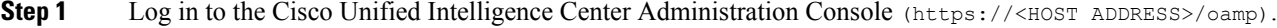

- **Step 2** Navigate to **User Management**.
- **Step 3** Click **New** to add and configure a new user or click the ellipsis icon against an existing username to edit the configuration for that user.

This page has two tabs: **General** and **Credentials**. You can configure **Policy** information from the **User Management** page. For information about completing these tabs, see *Administration Console User Guide for Cisco Unified Intelligence Center* at [https://www.cisco.com/c/en/us/support/customer-collaboration/](https://www.cisco.com/c/en/us/support/customer-collaboration/unified-contact-center-enterprise/products-maintenance-guides-list.html) [unified-contact-center-enterprise/products-maintenance-guides-list.html](https://www.cisco.com/c/en/us/support/customer-collaboration/unified-contact-center-enterprise/products-maintenance-guides-list.html) or the Administration console online help.

**Step 4** Click **Save**.

### <span id="page-17-1"></span>**Create Reporting Users through OAMP**

#### **Procedure**

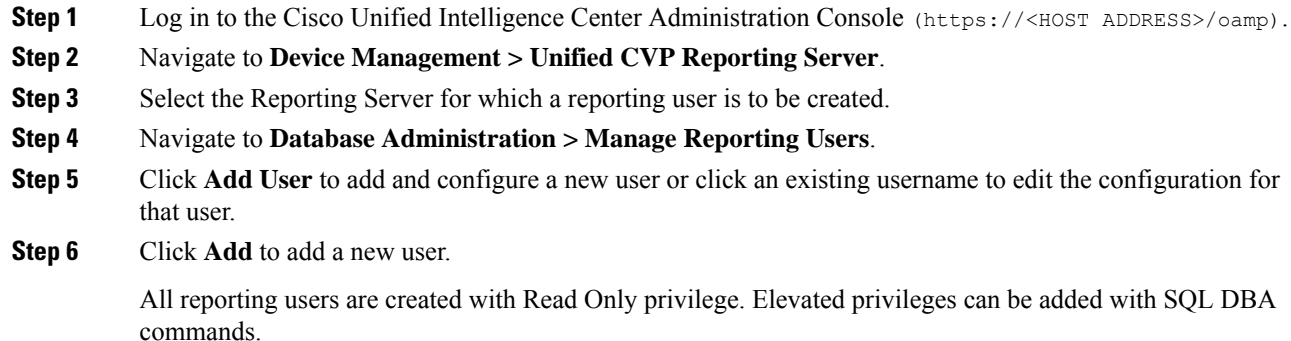

### <span id="page-17-2"></span>**Configure Active Directory Settings**

Fields on the Active Directory tab configure the Active Directory server to authenticate reporting users as they log in to the Unified Intelligence Center Web application.

Configure Active Directory for the Unified ICM/CC supervisorsso that they can sign in as Unified Intelligence Center Reporting users.

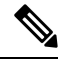

Cisco Unified Intelligence Center uses LDAP V2 which does not support all Unicode characters that are used in the first name or surname of LDAP users. **Note**

Active Directory is not used to authenticate Administration Super Users. These Super Users can only be authenticated through the local database. The first Super User is added during installation. All other Super Users are added through the **User Management** interface, and their credentials are encrypted into the local database.

To navigate to this page, choose **Cluster Configuration** > **Active Directory Settings**.

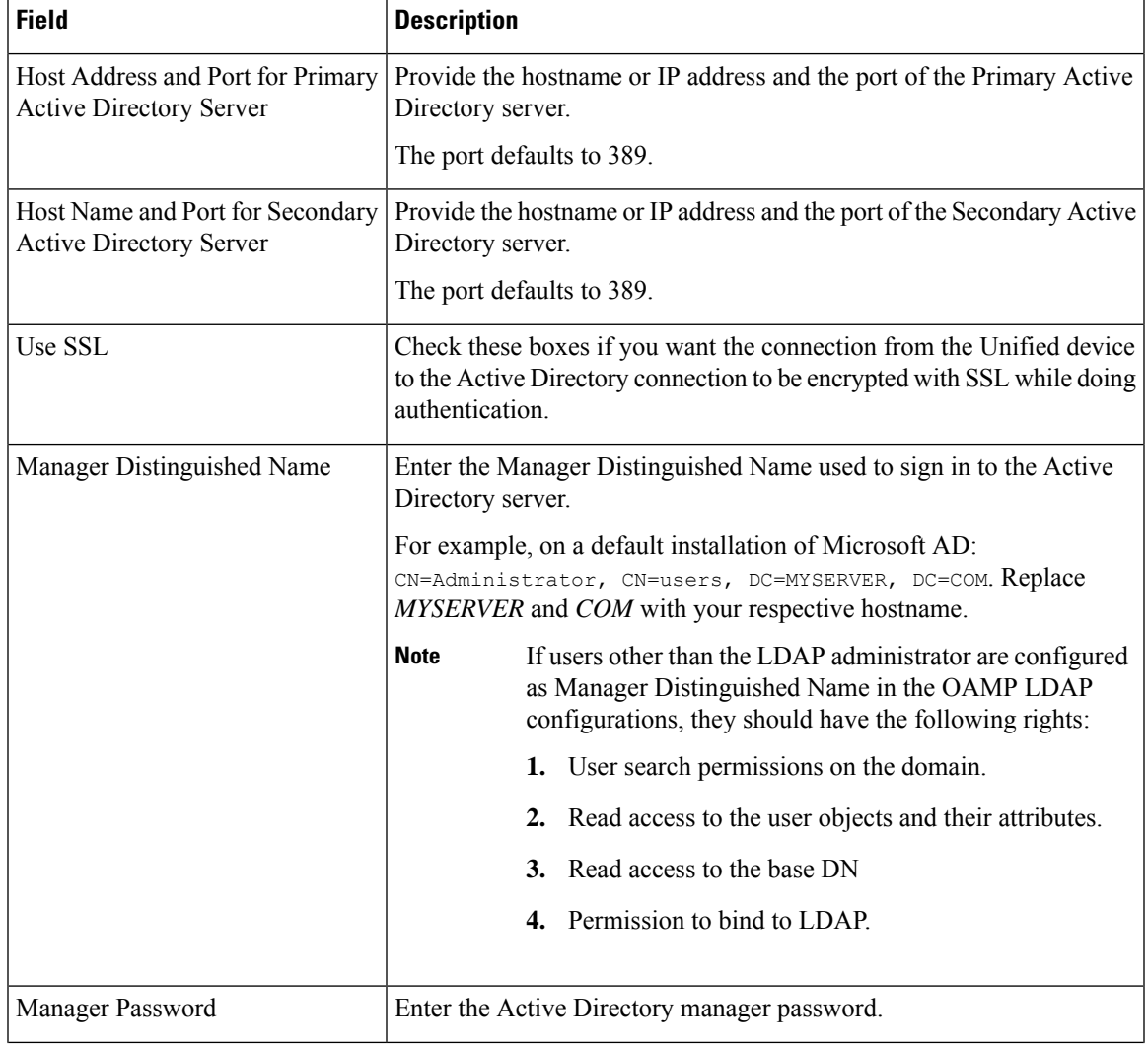

#### **Table 1: Fields on This Tab**

 $\mathbf I$ 

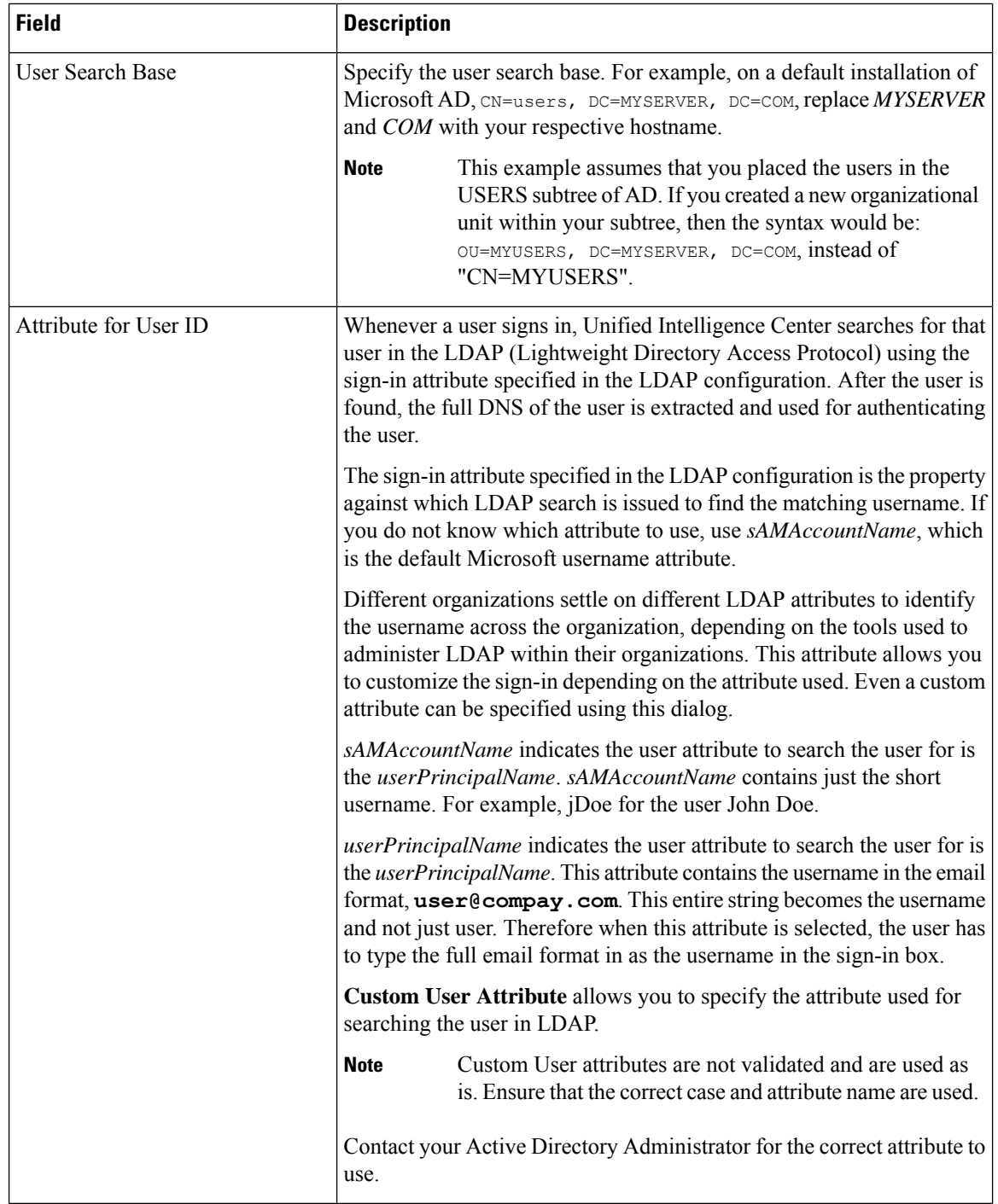

 $\mathbf l$ 

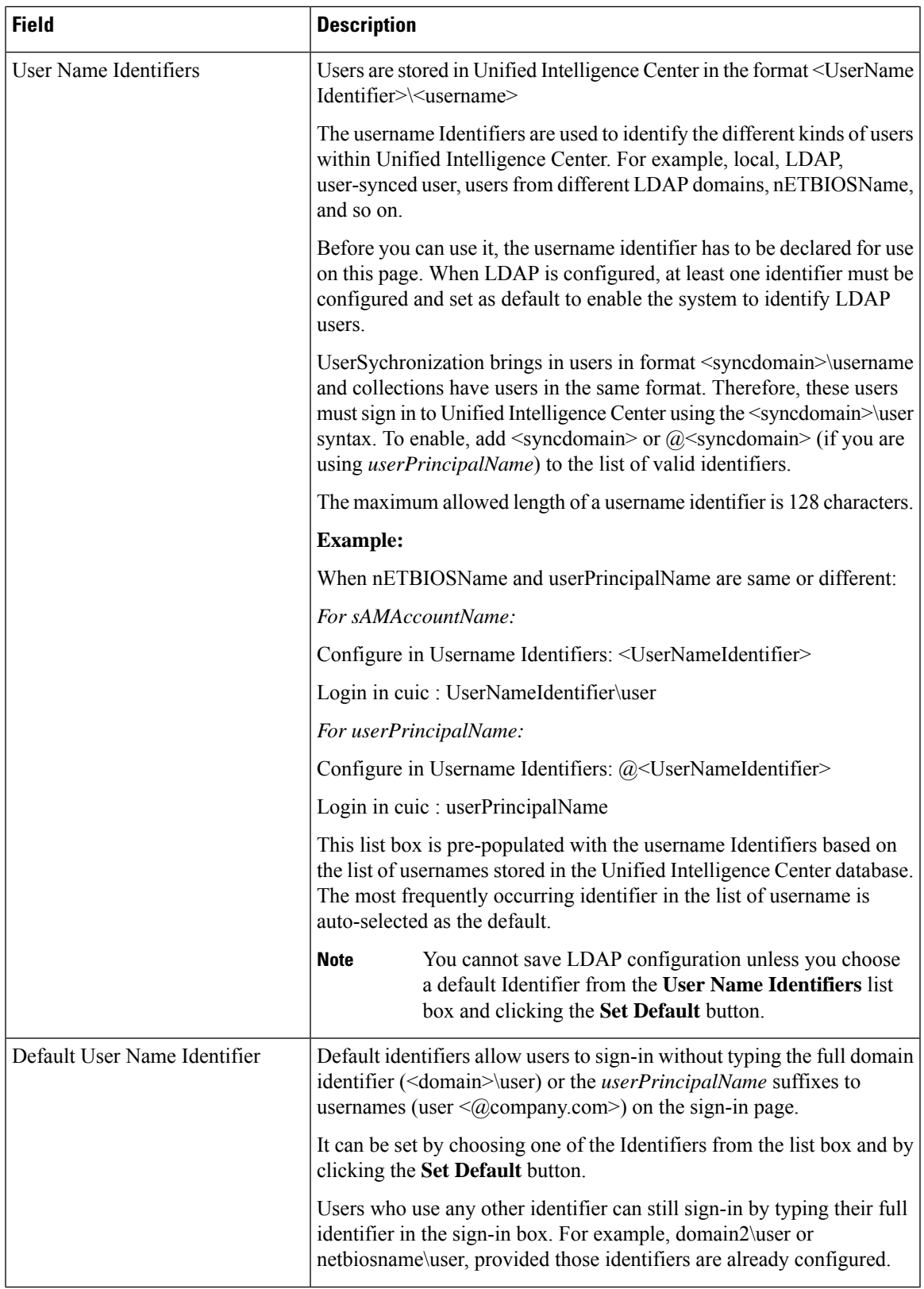

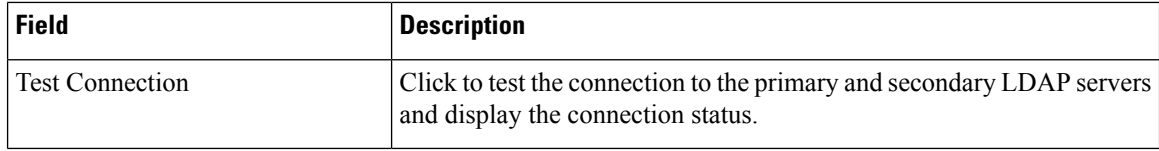

• **Save** saves the configuration information you entered for the Active Directory. Clicking **Save** *does not validate the configuration*.

### <span id="page-21-0"></span>**Cisco Unified Customer Voice Protocol Reporting User Role Additions**

#### **Who can add Unified CVP user roles:**

- Initially, the system application user who has full permissions in Unified Intelligence Center reporting
- Eventually, any security administrator.
- Initially, the system application user (see *System Application User*) who has full permissions in Unified Intelligence Center reporting
- Eventually, any security administrator (see *User Roles*).

Once Unified CVP users log in to Unified Intelligence Center, they are added to the Unified Intelligence Center database and appear on the users list.

New users are initially defined as Login Users: the lowest level user role of Unified Intelligence Center. A Unified Intelligence Center Security Admin user must access the **Users** page to check if **User is Active** and to grant additional user roles to the user.

### <span id="page-21-1"></span>**Create Data Source**

You can create or edit a data source only if you are assigned with a System Configuration Administrator role.

To create a data source, perform the following steps:

#### **Procedure**

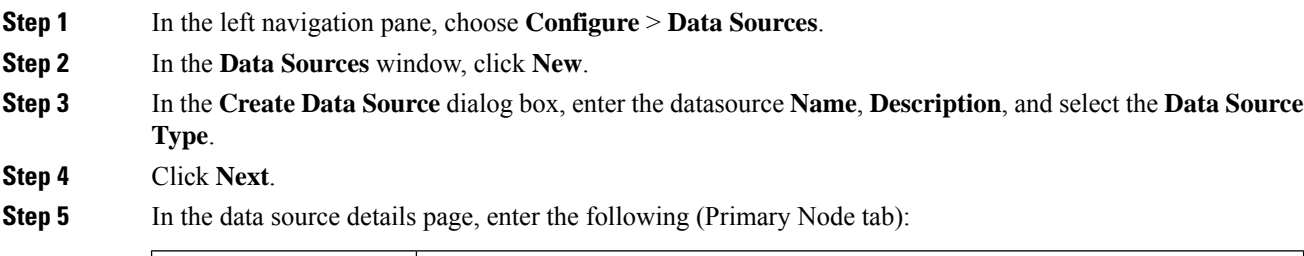

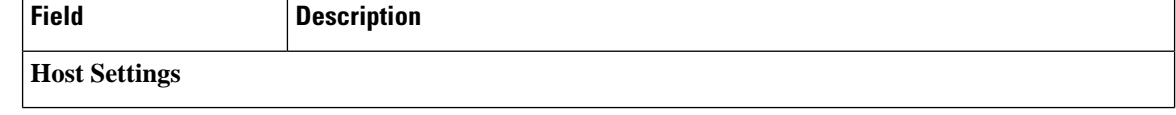

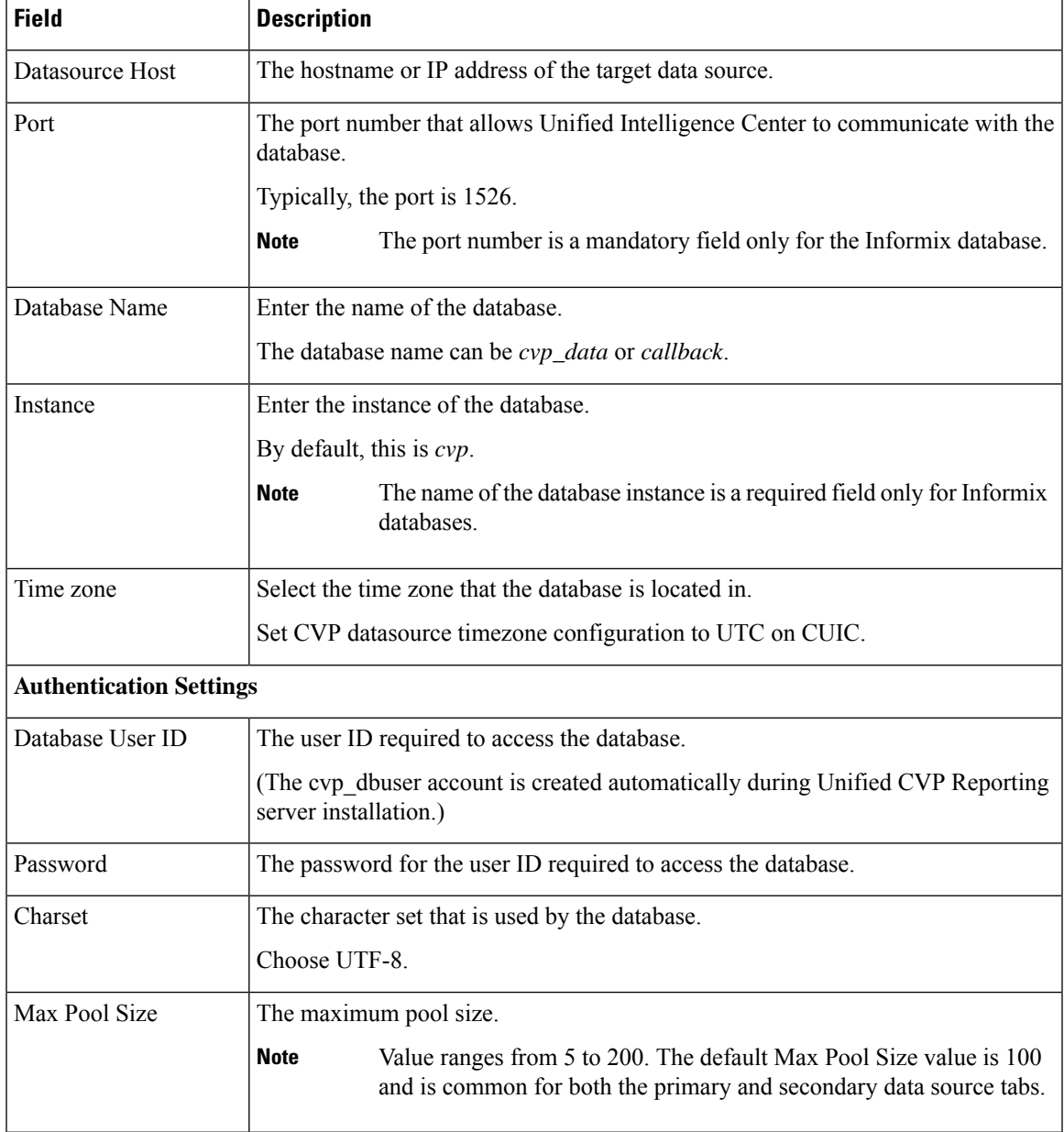

**Step 6** Click **Test Connection** to ensure that the database is accessible and the credentials provided are correct.

**Step 7** Click the **Secondary Node** tab to configure a failover for the data source.

**Step 8** Check the **Enable Failover** check box to configure a failover for the data source.

**Step 9** Enter the required details for the failover data source. (Refer step 5)

**Step 10** Click **Save**.

### <span id="page-23-0"></span>**Obtain Cisco Unified Customer Voice Portal Report Templates**

**Who can obtain import Unified CVP report templates**: any user in your organization.

To import Unified CVP report templates complete the following:

#### **Procedure**

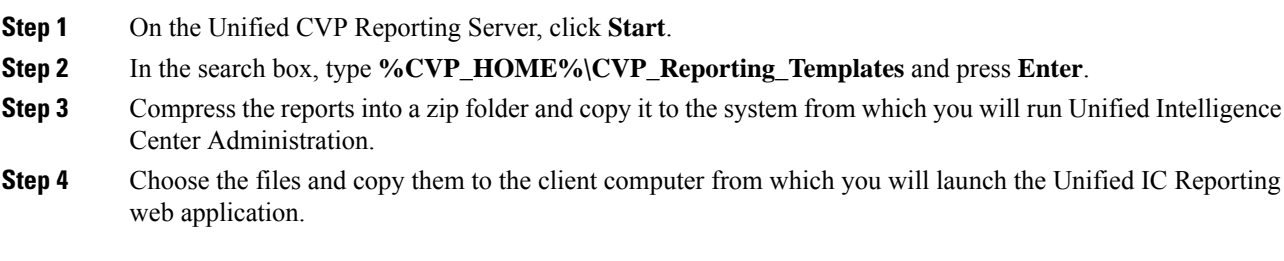

### <span id="page-23-1"></span>**Import Reports**

You can import the Unified Intelligence Center report, which is in either .xml or .zip file format.

To import reports, perform the following steps:

#### **Procedure**

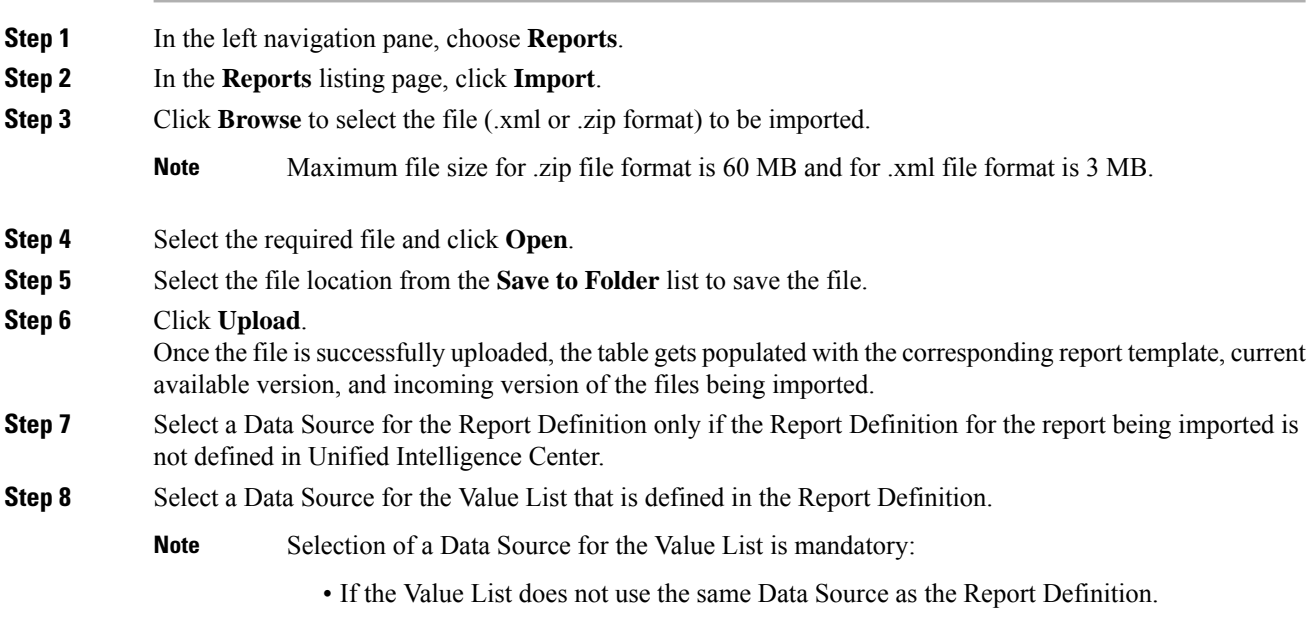

• For Real Time Streaming Report Definitions.

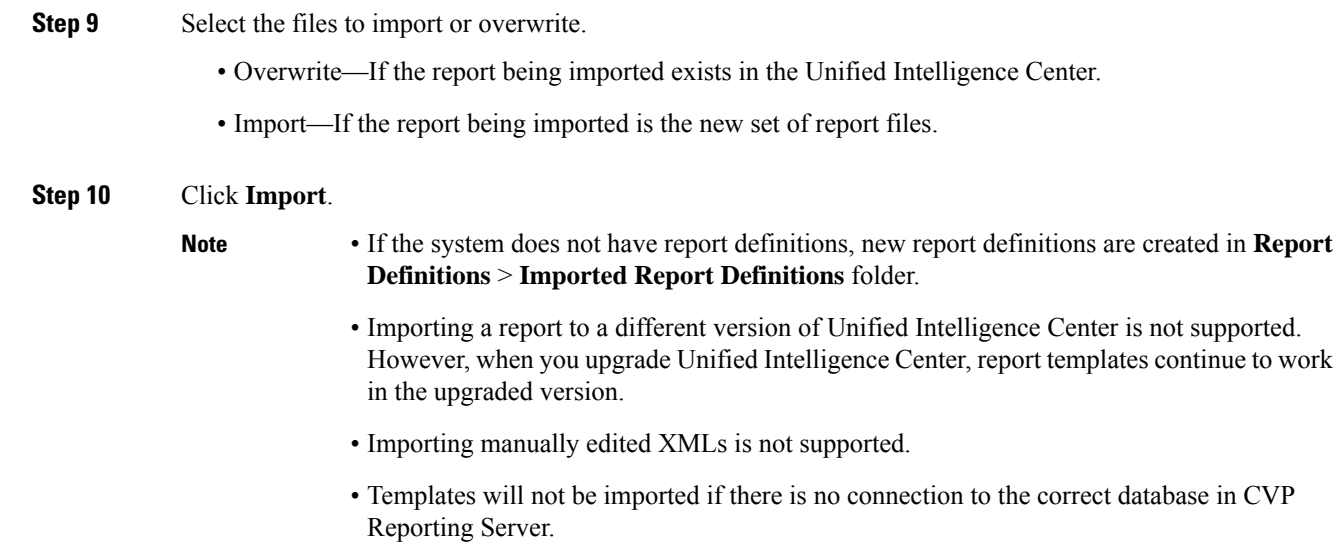

### <span id="page-24-0"></span>**Imported Cisco Unified Customer Voice Protocol Report Templates**

Unified Intelligence Center has stock report templates and custom report templates.

*Stock report templates* are the UCCE templates that are installed with Unified Intelligence Center. These templates are populated from the Unified ICM/CC database. They are protected from modification and must be cloned using "Save As".

*Custom report templates* are templates that are imported. Unified CVP templates, therefore, fall in the custom template category.

Unified Intelligence Center does not protect custom templates from modification.

Retain the imported Unified CVP templates and create Save As versions of the Unified CVP reports and Unified CVP report definitions.

### <span id="page-24-1"></span>**Export Reports and Folders**

You can export any custom or stock report or report folders from the Unified Intelligence Center. Reports and report folders are exported in a ZIP file format.

When you export a folder, the reports in the folder are grouped as ZIP files. The grouping is based on the data source that is used by the report definition and the value lists.

**Note** • For customized reports, you must update the version numbers of the value list and report definition before you export the report. Else, the export will not overwrite the existing reports. • While exporting folders, ensure that all the Value Lists in the report definitions or folders point to the same data source respectively.  $\backslash ! \backslash$ **Caution** Do not modify the exported report (XML file) for customization purposes. However, if necessary, you can modify only the EntityVersion of the Report, Report Definition, and ValueList. When you export a report, the following data that is associated with the report are exported: • Report • Report Definition • Value Lists • Views • Thresholds • Drilldowns • Template Help (if not bundled, an empty folder is created in the zip file) **Note** Report Filters and Collections are not exported along with the report. To export a report or a folder, perform the following steps: **Procedure Step 1** From the left navigation panel, click **Reports**. **Step 2** Navigate to the report or the report folder that you want to export and click the ellipsis icon beside the report and click **Export**. **Note** If necessary, you can rename the report or the report folder. Do not change the file extension (Reports or report folder: zip). **Step 3** Click **OK**. The exported file is downloaded into your specified local folder.

### <span id="page-26-0"></span>**Basic Cisco Unified Intelligence Center Reporting Concepts**

The following table provides information about basic Unified Intelligence Center reporting concepts.

#### **Table 2: Basic Unified Intelligence Center Reporting Concepts**

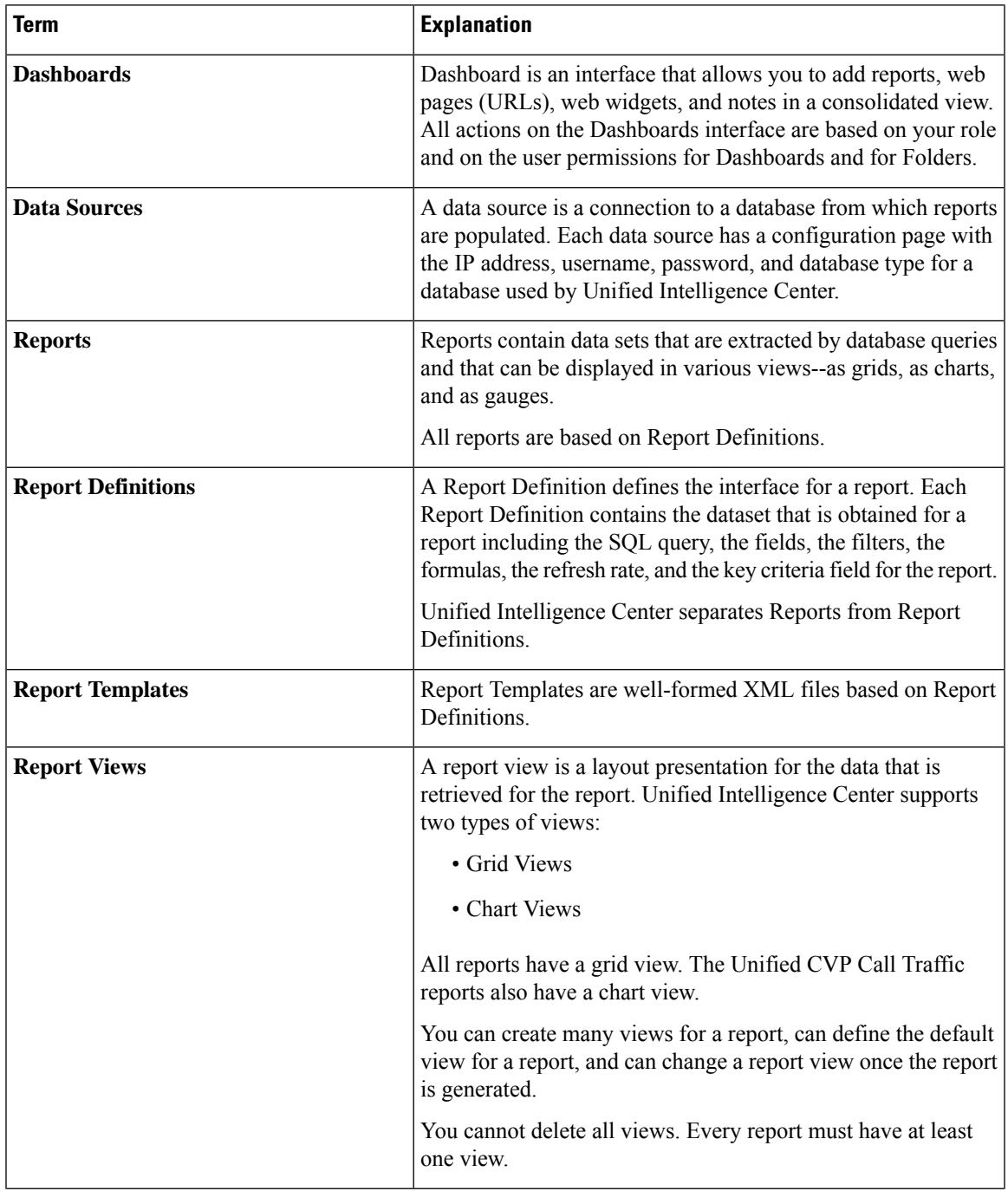

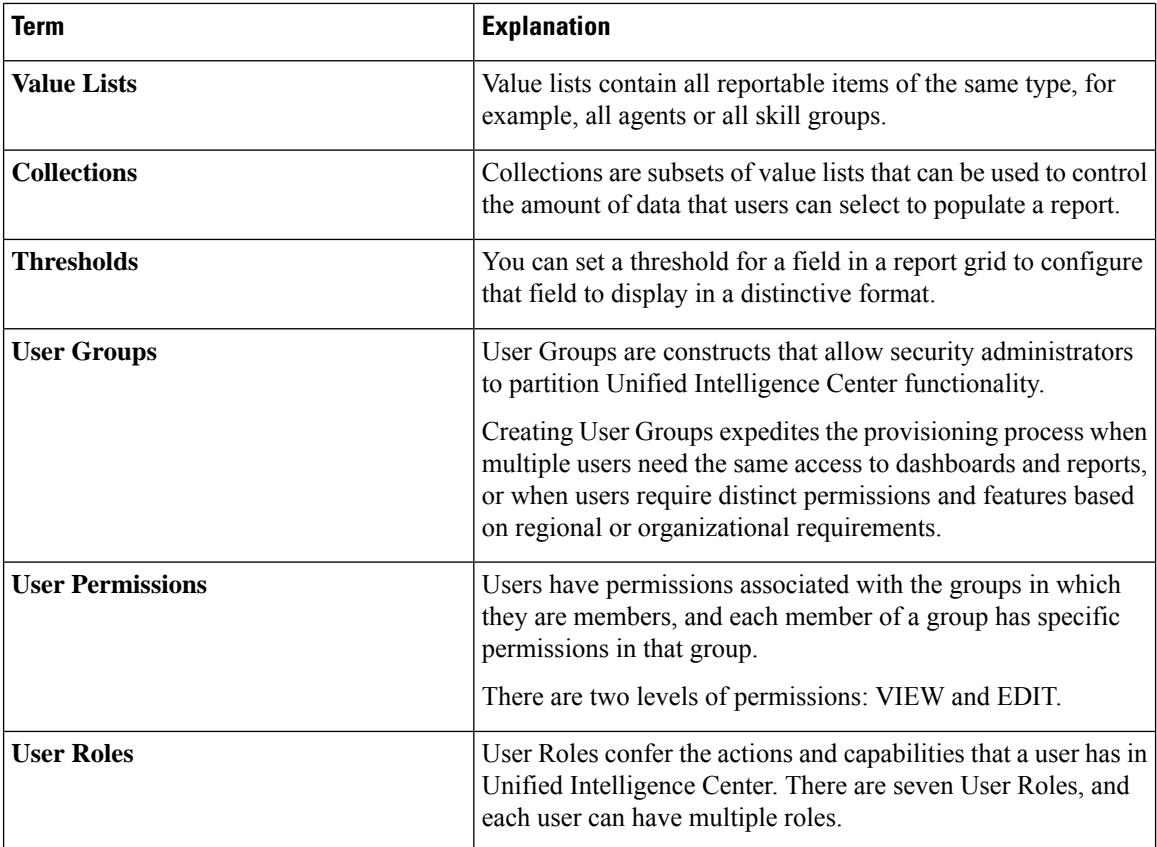

### <span id="page-27-1"></span><span id="page-27-0"></span>**Generate and Manage Reports**

### **Overview**

Reports show data returned by Report Definitions (database query). The database queries extract this data and can be displayed in various Report Views—as grids and charts.

Users with the Report Designer user role can click the **Reports** from the navigation page to open the Reports page.

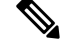

All actions on the Reports interface are based on user role and on the user's object permissions for reports and for folders. **Note**

For more information about creating or editing a report, see *Create Reports*.

#### <span id="page-27-2"></span>**Stock Reports**

Cisco provides stock report templates to use with Unified Intelligence Center. You can download Stock reports from Cisco.com. Stock report templates display data that has been saved in the Unified CCE database.

Ш

After installing Unified Intelligence Center, you can import stock templates using the **Import** feature and customize the stock reports to suit your business requirements. You can clone the imported stock templates using the **Save As** option and customize.

Stock reports have one default grid view. Few stock reports also have a chart view.

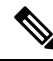

**Note** Localization of stock report templates is not supported.

The available stock report templates are:

• **Audit Trail**—view the sequence of audit records of the transactions related to create, update, modify, and delete that are performed on the entities of a Unified Intelligence Center server.

By default, only System Administrators can access and view this report. System Administrator can give permissions to other Unified Intelligence Center users to use this report.

- **Group Access Detail**—view access rights of groups that use Unified Intelligence Center resources such as Dashboards, Reports, and other resources.
- **Resource Ownershipand Access**—view access rights of users and about ownership status of users who use Unified Intelligence Center resources such as Dashboards, Reports, and other entities.
- **User's Audit Log**—view the audit log data of users such as, Logged In User Detail (name and role), Event Detail, Updated Column, User Detail, and other modified details.

For more information, click the "?" icon (Template Help) from the report in the run mode.

### <span id="page-28-0"></span>**Report Actions**

The following table lists various actions that you can perform from the Reports.

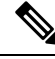

**Note** You can open a maximum of ten tabs at a time.

#### **Table 3: Report Actions**

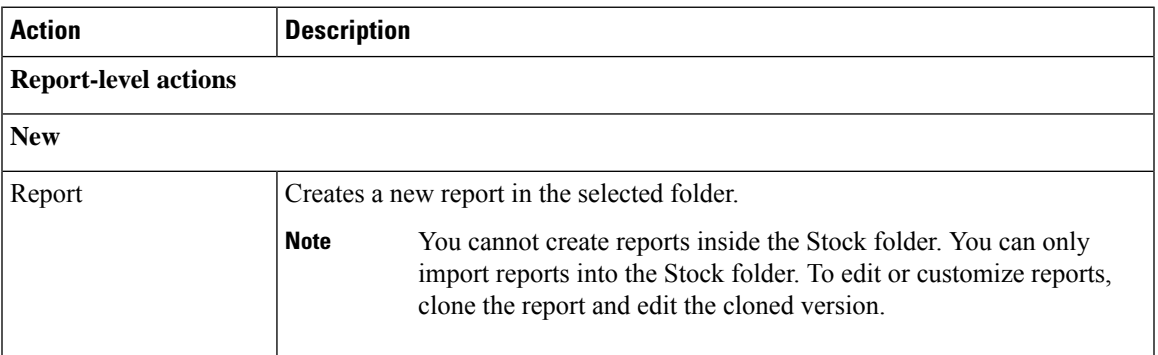

 $\mathbf I$ 

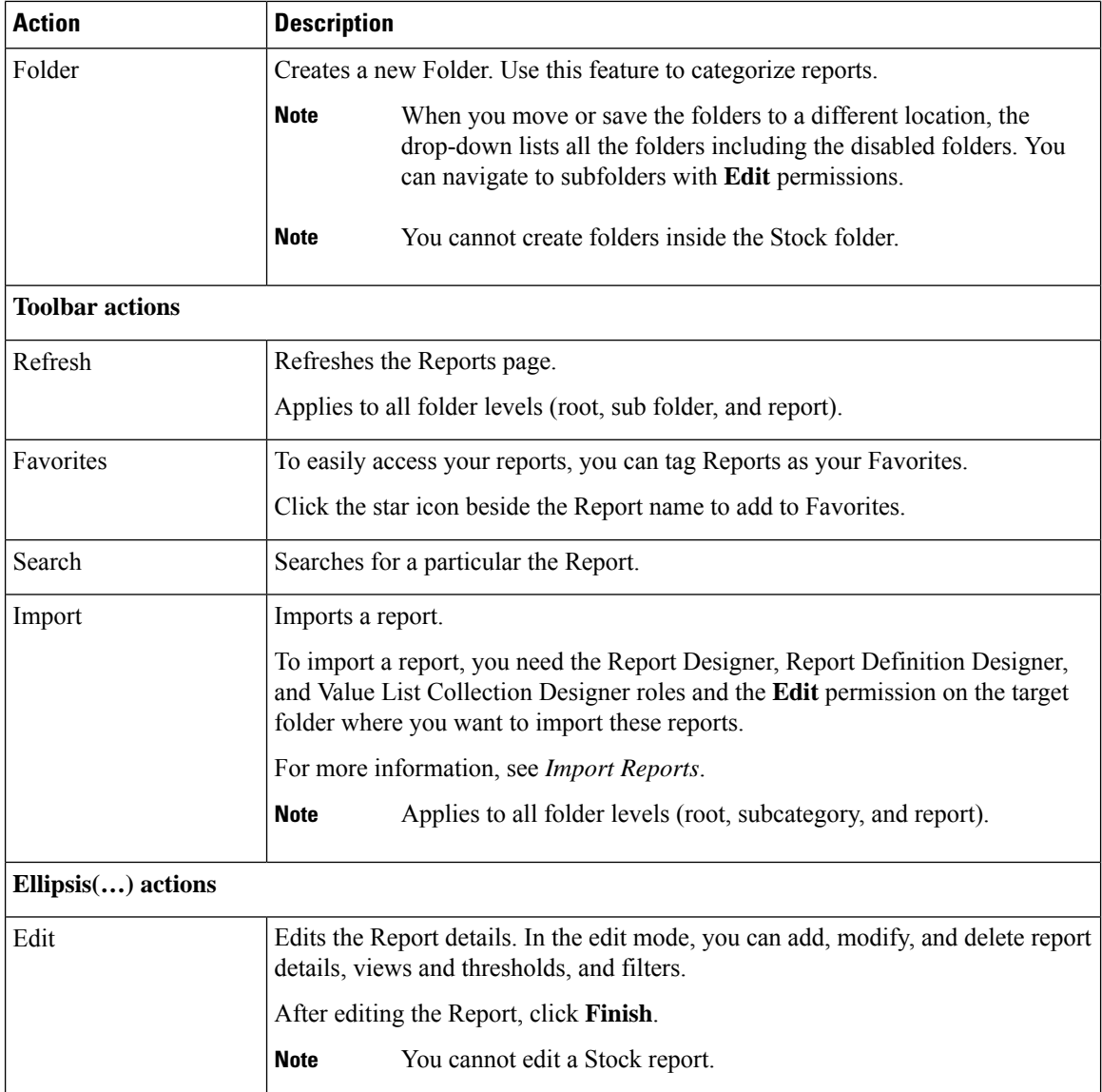

 $\mathsf{l}$ 

 $\mathbf l$ 

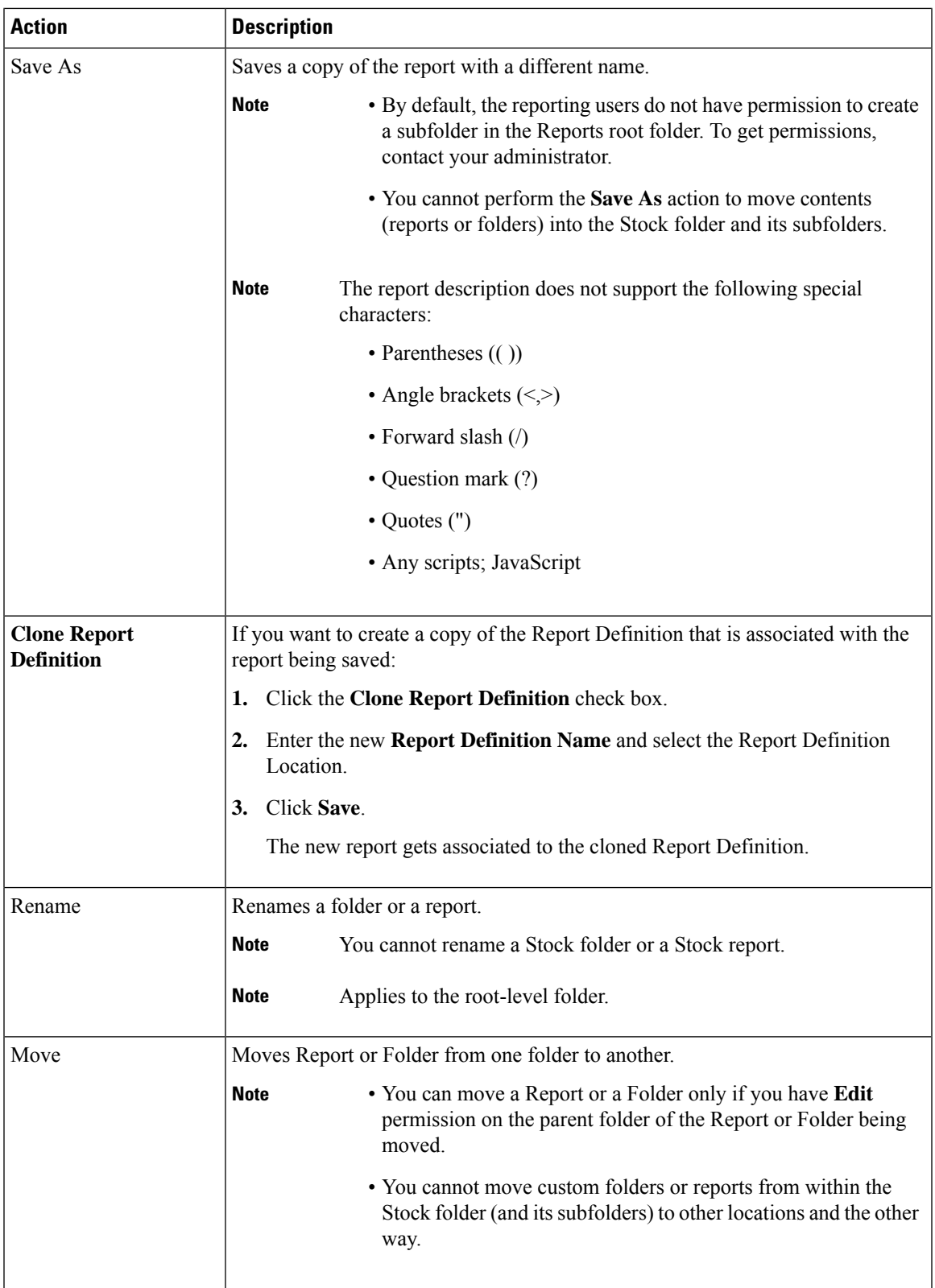

I

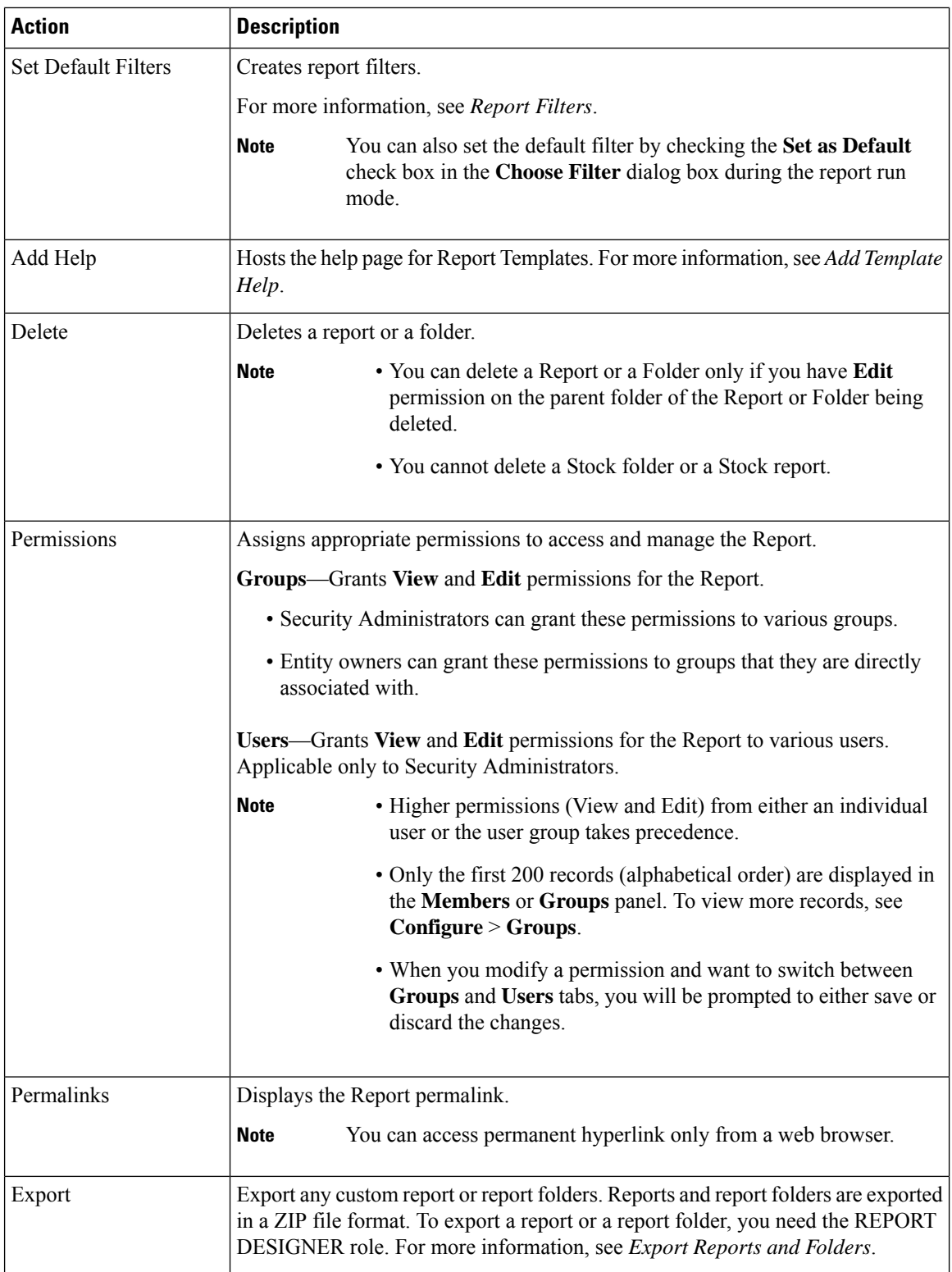

### <span id="page-32-0"></span>**Add Template Help**

You can configure individual help files to each Cisco Unified Intelligence Center report. You can either host the help page separately and point the report to it or create and upload the help page along with the report.

This help content is specific to the report and can contain explanation on:

- How to use the report
- Field description
- Details of the relationship between the fields
- How to interpret the report data or
- Any other report related information

You can upload only files in ZIP formats. ZIP files can contain multiple HTML files. The HTML page contents support rich text including images.

**Note** Help files does not support videos and other interactive content.

To configure the help page for a report, perform the following steps:

#### **Procedure**

- **Step 1** From the left navigation pane, click **Reports**.
- **Step 2** Click the Ellipsis icon  $( ...)$  next to the report row for which you want to create the help page and click **Add Help**.
- **Step 3** In the **Add Help** dialog box,
	- If you want to set an external help page as the report help, select the **URL** option and enter the external URL location.
	- If you want to upload the help file, select the **Choose file** option and click **Browse** to upload a ZIP file (with HTML files).
- <span id="page-32-1"></span>**Step 4** After uploading the file, click **Save**.
	- When you run the report, click the "?" icon (Template Help) on the Reports toolbar to view the configured help file. **Note**

### <span id="page-32-2"></span>**Report Filters**

#### **Filter Types**

Report filters in Unified Intelligence Center are used to present selective data. You can define the filter to filter the data that you want to display in the report. There are two ways to view the Filter page.

- Before the report is generated: You can set and refine the default filter values using the **Actions** > **Set Default Filter** option.
- After the report is generated: You can refine the filter values using the filter icon.

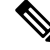

You cannot view filters if the Report Designer has selected the **Skip filter during the report processing** check box during the report filter selection. **Note**

Cisco Unified Intelligence Center supports the following types of report filters:

- Date & Time
- Key Criteria
- Field Filters
- Parameters

Filter parameters are displayed based on the selected query type in the Report Definition for that report.

#### **Table 4: Filter tabs**

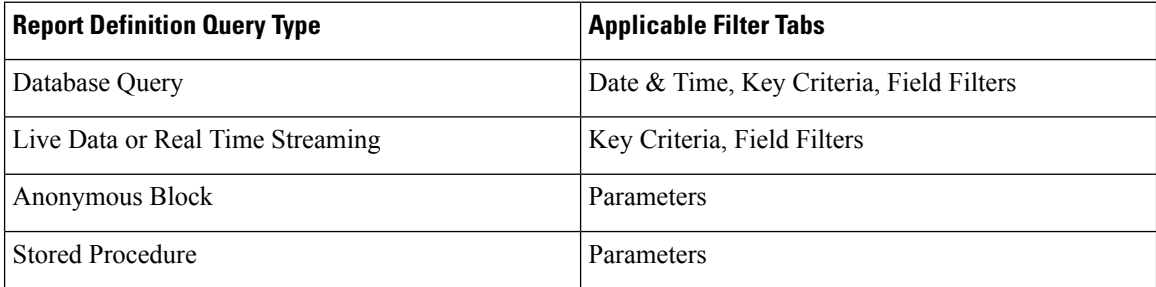

#### <span id="page-33-0"></span>**Date & Time**

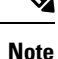

• Cisco Unified Intelligence Center uses the browser locale to display the Date & Time format in the filter page. If Cisco Unified Intelligence Center does not support the browser locale language, then the locale selected in the Cisco Unified Intelligence Center application is used.

To configure Date and Time filters for a report, perform the following steps:

#### **Procedure**

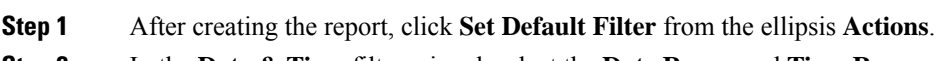

- **Step 2** In the **Date & Time** filter wizard, select the **Date Range** and **Time Range** options.
	- The options available in the **Date Range** and **Time Range** filter are predefined.
	- Selection of the **Custom** option allows you to customize the **Date Range** and **Time Range** details.

You can select the days of the week (Days > Custom) only if the time interval spans more than a day.

For reports that are based on the query type Anonymous Block, you cannot select days of the week. For more information, see *Cisco Unified Intelligence Center Report Customization Guide* at [https://www.cisco.com/c/en/us/support/customer-collaboration/unified-intelligence-center/products-user-guide-list.html.](https://www.cisco.com/c/en/us/support/customer-collaboration/unified-intelligence-center/products-user-guide-list.html)

- **Step 3** Check the **Skip filter during the report execution** check box if you want to skip filter selection during the running of report.
	- In the **Choose Filter** dialog box (report run mode), you can check the **Set as Default** check box to set the report filter as the default. **Note**

#### **Step 4** Click **Next**.

#### <span id="page-34-0"></span>**Key Criteria**

Use the **Key Criteria** tab in the filter to select value lists or collections. A collection is a pre-configured group of values.

Key Criteria fields are predefined filters and are displayed in the filter screen if they are defined in the Report Definition. **Note**

To configure Key Criteria filters, perform the following steps:

#### **Procedure**

- **Step 1** After creating the report, click **Set Default Filter** from the ellipsis **Actions**.
- **Step 2** In the **Date & Time** filter wizard, select the **Date Range** and **Time Range** options and click **Next**.
- **Step 3** In the **Key Criteria** filter wizard, select the collections or values from the **Available** selection box.
	- **Note** Do not set multiple filter parameters; set any one filter parameter.
- **Step 4** Use the arrows to move the selected collections or values to the **Selected** selection box.
- <span id="page-34-1"></span>**Step 5** You can also select multiple collections or values.
- **Step 6** Click **Next**.

#### **Field Filters**

Use the **Field Filters**tab to filter any field in the report. Based on the selected field type (date, numeric/decimal, boolean, or string), different operators are available. For example, you can filter calls in queue for greater than two minutes or on all agents in the hold state to filter out the less important information.

You can configure Field Filters in reports: **Note**

- Only for SQL Query based reports.
- To filter a text, date, boolean, or a decimal field.

To configure Field Filters, perform the following steps:

#### **Procedure**

- **Step 1** After creating the report, click **Set Default Filter** from the ellipsis **Actions**.
- **Step 2** In the **Date & Time** filter wizard, select the **Date Range** and **Time Range** options and click **Next**.
- **Step 3** In the **Key Criteria** filter wizard, select the collections or values from the **Available** selection box and click **Next**.
- **Step 4** In the **Field Filters** wizard, select the filter according to the following criteria.

Filter criteria/operators depend on the selected field type (date, numeric/decimal, boolean, or string).

• For **Date**, the options available in Date Range filter are predefined. Using the Date Range drop-down list, select from Custom, Today, Yesterday, This Week, Last Week, This Month, Last Month, Year to Date, or Last Year.

Only Custom will allow the user to customize the Calendar, Time Range and Days certain days of the week.

- For **Decimal**, select an Operator from Equal To, Not Equal To, Less Than, Less Than or Equal To, or Greater Than and then enter a value; for example, Operator  $=$  Greater Than and Value  $= 16.5$ .
- For **String**, select an Operator from Equal To, Not Equal To, or Matches and then enter a value for the string; for example, Operator = Matches and Value = Team Green.
	- If you select Matches as the Operator, you must specify an SQL pattern to match the string field. The system appends the wild card character % automatically to the beginning and end of the string. You can also use any SQL wild card pattern in between the string.
	- If the filter field is associated with a **Value List**, then specify any value or move one, all, or some items in the list to the Selected column to filter.
- Use only the Matches operator to filter the report data records with leading or trailing spaces. Do not use the Equal To or Not Equal To operators in such scenarios as Unified Intelligence Center trims the filter criteria before running the SQL query and hence does not fetch the matching results. **Note**
- For **Boolean**, select True or False from the Operator list.

**Step 5** Using the **Operator** drop-down list, select the criteria.

If you select **Matches** operator, you can use any Microsoft SQL wildcard pattern to filter the data. The wildcard character **%** is added to the beginning and end of every string that is used to filter the data. **Note**
**Step 6** In the **Value** field, enter a value against which the data in the field will be filtered.

**Step 7** Click **Run**.

## **Report Types**

There are three types of reports based on the query types:

- Historical report
- Real-time report
- Live Data report

#### **Report Components**

These reports consist of the following components:

• **Data Source**

The Data Source defines the sources that contain the data for the report. Unified Intelligence Center supports three types of data sources: Microsoft SQL Server, IBM Informix, and Streaming. The data source should be pre-configured for you. If it is not, contact your administrator to configure the appropriate data source.

• **Report Definitions**

Each report has a Report Definition, which represents how data is retrieved from the data source for that report template. In addition to specifying how data is retrieved (by a simple MS SQL query, stored procedure query, real time streaming or an anonymous block query), a report definition contains the dataset that is obtained. This includes the fields, filters, formulas, refresh rate, and key criteria field for the report.

• **Reports**

Reports show data returned by Report Definitions. This data is extracted by database queries.

• **Time Zone Conversions**

The time zone conversion happens if there is a difference between the user and the data source time zones.

**Daylight savings time consideration for Database Query Reports**: The Daylight savings time offset at the start of the date range is considered for the time zone conversion when the report is filtered. If the daylight savings change occurs somewhere in between the filter date and time ranges, the time zone offsets will not be computed properly if the user and the data source are in different time zones. In this case, you will have to split the time filter such that separate report invocations are run before and after the daylight savings time change.

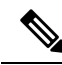

**Note** The daylight savings time offset depends on the latest system time zone library.

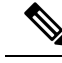

Daylight savings start date or end date may (when the data is recorded) create an additional row (in the report output) due to the time zone value change in the SQL database. This applies to any template report, as well as for any query type (Anonymous block, Database Query, Stored Procedure, Real Time Streaming) that these template reports would use. For confirmation that SQL had time zone value change, use the Report Options icon from the report summary page and run the SQL command in AW node to validate the change in the time zone. **Note**

#### **Example 1:**

User time zone: Australia/Sydney

Data source time zone: America/New\_York

Daylight savings time changes: +1 hour for Sydney at 2013-10-06 02:00 a.m. DST +1 hour is already on for New York

Filter selected by the user: 2013-10-06 to 2013-10-06, 12:00 a.m. to 11:59 p.m.

Query formed in data source time zone: 2013-10-05 10:00:00 a.m. to 2013-10-06 09:59:59 a.m.

Report displayed in user time zone: 2013-10-06 12:00 a.m. to 2013-10-07 12:59 a.m.

In this case, the report will display an extra hour of data as Sydney Daylight savings time is off at the start of the date range and on at the end of the date range.

#### **Example 2:**

User time zone: Australia/Sydney

Data source time zone: America/New\_York

Daylight savings time changes: +1 hour on for Sydney at 2013-10-06 02:00 a.m. DST +1 hour is already on for New York

Filters selected : 2013-10-06 to 2013-10-10, 03:00 a.m. to 11:59 p.m.

Query formed in data source timezone: 2013-10-05 12:00:00 p.m to 2013-10-06 08:59:59 a.m.

Report displayed in user time zone: 2013-10-06 03:00 a.m. to 2013-10-06 11:59 p.m.

In this case, the conversion happens as expected as there is no Daylight savings time change in between the date ranges.

#### **Example 3:**

User time zone: America/New\_York

Data source time zone: IST

Daylight savings time changes: +1 hour DST at 2013-03-03 02:00 a.m. and off at 2013-11-03 02:00 a.m. for New York. No Daylight savings time changes for IST.

Filter selected by the user : 2013-11-03 to 2013-11-03, 01:30 a.m. to 05:30 p.m.

Query formed in data source time zone: 2013-11-03 11:00:00 a.m. to 2013-11-03 02:59:59 a.m.

Report displayed in user time zone: 2013-11-03 01:30 a.m. to 2013-11-03 04:30 p.m.

In this case, the report will display one hour less of data as New York Daylight savings time is on at the start of the date range and off at the end of the date range.

• **Report Views**

A report can be presented in multiple formats (grid and charts). Each view can have its own set of fields. A single report can have multiple views.

• **Report Help**

You can attach a help page specifically for your report. For more information, see *Add Template Help*.

### **Historical and Real Time Reports**

**Historical report**—Retrieves data from the historical data source. Reports are populated with interval data that has a default refresh rate of 15 minutes. Historical reports have an upper limit of 8000 rows.

**Real-time report**—Retrieves data from the real-time data source. Reports are populated with interval data that has a default refresh rate of 15 seconds. Real-time reports have an upper limit of 3000 rows.

While running Cisco Unified Intelligence Center Historical and Real-Time Reports you can:

- Filter data in a report
- Change the view of a report from a grid to a gauge or a chart

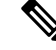

You can select one of the predefined grid, gauge, or chart views. **Note**

For more information on creating/editing views, see [Report](#page-39-0) Views.

• Modify reports

### **Live Data Reports**

**Live Data report**—Receives data from streaming data source. Live Data reports supports only grid view.

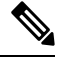

Live Data reports do not automatically respond to changes in the system time. If the server or client time is changed or adjusted, the report must be refreshed to accurately display the duration field values.For example, during a daylight saving time (DST) change, active live data reports do not display correct values in the duration field. Live data reports must be refreshed to update. **Note**

## **Manage Reports**

## **Create Reports**

All actions on the Reports interface are based on user role and on the user's object permissions for reports and for categories.

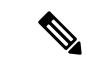

By default, reporting users do not have permission to create a subfolder in **Reports**. An Administrator can create a subfolder and grant access. **Note**

To create a new report, perform the following steps:

### **Procedure**

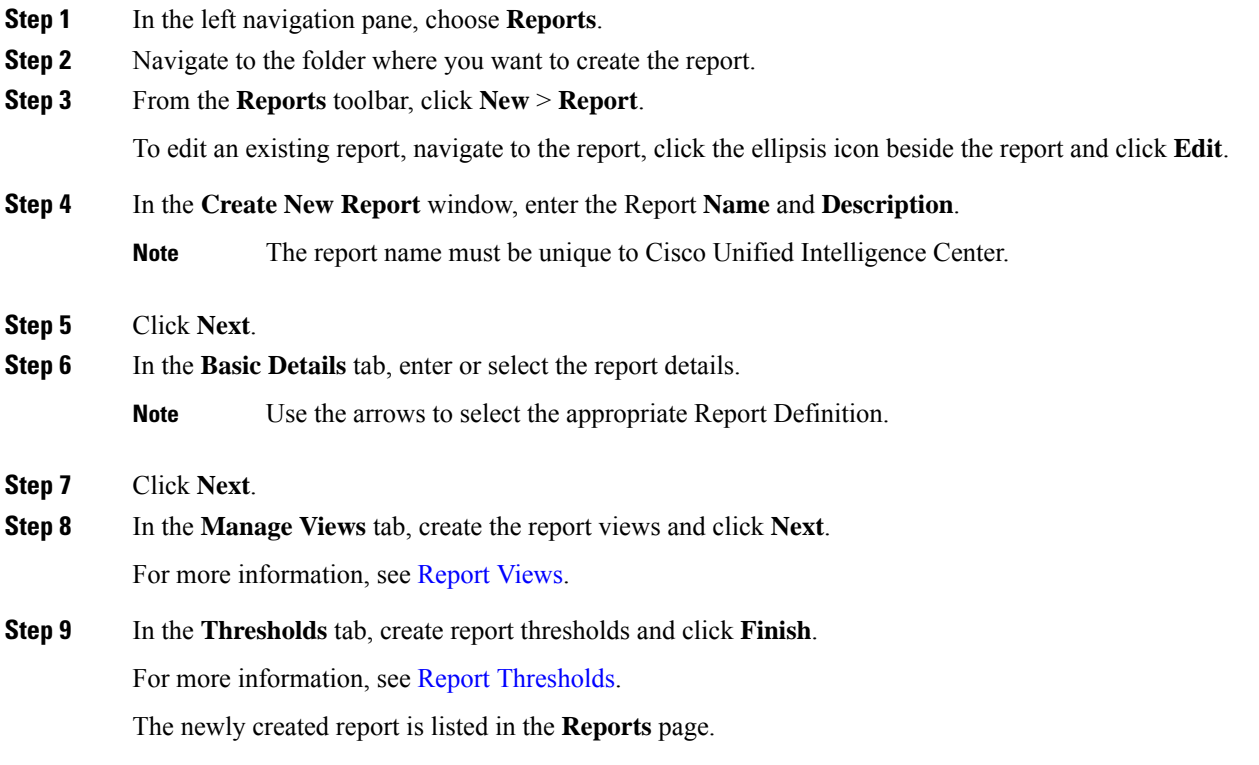

## <span id="page-39-0"></span>**Report Views**

There are two types of report views:

- Grid View
- Chart View

Do not delete the Report Definition fields that are currently associated with any of the manually created report views. If deleted, you must reapply the Data Fields for all the manually created report views to save the report. **Note**

For default grid views, the deleted field is removed automatically from the Data Fields list retaining any other fields in the Selected Field list. Hence, no additional action is required to save the report.

#### **Create a Grid View**

Grids are tabular presentations of the data in rows and columns. By default, all Cisco stock reports have a grid view. For custom reports, a default grid is created from the SQL query in the Report Definition.

V

**Note** Grouping and font size is not supported in Live Data reports.

You can create a Grid View while creating or editing a report.

To create a Grid View, perform the following steps:

#### **Procedure**

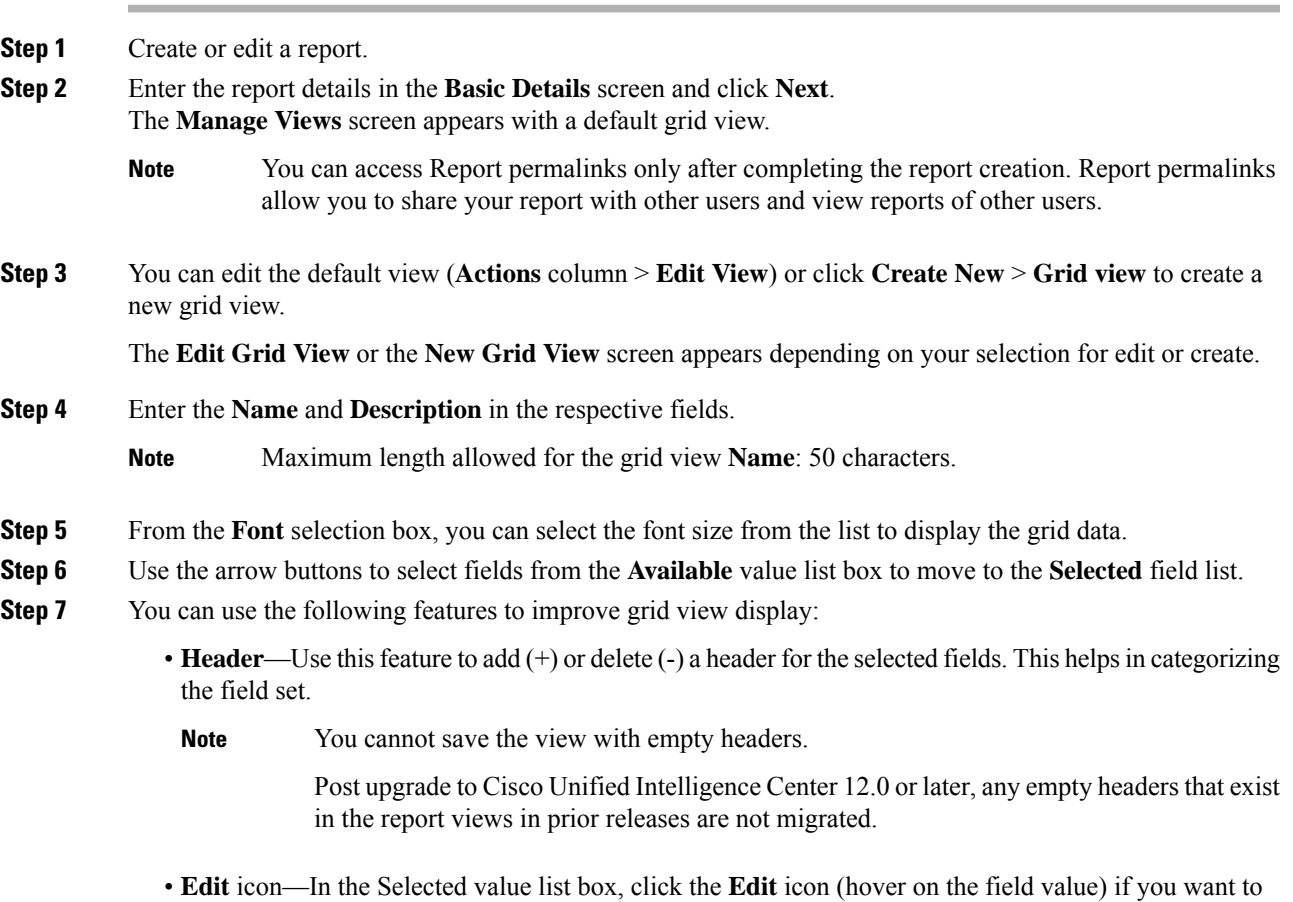

edit the **Display Name** and **Column Width** for the selected field and click **Done**.

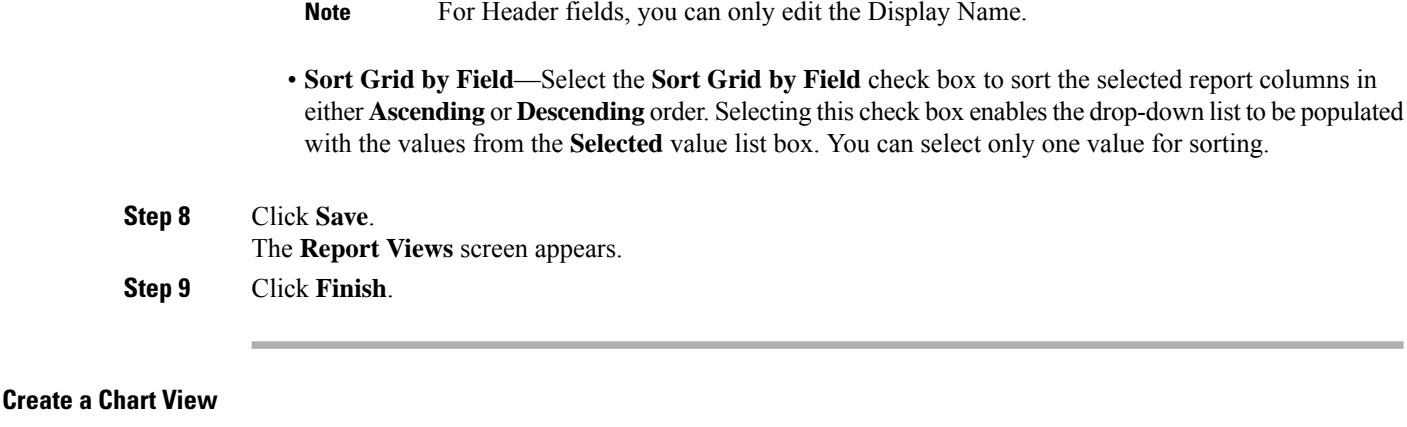

<span id="page-41-0"></span>Cisco Unified Intelligence Center supports the following chart types:

- **Bar**—Bar charts display discontinuous events and show the differences between eventsrather than trends. Bar charts are oriented vertically and can be stacked horizontally or clustered one below the other.
- **Pie/Donut**—Pie charts display quantities as proportions of a whole. The circle (pie) represents 100% of the data, with each quantity represented as a wedge of the appropriate size. Pie charts take decimal or numeric fields only. A pie chart cannot have more than 50 wedges. An error occurs if your data set and chart editor selections generate a pie chart with more than 50 wedges.

A doughnut chart is another display representation of a pie chart.

- **Column**—Column charts display discontinuous events and show the differences between events rather than trends. Column charts are oriented horizontally and can be stacked vertically or clustered side by side.
- **Dial Gauge/Numeric**—A gauge chart displays the dial representation of the report results as per the defined threshold.

The Numeric chart displays the report results in a number format highlighted as per the defined threshold.

• **Line charts**—Line charts display continuous quantities over time against a common scale. Use the Line charts to show trends.

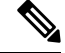

**Note**

• Live Data reports do not support chart view.

• In the vertically oriented charts, for Cyrillic characters, the data labels in the Horizontal Axis field may be hidden or garbled. This is a known limitation. Hence, for Cyrillic characters, use the horizontally oriented charts.

To create a Chart View, perform the following steps:

#### **Procedure**

**Step 1** Create or edit a report.

**Step 2** Enter the report details in the **Basic Details** screen and click **Next**. The **Manage Views** screen appears with a default grid view.

Ш

- You can access Report permalinks only after completing the report creation. Report permalinks allow you to share your report with other users and view reports of other users. For more information, see *Permalink for a Report*. **Note**
- **Step 3** Click **Create New** > **Chart view**.
- **Step 4** In the **Create New Chart View** screen, click the required chart type. For more information, see *Chart Types*.
- **Step 5** Enter the Chart Information; **Name**, **Description** and click **Next**.
	- Maximum length allowed for the chart view **Name**: 50 characters. **Note**

For Cartesian type charts (Bar, Column, and Line), select the **Group Data** check box to group data:

- **By a field**—Select this option to create a chart view where the vertical axis shows fields with footer formula configured for line or column chart and horizontal axis with footer formula for bar chart.
- **By label field**—Select this option to create a chart view where the vertical axis shows fields of decimal data type for Line or Column chart. In Bar chart, the horizontal axis shows fields of decimal type.
- **Note** For Pie charts, you can only **Group Data by Label Field**.
- **Step 6** In the **Add Data Fields** screen, select the **Label Field** from the drop-down list and **Data Fields** from the list box and click **Next**.
- **Step 7** In the **Preview and Format** screen, enter or select appropriate information based on the selected chart type.

For more information, see *Chart Types*.

- For the following Data Fields, the Column Type (Stacked and Grouped) feature is unavailable. **Note**
	- Date and Time
	- Boolean
- **Step 8** Click **Save**.

#### Chart Types

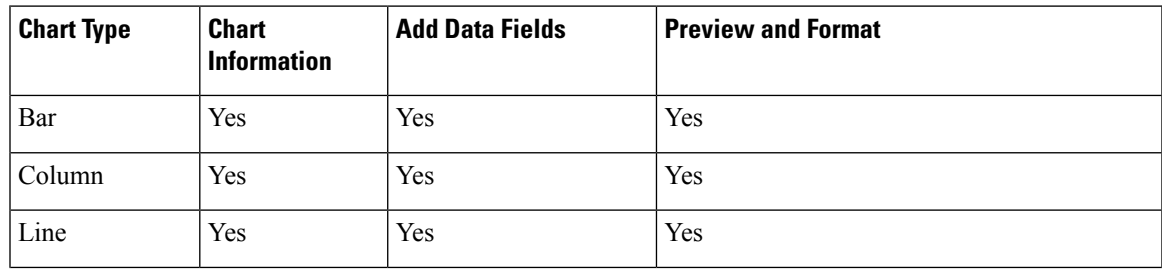

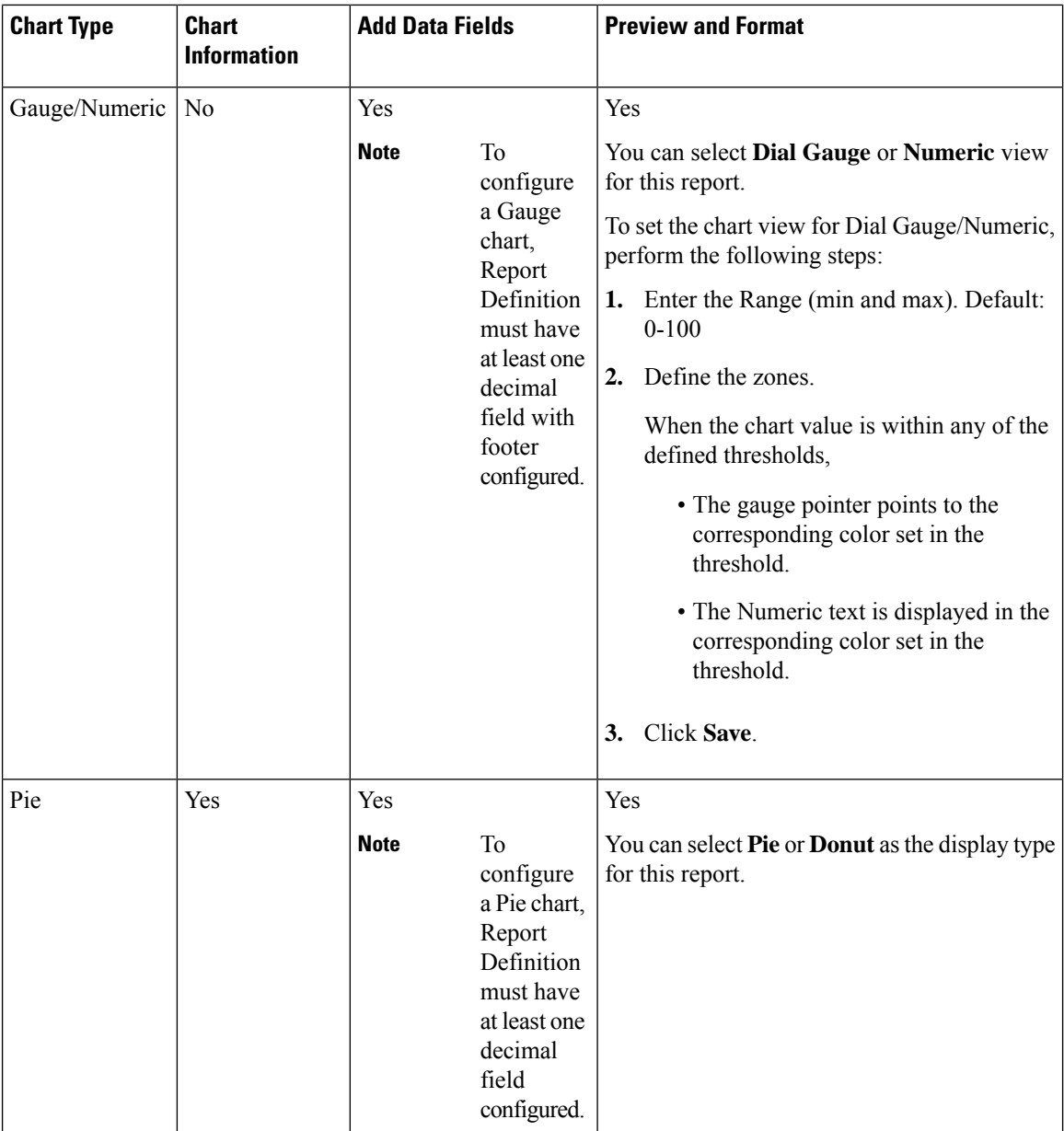

### <span id="page-43-0"></span>**Report Thresholds**

You can set a threshold indicator for a field to display if the field value meets the threshold condition. There are nine colors instead of the color palette for the threshold color selection in this release. Threshold indicators can be set only for view type **Grid** and **Chart** > **Gauge**.

For setting field threshold indicators for a **Chart** > **Gauge** view, see [Create](#page-41-0) a Chart View.

For setting field threshold indicators for a **Grid** view, perform the following steps:

### **Procedure**

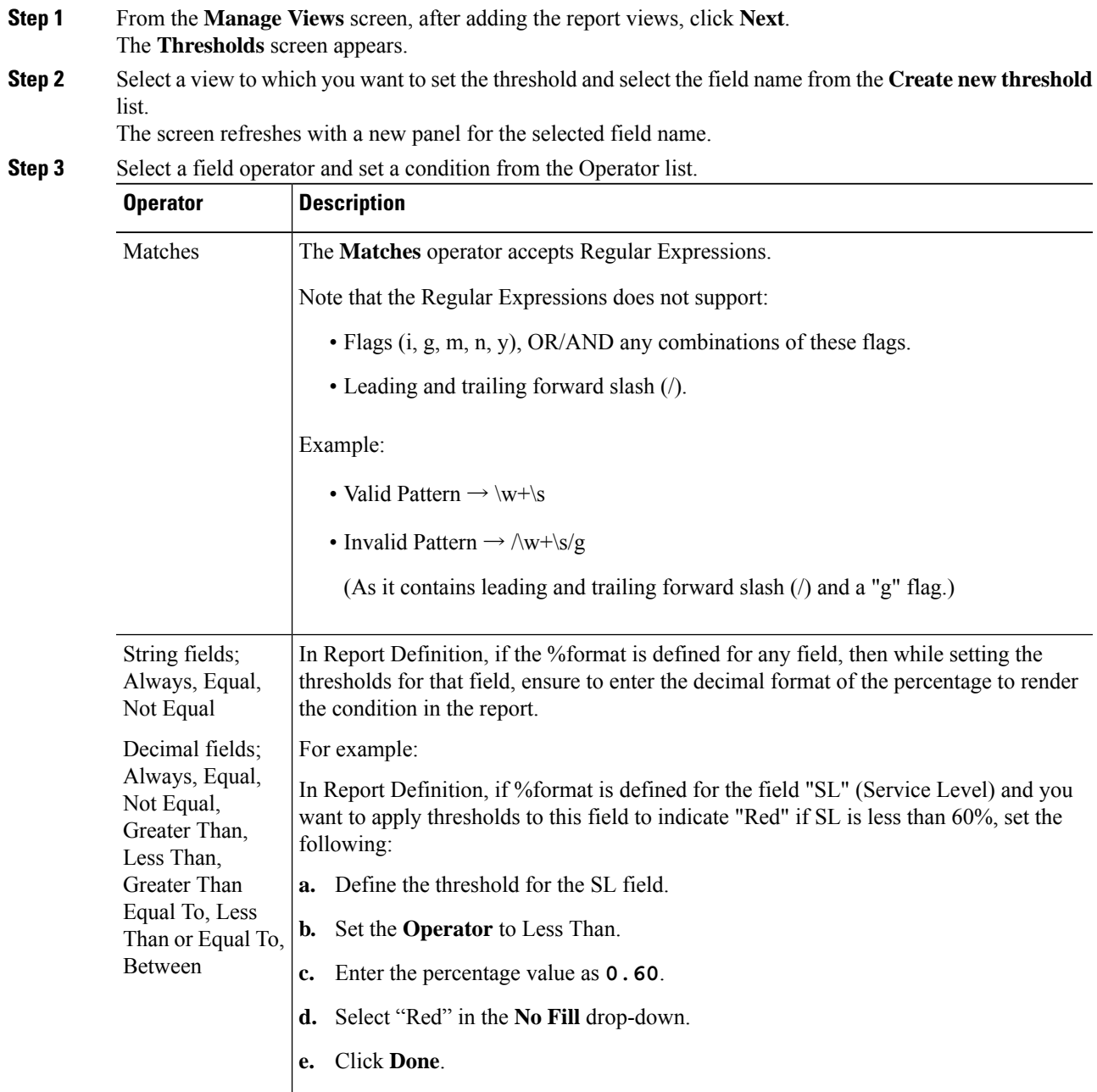

**Step 4** Choose the options from **No Fill** and edit the threshold fields.

 $\overline{\phantom{a}}$ 

You can set conditions on the same or different fields: **Note**

- condition on same field: threshold and condition on the same field.
- condition on different field: threshold for a field, based on the condition on the different field.
- multi conditions on same field: apply threshold for a field based on the condition on different fields.
- When you upgrade to Unified Intelligence Center version 11.6 or later, all the threshold colors are retained for reports that are created in the earlier versions. But, when you modify the threshold, all the old threshold color selection are lost within the report. Hence, you must reconfigure the threshold color selection for that report. **Caution**

For existing reports, perform the above mentioned steps to add more thresholds.

**Note** Threshold configuration supports upto 30 thresholds for a field.

To edit an existing threshold from a report run already, click **Report options** and select **Manage Thresholds.**

#### **Step 5** Format the text in the field to appear when it matches the threshold condition. Use the following options:

- **Text Bold**—Select this check box to highlight the report field in bold.
- **Text/Background Color**—Select a color from the drop-down for the text/background color in the field.
- **Text Substitute**—Enter a new string if you want the text in the field to be replaced with it when it matches the threshold condition.
	- Syntax to add an html hyperlink as text substitute: <*a href=https://www.cisco.com target=\_blank>cisco</a>*
	- Syntax to add an empty space as text substitute:  $\$ ;
- **Image Location**—Enter the URL path of the image if you want the text to be replaced with an image.
- Supports only image URLs reachable from Unified Intelligence Center server. Maximum size limit allowed for the image is 5MB. **Note**

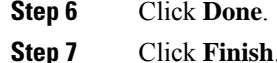

## **Run Report**

### **Report Actions - Run Mode**

The following table lists all the menu items and actions you can perform when you run a report.

I

#### **Table 5: Report Actions**

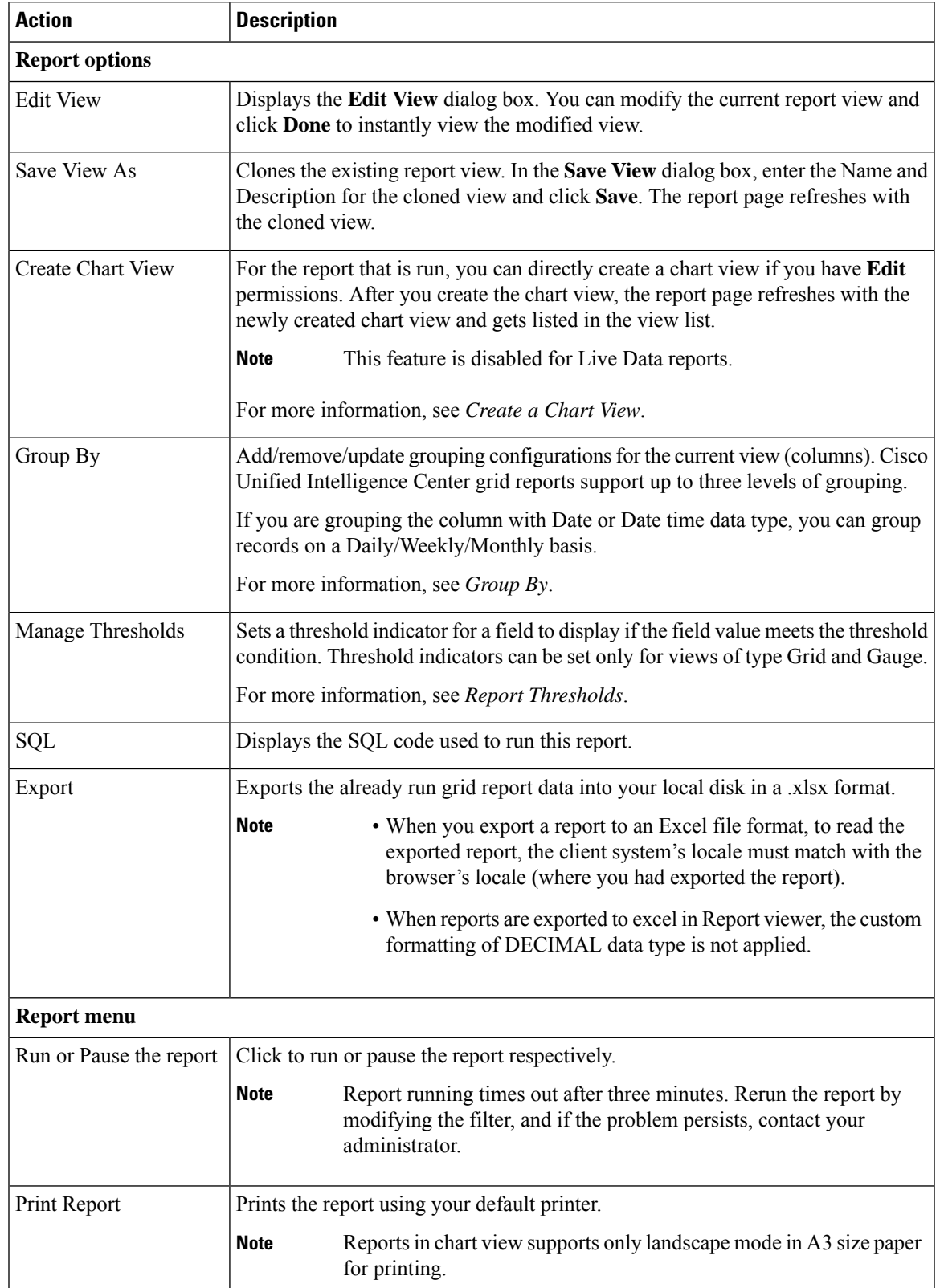

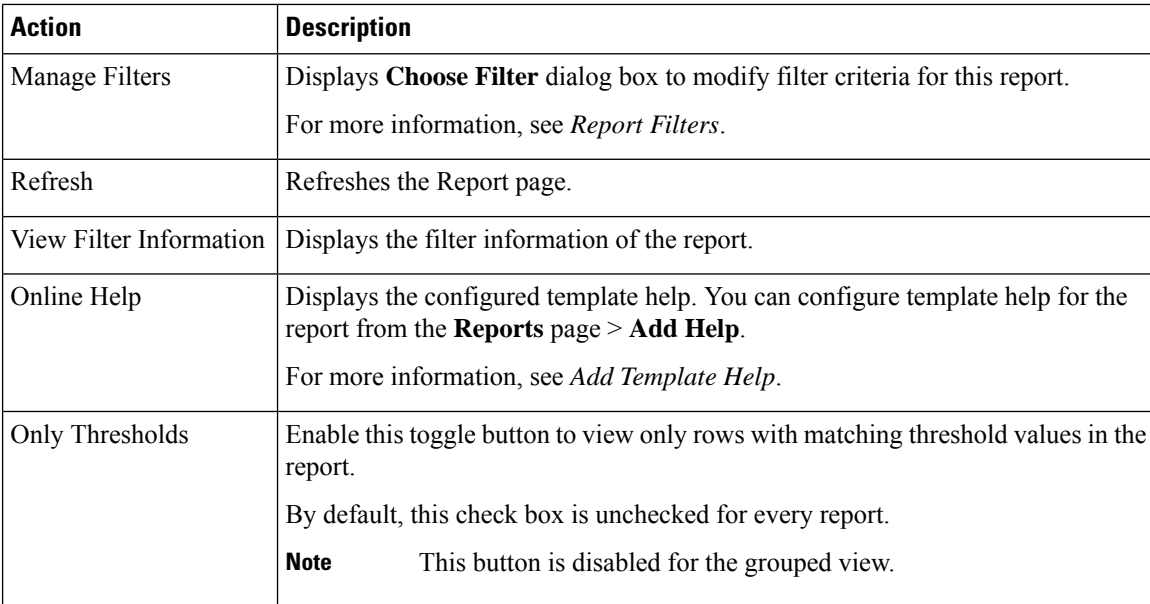

### **Group By**

For a report that is run, use the **Group By** option to add/remove/update grouping configurations for the current view. Cisco Unified Intelligence Center grid reports support up to three levels of grouping.

If you are grouping the column with Date or Date Time data type, you can group records on a Daily/Weekly/Monthly basis.

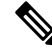

**Note** Live data reports do not support grouping.

To group the report data, perform the following steps:

### **Procedure**

- **Step 1** From the report that is run, click the **Report options** icon and select the **Group By** option.
- **Step 2** In the **Group By** dialog box, specify the **Number of Levels** you want to group the report. Depending on the number of levels selected, the Level, Grouped By, Sub Group, and Show Expanded columns are activated.

Cisco Unified Intelligence Center grid reports support up to three levels of grouping.

**Step 3** To group the report data by values in a particular column, select the required column name from the **Grouped By** list.

If you select a date or date and time value from the list, you can select any one of the following from the **Sub Group** column:

- None—The report data is grouped by the absolute date or date time values.
- Daily—The report data is grouped by day.
- Weekly—The report data is grouped by week.
- Monthly—The report data is grouped by month.

By default, the **Show Expanded** option is selected and you can uncheck the option if necessary. The **Show Expanded** column allows you to view the reports that are run with the group expanded.

Enable the **Show Summary Only** toggle button to display only the summary row in the report.

For example, if you group by Agent Team and enable the **Show Summary Only** toggle button, only the summary data row for each team is displayed.

If any of the fields have a footer formula defined in the report definition, then a group level summary is also displayed for such fields using that formula. **Note**

**Step 4** Click **Save**.

**Note**

- For the grouped view, the **Only Thresholds** check box is disabled.
	- Thresholds are not displayed in a grouped field and on summary rows.
	- You cannot perform a drill-down from a report with grouped fields.

# **Cisco Unified Intelligence Center Reporting User Roles**

Your User Role allows you to access the application functionality that corresponds to that role.

With appropriate User Role, you can:

- Assign a user to one or more of the six User Roles.
- Assign multiple User Roles to individual users depending on the size, staff, geographical distribution, and security practices of your call center.
- Distribute each user role to many users.

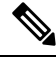

Role changes to a user who is currently signed in, must sign out and sign in again for the changes to take effect. **Note**

When you modify the user roles, the changes are logged in the **CCBU-cuic.<timestamp>.startup.log** file with ROLES AUDIT LOG as prefix to the changes.

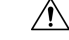

**Caution**

Do not modify the user information of a user who is currently signed in, as the user will be automatically signed out.

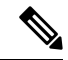

The Login User role, earlier identified for all the users who could sign in to Unified Intelligence Center is now integrated within the system. To activate or inactivate a user, you can use the toggle button in the **Edit User** > **User Information** tab. **Note**

An active login user can:

- Sign in to Unified Intelligence Center.
- Access **Configure** > **Users** and edit their information. For example, to change their Alias or Last Name.

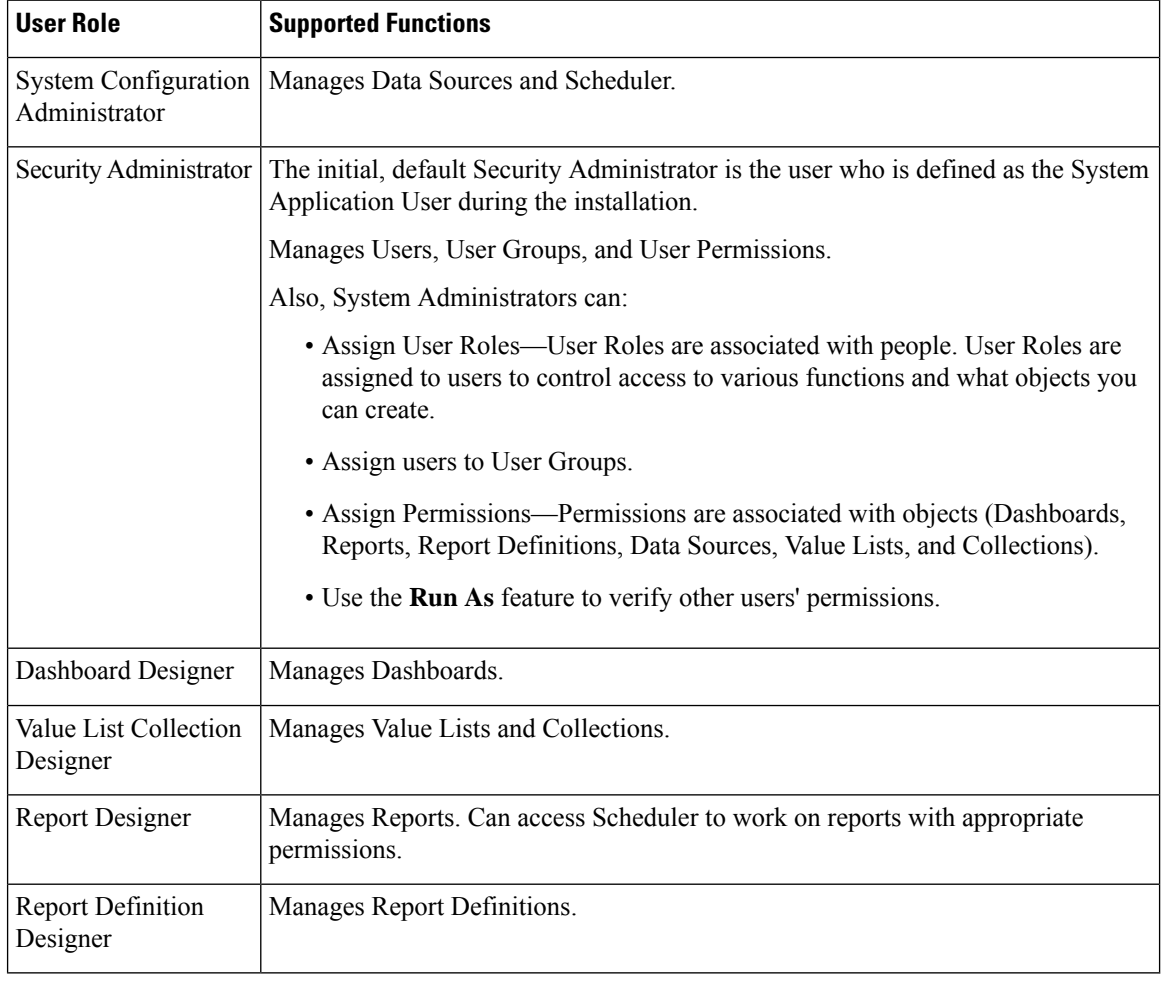

For users who have been synched into Unified Intelligence Center from Unified CCE or Packaged CCE, you cannot edit the Report Designer and the Dashboard Designer roles. **Note**

# **Users in the Administration Console**

There are three user accounts that have access to the Administration console:

- [Super](#page-50-0) Users
- System [Application](#page-50-1) User
- System [Administration](#page-51-0) User

## <span id="page-50-0"></span>**Super Users**

This user role is defined in the Administration console. It is the only user role for Administration.

The initial and default Super User is the *System Application User* who is configured during installation.

The initial Super User (the System Application User) can sign in to the Unified Intelligence Center Reporting console and has *all* User Roles and *full permissions* for all drawers in Unified Intelligence Center Reporting. Those credentials cannot be removed from the initial Super User.

Additional Super Users who are added in the Administration Console can also sign in to Unified Intelligence Center Reporting and are considered to be IMS users. They have limited Login User role only, until the Unified Intelligence Center Reporting security administrator gives them additional roles and flags them as Active users.

Local users can log in using their IMS username and password. After logging in for the first time, the users are listed on the User List Page. The username is not case sensitive, but the password is case sensitive.

## <span id="page-50-1"></span>**System Application User**

This user role is defined during installation. Although it is possible to define unique application user names and passwords during the installation of each node, you must use the same credentials for all installations.

The application user defined during the installation of the *Controller* is the only System Application User recognized by Unified Intelligence Center.

This user has full rights to all functions in the Administration and Unified Intelligence Center Reporting applications, as described below:

- Can log in to the Administration application and becomes the initial Super User for Administration.
- Can create additional Super Users in the Administration application.
- Can log in to Unified Intelligence Center and has full rights to all functions in Unified Intelligence Center.
- Is the initial Security Administrator user in the Unified Intelligence Center Reporting application.
- Can create additional Security Administrator users in the Unified Intelligence Center Reporting application.
- Cannot have any role taken away from them.
- Cannot take any role away from himself.
- This user can log in to the Reporting application and is the initial System user.

# <span id="page-51-0"></span>**System Administration User**

The System Administrator account User ID and password are configured at installation for each node. You must enter the same user name and password for all nodes.

The System Administrator for the *Controller* can access:

- The Cisco Systems tools on the Navigation drop-down menu in the Administration console: Disaster Recovery System, Cisco Unified Serviceability, and Cisco Unified OS Administration interfaces.
- The CLI for the Controller.

The System Administrator has no access to functions in the Unified Intelligence Center Reporting application.

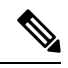

If you configure unique System Administrator credentials for Member nodes, use those credentials to access the CLI for those Member servers. **Note**

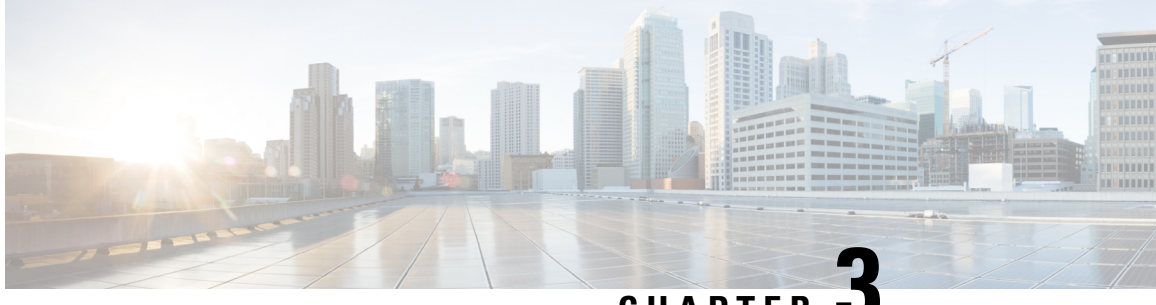

**CHAPTER 3**

# **Cisco Unified Customer Voice Portal Templates for Cisco Unified Intelligence Center**

This chapter presents the Cisco-designed reports for Cisco Unified Customer Voice Portal (Unified CVP). These templates are available to you once you import them and set their data source.

To become familiar with developing additional custom reports, run one of the stock reports, perform a Save As operation, and modify the Save As report.

This chapter contains the following topics:

- [Application](#page-52-0) Summary Reports (15, Daily, and Weekly), on page 43
- Call [Report,](#page-53-0) on page 44
- Call Detail [Report,](#page-55-0) on page 46
- Call Traffic Reports (15, Daily, and [Weekly\),](#page-58-0) on page 49
- Call Traffic [Charts,](#page-60-0) on page 51
- Current and [Historical](#page-60-1) Callback Reports, on page 51
- Trunk Group [Utilization](#page-62-0) Report, on page 53

# <span id="page-52-0"></span>**Application Summary Reports (15, Daily, and Weekly)**

Unified CVP has three Application Summary Reports: Application Summary 15, Application Summary Daily, and Application Summary Weekly.

These reports are useful for Dominant Path Analysis. They display which elements of the voice applications are being run and the number of times they are run.

The three reports display the same data but aggregate the data for different time periods. See [Summary](#page-88-0) / [Aggregate](#page-88-0) Tables, on page 79

Fields in this report are populated from these tables:

- [ApplicationSummary\\_15](#page-90-0) Table, on page 81
- [ApplicationSummary\\_Daily](#page-90-1) Table, on page 81
- ApplicationSummary Weekly Table, on page 82
- [ResultRef](#page-104-0) Table, on page 95
- [ElementtypeRef](#page-100-0) Table, on page 91

#### **Fields in this report:**

#### • **Date and Time**

The date and time when the period of data collection began.From the dbdatetime field of the appropriate Application Summary table - 15, Daily, or Weekly.

#### • **Application Name**

The name of the voice application. From the AppName field of the appropriate Application Summary table - 15, Daily, or Weekly.

#### • **Source Application Name**

The name of the source application that transferred the element. This field typically shows *null*. From The SourceAppName field of the appropriate Application Summary table - 15, Daily, or Weekly.

#### • **Element Name**

The name of the element. From the ElementName field of of the appropriate Application Summary table - 15, Daily, or Weekly.

#### • **Element Type**

The element type. From the ElementTypeID field of the appropriate Application Summary table - 15, Daily, or Weekly.

#### • **Exit State**

The exit state of the element. From the ExitState field of the appropriate Application Summary table - 15, Daily, or Weekly.

• **Result**

Indicates how an element ended. From result, where ResultID = ResultRef.resulttypeID.

• **Count**

The number of calls to run a particular application. From the Count field of the appropriate Application Summary table - 15, Daily, or Weekly.

#### • **Average Elapsed Time**

The average number of seconds a call was in a particular element. Calculated by subtracting the start time from the end time over all the elements within the grouping.

# <span id="page-53-0"></span>**Call Report**

The Call report shows the first 500 calls, starting at the date/time you select in the Basic Filter.

For this report, you can take advantage of the Absolute Date feature of the Basic Filter and filter to a narrow range, for example, to a one-minute time interval:

Fields in this report are populated from these tables:

- Call [Table](#page-73-0)
- [CallTypeRef](#page-97-0) Table
- [SubSystemTypeRef](#page-105-0) Table

#### **Fields in this report:**

#### • **Call Guid**

The Global Unique ID (GUID) of a call. From Call.CallGuid.

• **ANI**

The Automatic Number Identification (ANI) of the caller sent by the telephony provider.

ANI does not need to be configured, and can therefore be a null field. From Call.ANI.

• **DNIS**

The Dialed Number Identification Service (DNIS) sent by the telephony provider. From Call.DNIS.

• **UID**

The external User Identifier (UID) of the originating caller, sent by telephony provider. From Call.UID.

• **UUI**

The User-To-User Information (UUI) of the originating caller, sent by telephony provider. From Call.UUI.

• **IIDigits**

The ANI II Digits of the originating caller, sent by the telephony provider. From Call.IIDigits.

• **Sub Subsystem Type**

The type of Unified CVP Service used for the call, such as SIP, IVR, VXML, where Call. SubSystemTypeID = SubsystemTypeRef.SubsystemTypeRefID.

See [SubSystemTypeRef](#page-105-0) Table for the list of sybsystem types.

• **Call Type**

The type of call, where Call.CallTypeID = CallTypeRef.CallTypeID. See [CallTypeRef](#page-97-0) Table for the list of call types.

• **Call Started**

The time when the call started. From Call.StartDateTime.

• **Call Ended**

The time when the call ended. From Call.EndDateTime.

#### • **Time Persisted to Database**

This is the timestamp when data is written to the database. If the reporting server is in Boston, and the Callserver is in San Diego, then calls placed in San Diego at 1 PM have a Coordinated Universal Time (UTC) startdatetime ( + 7 hours), and the dbdatetime for this call is 4 PM (Boston time).

#### • **Time Zone Offset from UTC (Minutes)**

The offset in minutes of the local timezone from the UTC timezone. From Call.LocalTimeZoneOffset.

If the reporting server is in Boston, and the Callserver is in San Diego, then calls placed in San Diego at 1 PM have a UTC startdatetime ( + 7 hours), and the dbdatetime for this call is 4 PM (Boston time). The timezone offset is 240 minutes.

• **Applications Visited**

The number of applications visited during the life of the call. From Call.NumAppVisited.

• **Errors**

The number of errors that occurred during the call. From Call.NumError.

• **On Hold**

The number of times the call was on hold due to unavailable ports. From Call.NumOnHold.

• **Opted Out**

This will always show 0. From Call.NumOptOut, deprecated field.

• **Timed Out**

The number of times the call timed out because it exceeded a processing time. From Call.NumTimedOut.

• **Transferred**

The number of times the call was transferred out to an agent or to a Voice Response Unit (VRU) leg. The VRU leg is the leg that talks to VoiceXML Gateways.

# <span id="page-55-0"></span>**Call Detail Report**

This report displays robust detail for calls according to the filters you set. This report is based on a Stored Procedure and uses the *Filter Page for Stored Procedure and Anonymous Block Reports*.

Note that this is a wide report. You might need to set the printer to Landscape mode, use legal-sized paper, or Export to Excel.

Fields in this report include data from these tables:

- Call [Table](#page-73-0)
- [CallEvent](#page-74-0) Table
- [CallICMInfo](#page-76-0) Table
- [VXMLElement](#page-80-0) Table
- [VXMLSession](#page-85-0) Table
- [CallTypeRef](#page-97-0) Table
- [CauseRef](#page-97-1) Table
- [EventTypeRef](#page-101-0) Table
- [ResultRef](#page-104-0) Table
- [SubSystemTypeRef](#page-105-0) Table
- [TransferTypeRef](#page-105-1) Table

#### **Fields in this report are:**

• **Call Start Date**

The time when the call started. From Call.StartDateTime.

#### • **End Date and Time**

The time when the call ended. From Call.EndDateTime.

#### • **Local Timezone Offset**

The offset in minutes of the local timezone from UTC timezone. From Call.LocalTimeZoneOffset.

If the reporting server is in Boston, and the Callserver is in San Diego, then calls placed in San Diego at 1 PM will have a UTC startdatetime ( + 7 hours), and the dbdatetime for this call will be 4 PM (Boston time). The timezone offset is 240 minutes.

#### • **Call Guid**

The Global Unique ID (GUID) of a call. From Call.CallGuid.

• **Call Type**

The type of call, where Call.CallTypeID = CallTypeRef.CallTypeID.

• **ANI**

The Automatic Number Identification (ANI) of the caller sent by the telephony provider. From Call.CallGuid.

ANI does not need to be configured, and can therefore be a null field. From Call.ANI.

• **DNIS**

The Dialed Number Identification Service (DNIS) sent by the telephony provider. From Call.DNIS.

• **IIDigits**

The ANI II Digits of the originating caller, sent by the telephony provider. From Call.IIDigits.

• **UID**

The external User Identifier (UID) of the originating caller, sent by telephony provider. From Call.UID.

• **UUI**

The User-To-User Information (UUI) of the originating caller, sent by telephony provider. From Call.UUI.

• **Number of Applications Visited**

The number of applications visited during the life of the call. From Call.NumAppVisited.

• **Number of Interactions**

The number of applications visited during the life of the call. From VXMLElement.NumberofInteractions.

• **Number of Errors**

The number of errors that occurred during the call. From Call.NumError.

• **Number of Times On Hold**

The number of times the call was on hold due to unavailable ports. From Call.NumOnHold.

• **Number of Timeouts**

The number of times the call timed out because it exceeded a processing time. From Call.NumTimedOut.

• **Total Number of Transfers**

The number of times the call was transferred out to an agent or to a VRU leg. (*VRU* leg is the leg that talks to VoiceXML Gateways.) From Call.TotalTransfer.

#### • **Event Date and Time**

The date and time of the event. From CallEvent.EventDateTime.

• **Event Type**

The name of the event type, from Callback.eventtypeID, where Callback.eventtypeID = EventTypeRef.eventtypeid.

• **Subsystem**

The Subsystem Name. From SubsystemTypeRef.Subsystem.

• **Subsystem Type ID**

The ID of the Unified CVP Service used for the call, such as "2" for VXML. From SubsystemTypeRef.SubsystemTypeRefID.

• **CallLegId**

This is an ID assigned by the service. From CallEvent.CallLegID.

• **Cause**

The reason that the call event was generated. From CallEvent.CauseID.

• **Result**

Indicates how an element ended. From result, where ResultID = ResultRef.resulttypeID.

• **Media Filename**

This field is always *null* in this release. From CallEvent.MediaFileName.

• **Transfer Label**

The destination to which Unified CVP transfers the call. From CallEvent.TransferLabel.

• **Transfer Type**

The unique id of the transfer type. From CallEvent.TransferTypeID.

• **Messagebus**

The name of the Call Server (its message adapter name) with which the Call Event is associated. From CallEvent.MessageBusName.

• **RouterCallKey**

The Unified ICM router call key. From CallICMInfo.RouterCallKey.

• **RouterCallKeyDay**

The Unified ICM router call key day. From CallICMInfo.RouterCallKeyDay.

#### • **RouterCallKeySeqenceNumber**

The Unified ICM router call key sequence number. From CallICMInfo.RouterCallKeySequenceNumber.

• **Application Name**

The name of the VXML application. From VXMLSession.AppName.

• **Enter Date and Time**

The date and time when the element was entered. From VXMLElement.EnterDateTime.

• **Exit Date and Time**

The date and time when the element was exited. From VXML.ExitDateTime.

• **Duration**

The length of the session. From VXMLSession.Duration.

• **Element Name**

The name of the element. From VXMLElement. ElementName.

• **Element Type**

The type of element. From VXMLElement.ElementTypeID.

• **Exit State**

The exit state of the element. From VXMLElement.ExitState.

• **Session ID**

The unique id of a VXML application session. From VXMLSession.SessionID.

• **Session Name**

The name of the session assigned by VXML Server. From VXMLSession.SessionName.

• **Source Application Name**

The name of the application that transferred to this one. From VXMLSession.SourceAppName.

• **VXML Cause**

The reason that the application visit ended. From VXMLSession.CauseID.

• **VXML End Date and Time**

The end date and time of the session. From VXMLSession.EndDateTime.

• **VXML Event Type**

The mechanism used to end the application visit. From VXMLSession.EventTypeID.

• **VXML Start Date and Time**

Date and time when session began. From VXMLSession.StartDateTime.

# <span id="page-58-0"></span>**Call Traffic Reports (15, Daily, and Weekly)**

Unified CVP has three Call Traffic Reports: Call Traffic 15, Call Traffic Daily, and Call Traffic Weekly.

These reportsindicate the CallServer/VXML Server load during the course of the day. Call center administrators can monitor peak call volume times and monitor load levels on various call servers and VXML servers.

The three reports display the same data and aggregate the data for different time periods. See [Summary](#page-88-0) / [Aggregate](#page-88-0) Tables, on page 79

Fields in this report are populated from these tables:

- [Call\\_15](#page-93-0) Table, on page 84
- [Call\\_Daily](#page-93-1) Table, on page 84
- [Call\\_Weekly](#page-94-0) Table, on page 85
- [CallTypeRef](#page-97-0) Table, on page 88
- [SubSystemTypeRef](#page-105-0) Table, on page 96

#### **Fields in this report:**

• **Date and Time**

The date and time of the call, from the start of the increment. From the datetime field of the appropriate Call Traffic table (15, Daily, or Weekly).

• **SubSystem Type**

The type of Unified CVP Service used for the call, such as SIP, IVR,VXML, where the Call Summary table SubSystemTypeID = SubsystemTypeRef.SubsystemTypeRefID.

See [SubSystemTypeRef](#page-105-0) Table, on page 96 for the list of subsystem types.

• **Call Type**

The type of call, where the Call Summary Table CallTypeID = [CallTypeRef](#page-97-0).CallTypeID. See CallTypeRef [Table,](#page-97-0) on page 88 for the list of call types.

• **Number of Calls**

Total number of calls in this period. From the NumCalls field of the appropriate Call Traffic table (15, Daily, or Weekly).

• **Average Call Length**

The average call length. From the AvgCallLength field of the appropriate Call Traffic table (15, Daily, or Weekly).

• **Applications Visited**

The total number of applications visited in this period. From the TotalAppVisited field of the appropriate Call Traffic table (15, Daily, or Weekly).

• **Errors**

The total number of errors in this period. From the TotalError field of the appropriate Call Traffic table (15, Daily, or Weekly).

• **On Hold**

The total number of times that calls were placed on hold in this period. From the TotalOnHold field of the appropriate Call Traffic table (15, Daily, or Weekly).

• **Opted Out**

This field is deprecated. From the TotalOptOut field of the appropriate Call Traffic table (15, Daily, or Weekly).

• **Timed Out**

The total number of calls that timed out in this period. From the TotalTimeOut field of the appropriate Call Traffic table (15, Daily, or Weekly).

• **Transfers**

The total number of calls were transferred in this period. From the TotalTransfer field of the appropriate Call Traffic table (15, Daily, or Weekly).

# <span id="page-60-0"></span>**Call Traffic Charts**

All three Call Traffic reports have chart views. To display the report data in the chart view, click the View drop-down and select Columns.

Call Traffic charts are columns that show the total Applications Visited, Errors, Number of Calls, On Hold calls, Timed Out calls, and Transfers for the 15 minute, Daily, or Weekly time interval.

# <span id="page-60-1"></span>**Current and Historical Callback Reports**

Unified CVP has two callback reports: Pending Callbacks and Historical Callbacks.

They both pull data from the [CallBack](#page-108-0) Table.

```
Note
```
Callbacks reports must use the callback database as the data source or an error occurs when you attempt to access the report. The error message received is *"Import could not be completed: Query validation failed against the selected data source."*

The Pending Callbacks report takes data from calls that have occurred in the past 30 minutes. The Historical Callbacks report shows calls that occurred prior to 30 minutes ago.

The [CallBack](#page-108-0) Table is used to generate the report.

#### **Fields in this report are:**

• **ANI**

This field specifies the Automatic Number Identification (ANI) for the call.

• **Callguid**

This field specifies the call's unique identifier.

• **Cause**

This field specifies the cause of the event (no answer, no response etc).

• **CVP estimated wait time**

This specifies the estimated wait time by CVP.

#### • **Database date and time**

This field specifies the name of the queue.

#### • **Date and Time**

This field specifies the database update date and time.

#### • **Event date and time**

This field specifies the several events that are generated during a Courtesy Call Back (CCB) call. It's the time of latest event.

#### • **Event type**

This field specifies the type of the latest event.

#### • **Gateway**

The identifier for the gateway, can be an IP address or a string identifier.

#### • **ICM estimated wait time**

This field specifies the estimated wait time for ICM to start sending to CVP (at the time call comes into ICM scripts for the first time).

#### • **Location**

This field specifies the location that is assigned to the ingress gate way.

#### • **ICM estimated wait time**

This field specifies the estimated wait time for ICM to start sending to CVP (at the time call comes into ICM scripts for the first time).

#### • **Number of attempts**

This field specifies the number of callback retries that have been made so far (in case the callback was not accepted earlier).

#### • **Queue enter time**

This field specifies the time at which the call entered the queue.

• **Queue**

This field specifies the name of the queue.

• **Queue leave time**

This field specifies the time at which the call left the queue.

• **Queue status**

This field specifies the current call back status of the call.

• **Recording URL**

This field specifies the URL of the media file for caller's name.

• **Validation Status**

This field specifies whether each call that gets into reporting server gets validated for CCB and the result is captured in a bit mask.

# <span id="page-62-0"></span>**Trunk Group Utilization Report**

This report shows a summary of trunk group utilization. It is a grid (a tabular display).

This report is populated by data from the [Usage](#page-105-2) Table, the [Resource](#page-104-1) Table, and the [Device](#page-100-1) Table.

#### **Fields in this report are:**

• **Date and Time**

The date for the event. From Usage.eventdatetime.

• **Device**

The IP address of the device. From Usage.DeviceID, where Usage.DeviceID = Device.DeviceID.

• **Resource**

The unique identifier of the resource being measured.From Usage.ResourceID, where Usage.ResourceID  $=$  [Resource](#page-104-1). ResourceID. See the Resource Table for the resource descriptors.

• **Average Resource Used**

The average resource used, from Usage.ResourceUsed.

• **Max Threshold Reached**

Was the maximum threshold reached (Yes | No), from Usage.ThresholdReached.

• **Max Resource Used**

The maximum resource used, from Usage.ResourceMax.

I

ı

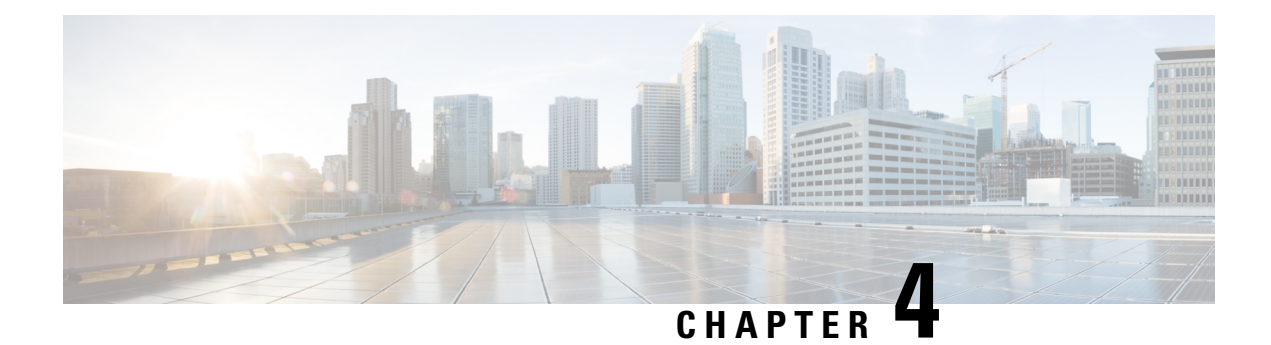

# **Database Schema**

- About [Database](#page-64-0) Schema, on page 55
- Data Model [Diagram,](#page-65-0) on page 56
- Unified Customer Voice Portal [Reporting](#page-68-0) Data Model, on page 59
- Cisco Unified [Customer](#page-72-0) Voice Portal Database Tables, on page 63
- Call [Tables,](#page-72-1) on page 63
- [VXML](#page-78-0) Tables, on page 69
- Summary / [Aggregate](#page-88-0) Tables, on page 79
- Lookup and [Reference](#page-96-0) Tables, on page 87
- Courtesy [CallBack](#page-107-0) Tables, on page 98

# <span id="page-64-0"></span>**About Database Schema**

The Cisco Unified Customer Voice Portal (United CVP) reporting server hosts an IBM Informix Dynamic Server (IDS) database, which stores reporting data in a defined database schema. Customers who choose to deploy Cisco Unified Intelligence Center (Unified Intelligence Center) as their reporting platform must add the Informix database as a data source in Unified Intelligence Center.

The schema is fully published so that customers can develop custom reports. Customers may not, however, extend the schema for their own purposes.

The schema provides Unified CVP customers with the ability to:

- Establish database connectivity with Unified Intelligence Center and to import and run the Unified CVP templates with Unified Intelligence Center.
- Establish database connectivity with other commercial off-the-shelf reporting and analytics engines and then build custom reports against the Unified CVP database schema.

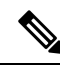

**Note**

Your support provider cannot assist you with custom reports or with commercial (non-Cisco) reporting products.

The following diagram indicates a common set of incoming and outgoing entry and exit states for a call to a self-service application.

**Figure 3: Call Flow**

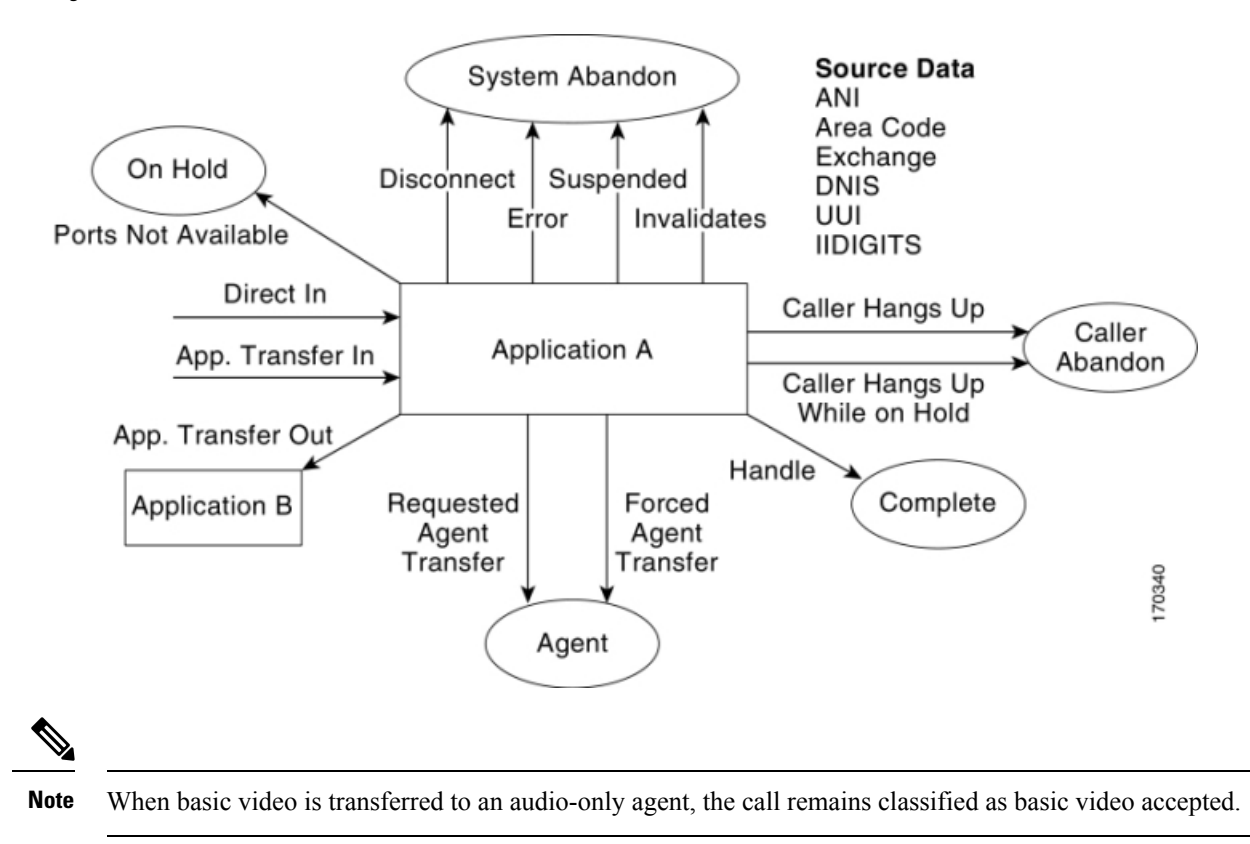

# <span id="page-65-0"></span>**Data Model Diagram**

The following entity-relationship diagrams depict the Unified CVP database schema.

#### **Figure 4: Call Tables**

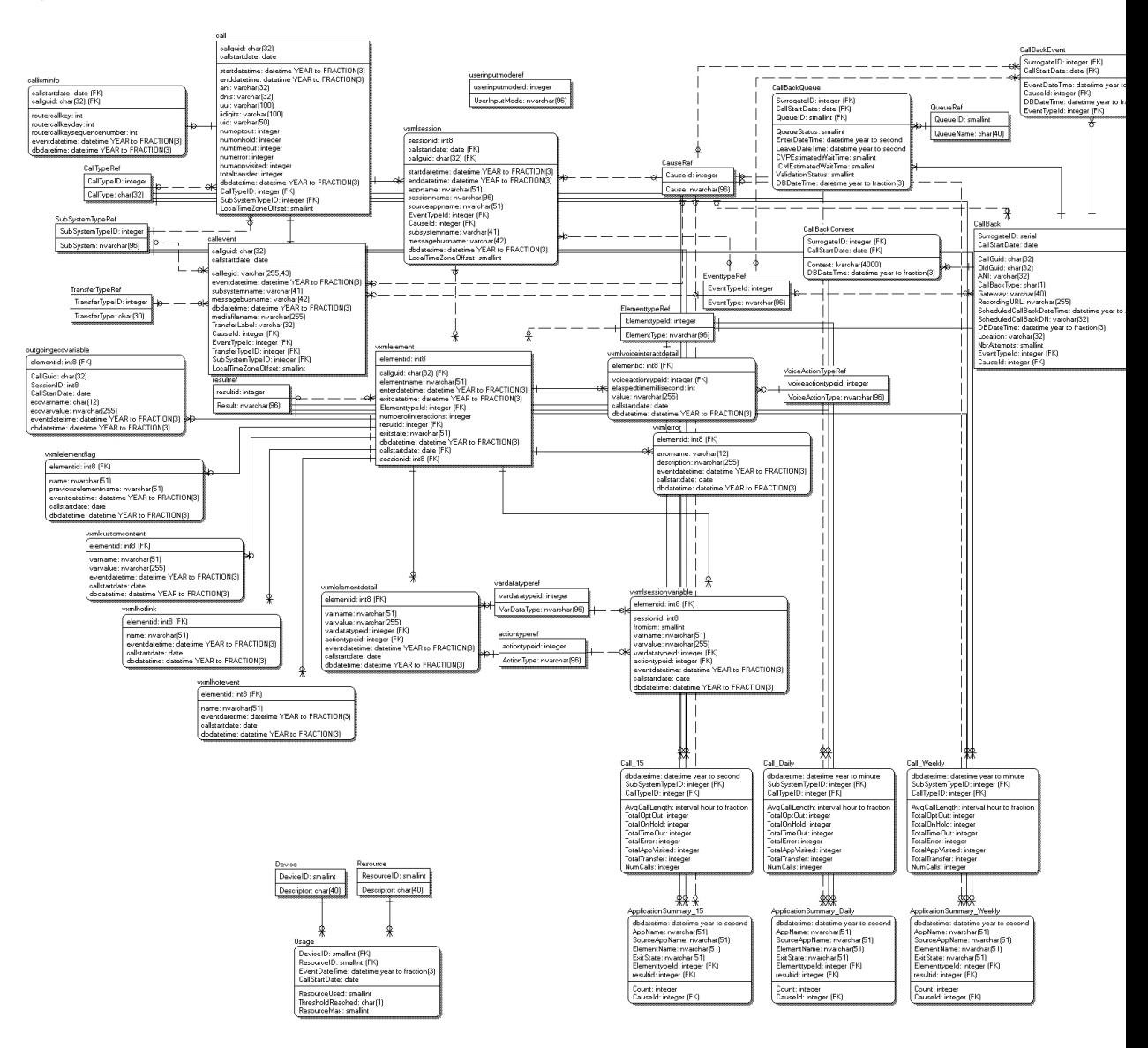

#### **Figure 5: Callback Tables**

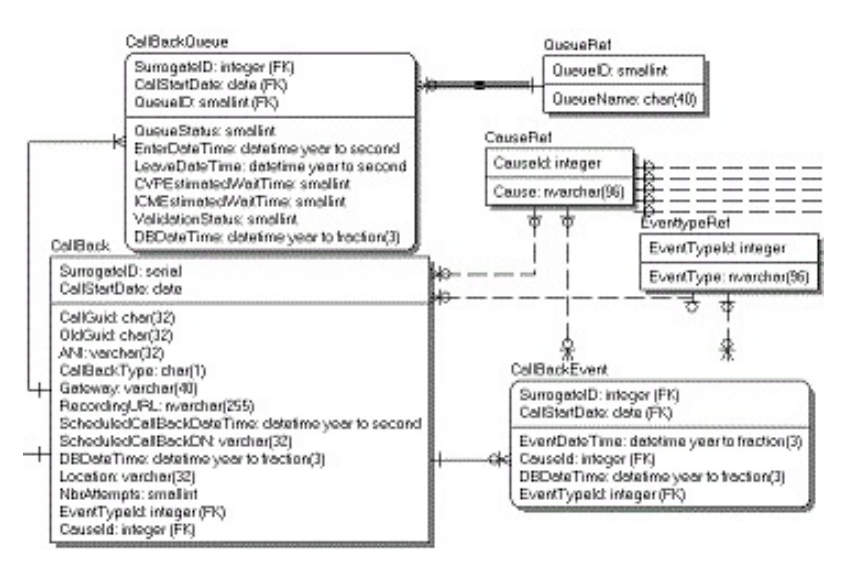

#### **Figure 6: Summary Tables**

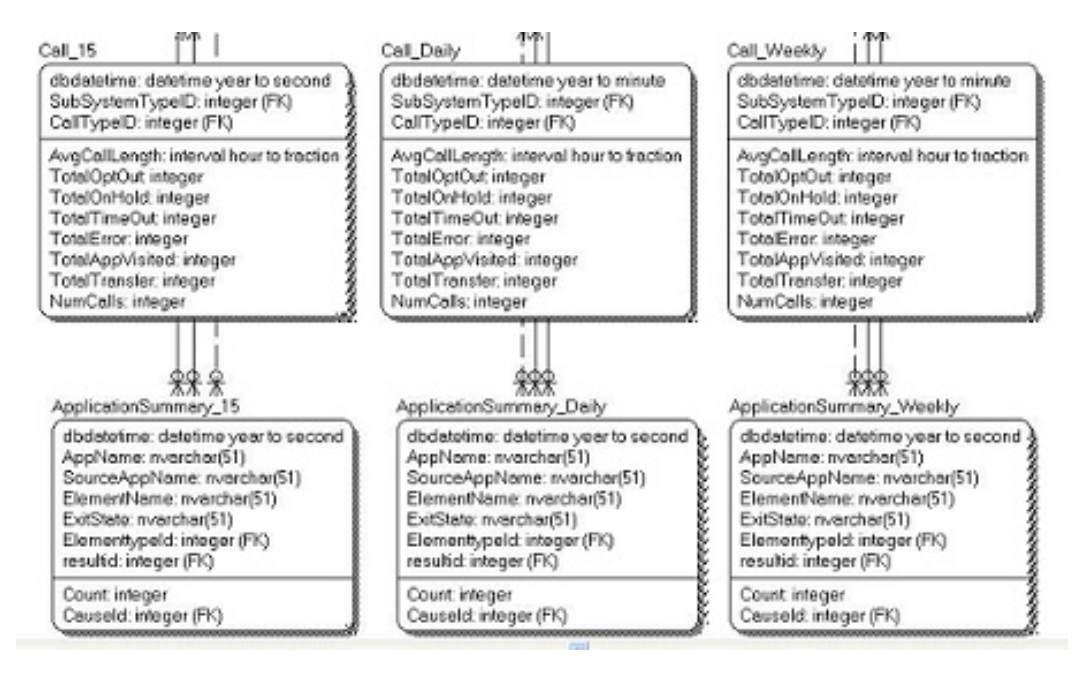

#### **Figure 7: Trunk Group Utilization Tables**

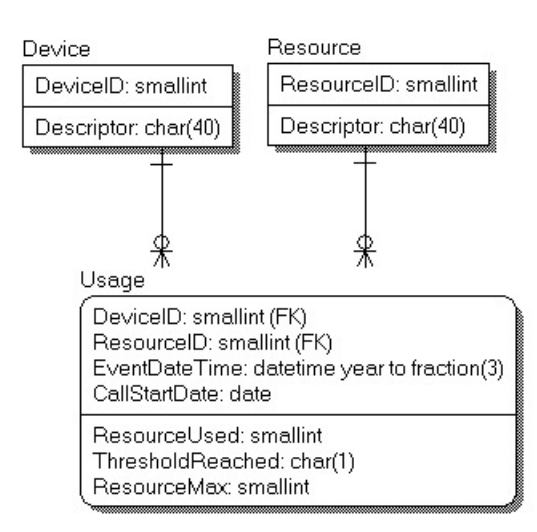

## **Keys**

The documentation for the reporting schema lists fields as PK, FK, A, or No.

Fields are designated in this document as Primary Key (PK), Foreign Key (FK), or Alternate Key (AK) for informational purposes only. For performance reasons, the schema does not enforce Primary, Foreign, or Alternate keys. When the Index column for a field shows FK or AK, it means that a field can be looked up to return a text explanation of the code in another table.

Primary and Alternate Keys are in fact supported by an index. Major Foreign Keys (CallGUID, SessionID, ElementID) have a supporting index. Foreign Keys which refer to lookup tables are not supported by an index.

# <span id="page-68-0"></span>**Unified Customer Voice Portal Reporting Data Model**

The following section provides information on the following topics:

- [DateTime](#page-68-1) Columns, on page 59
- [Informix](#page-69-0) Dates and Times, on page 60
- SIP [Calls,](#page-71-0) on page 62
- Trunk [Utilization,](#page-71-1) on page 62

## <span id="page-68-1"></span>**DateTime Columns**

Most major tables have three columns to assist in managing the reporting server itself.

• **CallStartDate** - This column is used for partitioning and purging data.

This is the date and time the call started and is meant to ensure that detail data, which may cross a date boundary, are tied to the original call and can all be stored and removed together.

• **EventDateTime** - This is the date and time that the recorded event transpired. This is recorded in UTC time.

The Call [Table](#page-73-0) table has two EventDateTime fields, recorded as *StartDateTime* and *EndDateTime.*

• **DBDateTime** - This is the date and time that the recorded event was written to the database. It is meant to contrast with the EventDateTime. A marked difference between these values indicates a delay in the data arriving at the reporting server. This delay should either be allowed for or investigated.

## <span id="page-69-0"></span>**Informix Dates and Times**

The Informix engine that hosts the Unified CVP reporting database supports three concepts of time:

- Dates
- DateTimes
- Intervals

### **Dates**

A date (for example CallStartDate) has no time element to it. It is specified between single quotes as 'MM/DD/YYYY'.

```
SELECT count(*)
  FROM Call
WHERE CallStartDate='05/31/2012';
```
This date format can be modified to suit the locale with the DBDATE environment variable: in this case DBDATE=MDY4/, or Month/Day/Year(4) with a forward slash separator. These can be arranged in any order (DMY4-, or DMY2/ or Y4MD/) by modifying the DBDate enumeration variable.

**Date also supports**: key words such as 'TODAY' and date arithmetic.

For example, this returns a count of calls received yesterday:

```
SELECT count(*)
  FROM Call
WHERE CallStartDate=TODAY-1;
```
Functions such as YEAR(), MONTH() and WEEKDAY().

```
SELECT count(*)
 From Call
 WHERE WEEKDAY (CallStartDate) =1
```
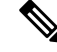

**Note** Days of the week are numbered from 0 through 6 where 0 is Sunday and 6 is Saturday.

### **DateTimes**

DateTimes include a time component and use the ANSI standard: 'YYYY-MM-DD HH:MM:SS.FFF' where FFF are fractions of seconds. For example, this returns a count of calls received in a given 48 hours:

```
SELECT count(*)
 FROM Call
WHERE Call.StartDateTime between '2009-05-01 00:00:00' AND '2009-05-3
       23:59:59';
```
These support the same YEAR(), MONTH() and WEEKDAY() functions as the Date datatype. The Current date and time is specified as 'CURRENT YEAR TO SECOND' and also supports date arithmetic.

```
SELECT count(*)
 FROM Call
 WHERE Call.StartDateTime > CURRENT YEAR TO SECOND - 2 UNITS DAY;
```
Unified CVP DateTimes are all recorded as UTC time, with the exception of *dbdatetime* which is recorded as a local time. Localtimezoneoffset is a column in the Call table that contains the number of minutes offset from UTC to derive the Local Time. This can be used as an interval. (In the example below, localtimezoneoffset is -240 minutes).

> select first 10 enddatetime, enddatetime + localtimezoneoffset units minute as LocalTime from call; enddatetime localtime 2010-02-09 15:03:54.453 2010-02-09 11:03:54.453 2010-02-09 15:03:54.453 2010-02-09 11:03:54.453 2010-02-09 15:03:54.469 2010-02-09 11:03:54.469 2010-02-09 15:01:23.125 2010-02-09 11:01:23.125 2010-02-09 15:03:54.469 2010-02-09 11:03:54.469 2010-02-09 15:01:23.141 2010-02-09 11:01:23.141 2010-02-09 15:03:54.500 2010-02-09 11:03:54.500 2010-02-09 15:01:23.156 2010-02-09 11:01:23.156 2010-02-09 15:01:23.156 2010-02-09 11:01:23.156 2010-02-09 15:01:23.156 2010-02-09 11:01:23.156

An aggregation function lastperiod(datetime, *Period*) is supported. *Period* can be: 15, 30, 60, DD, WW, or MM. This will convert the datetime into the date and time at which the current period started. Hence:

Lastperiod(2009-10-14 12:46:56,*15*) returns *2009-10-14 12:45:00*

Lastperiod(2009-10-14 12:46:56, *30*) returns *2009-10-14 12:30:00*

Lastperiod(2009-10-14 12:46:56, *60*) returns *2009-10-14 12:00:00*

Lastperiod(2009-10-14 12:46:56, *DD*) returns *2009-10-14 00:00:00*

Lastperiod(2009-10-14 12:46:56, *WW*) returns *2009-10-11 00:00:00 (Sunday)*

Lastperiod(2009-10-14 12:46:56, *MM*) returns *2009-10-1 00:00:00 (1st day of the month)*

### **Intervals**

An Interval is a span of time and can be specified as *n UNITS period* where *period* can be:

• YEAR

- MONTH
- DAY
- HOUR
- MINUTE
- SECOND

A database query with an interval must be sent in the preceding format. When returned from the database, the interval will look like a datetime (YYYY-MM-DD HH:MM:SS.FFF). The components that are returned depend on the interval definition. It is unlikely that a DAY component will be returned from Unified CVP intervals; instead, expect a format like HH:MM:SS.FFF.

For a full discussion of Informix, refer to the Informix Guide to SQL: [Reference](http://www-01.ibm.com/software/data/informix/pubs/library/ids_100.html) Manual.

## <span id="page-71-0"></span>**SIP Calls**

SIP calls are recorded in the Call [Table](#page-73-0) along with VXML calls.

They can be distinguished from VXML calls with the CallTypeID column. (Contains "4". Refer to the [CallTypeRef](#page-97-0) Table, on page 88, where 4 is a SIP call.)

Events for these calls (such as start and end) are recorded in the [CallEvent](#page-74-0) Table.

### **Sample Query and SIP Calls**

Details for a SIP call could be retrieved using the following query:

```
SELECT Call.*, CallEvent.*
 FROM Call, CallEvent
WHERE Call.CallGUID=CallEvent.CallGuid
  AND Call.CallGuid='CallGuid';
```
where CallGuid is replaced by the value of the CallGuid for which information is desired.

## <span id="page-71-1"></span>**Trunk Utilization**

*Trunk utilization* is a record of state messages from various devices linked to the reporting server and their current status. The frequency in which these messages are written is controlled by the IOS Gateway (Gateway Utilization). This data captures a point-in-time over time. It is laid out in a fact table ([Usage](#page-105-2) Table) with three dimensions - Resource, Device, and Time.

Because time is not likely to be consistent across all devices, the Usage table has not been codified as an official dimension table, but rather as a date and time. Queries for usage should aggregate from this table.

### **Sample Queries, Trunk Utilization**

**Query for average CPU across all devices for the month of May:**

SELECT avg(ResourceUsed) FROM Usage, Resource WHERE Resource.ResourceID=Usage.ResourceID AND Resource= 'CPU'
Ш

AND Usage.EventDateTime between '2009-05-01 00:00:00' AND '2009-05-31 23:59:59';

Note that BETWEEN is inclusive. This query can also be written as:

```
AND Usage.EventDateTime >= '2009-05-0100:00:00' AND Usage.EventDateTime <=
'2009-05-31
           23:59:59';
```
Query for a list of devices and a count of the number of times they exceeded a threshold during the **month of May:**

```
SELECT Device, Resource, count(*)
 FROM Device, Resource, Usage
WHERE Resource.ResourceID=Usage.ResourceID
  AND Device.DeviceID=Usage.DeviceID
   AND Usage.ThresholdReached= 'Y'
  AND month(Usage.EventDateTime) = 5
GROUP BY Device, Resource;
```
Note the use of the Month() function in *AND* month *(Usage.EventDateTime)* = 5.

# **Cisco Unified Customer Voice Portal Database Tables**

This section lists the Unified CVP tables that hold reporting data.

Tables are categorized as follows:

- Call [Tables,](#page-72-0) on page 63
- [VXML](#page-78-0) Tables, on page 69
- Summary / [Aggregate](#page-88-0) Tables, on page 79
- Lookup and [Reference](#page-96-0) Tables, on page 87
- Courtesy [CallBack](#page-107-0) Tables, on page 98

# <span id="page-72-0"></span>**Call Tables**

The following Call tables are described in this section:

- Call [Table](#page-73-0)
- [CallEvent](#page-74-0) Table
- [CallICMInfo](#page-76-0) Table

### <span id="page-73-0"></span>**Call Table**

This table is the primary record of a call and contains the basic metrics for each call. It contains one record per call.

Any drill into a specific call should start here to obtain the proper CallGUID.

On occasion, messages are dropped, even for an otherwise successful call. In such cases, EndDateTime is set to the same value as StartDateTime. Thus, if a call appears to be of 0 duration, report writers will know to exclude such a call from consideration in cases where it would otherwise skew metrics.

### **Table 6: Call Table**

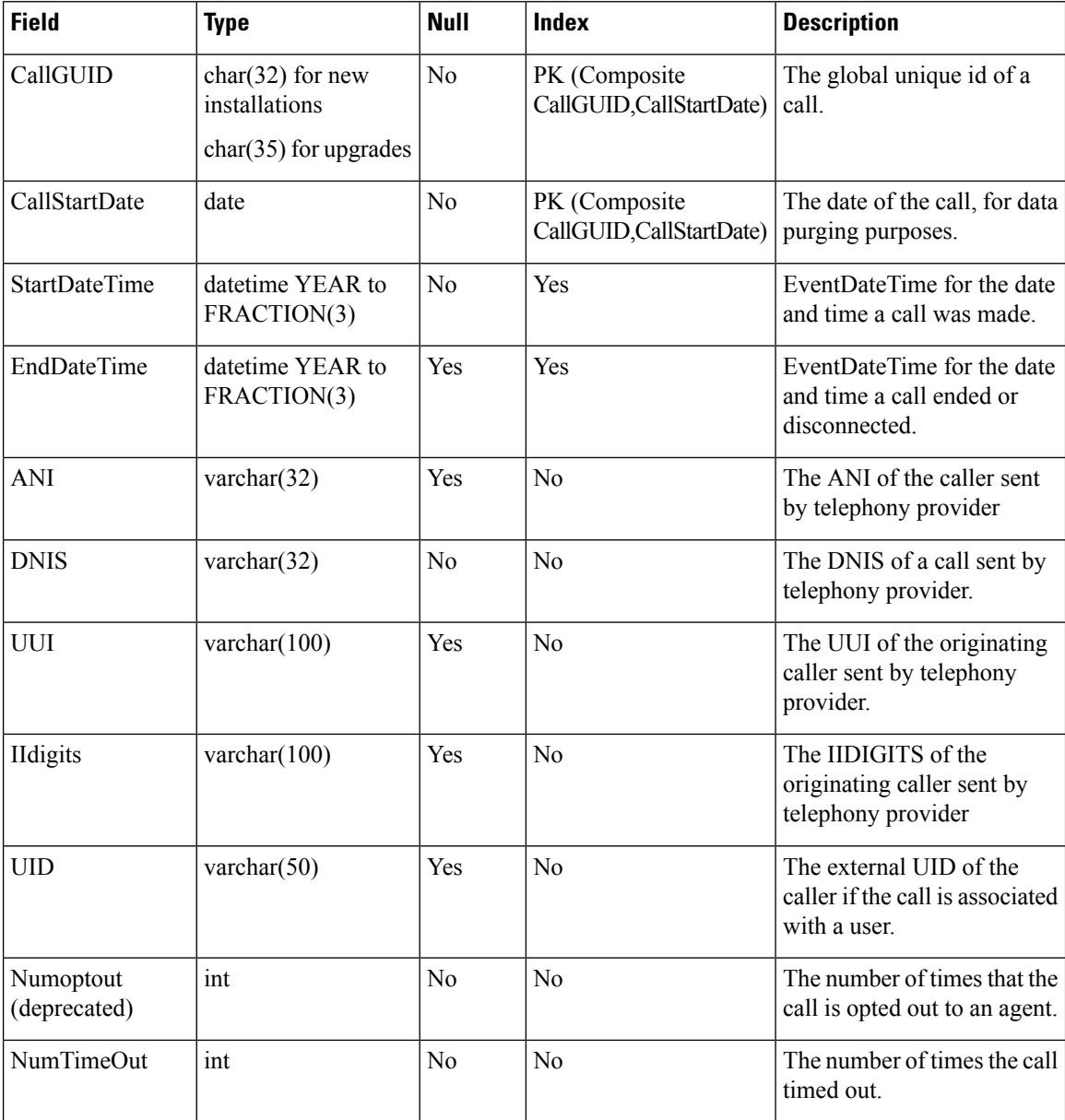

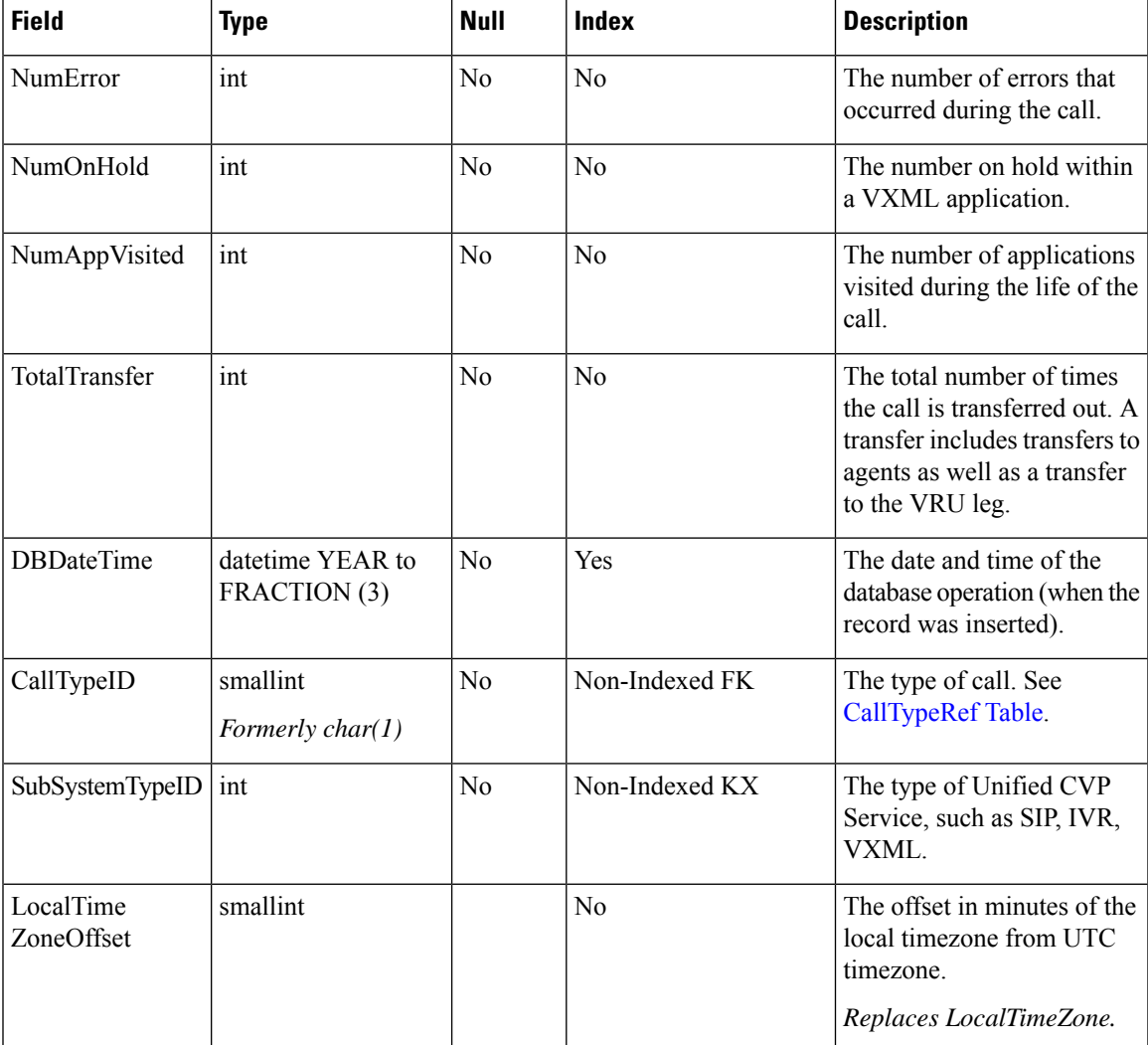

# <span id="page-74-0"></span>**CallEvent Table**

This table tracks each event that occurs within a call.

This table is populated for SIP calls. VXML calls will be recorded in the analogous [VXMLSession](#page-85-0) Table.

#### **Table 7: CallEvent Table**

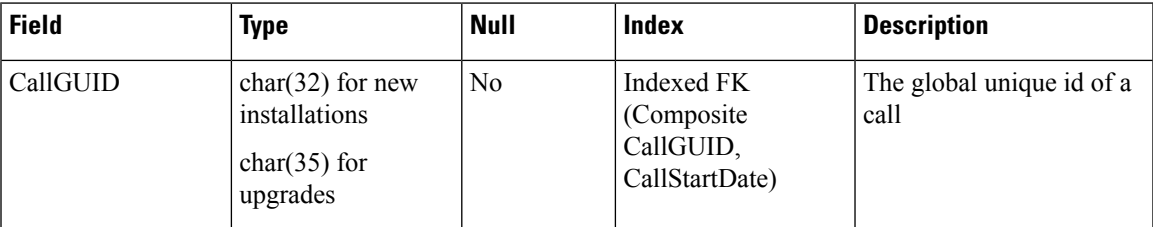

 $\mathbf I$ 

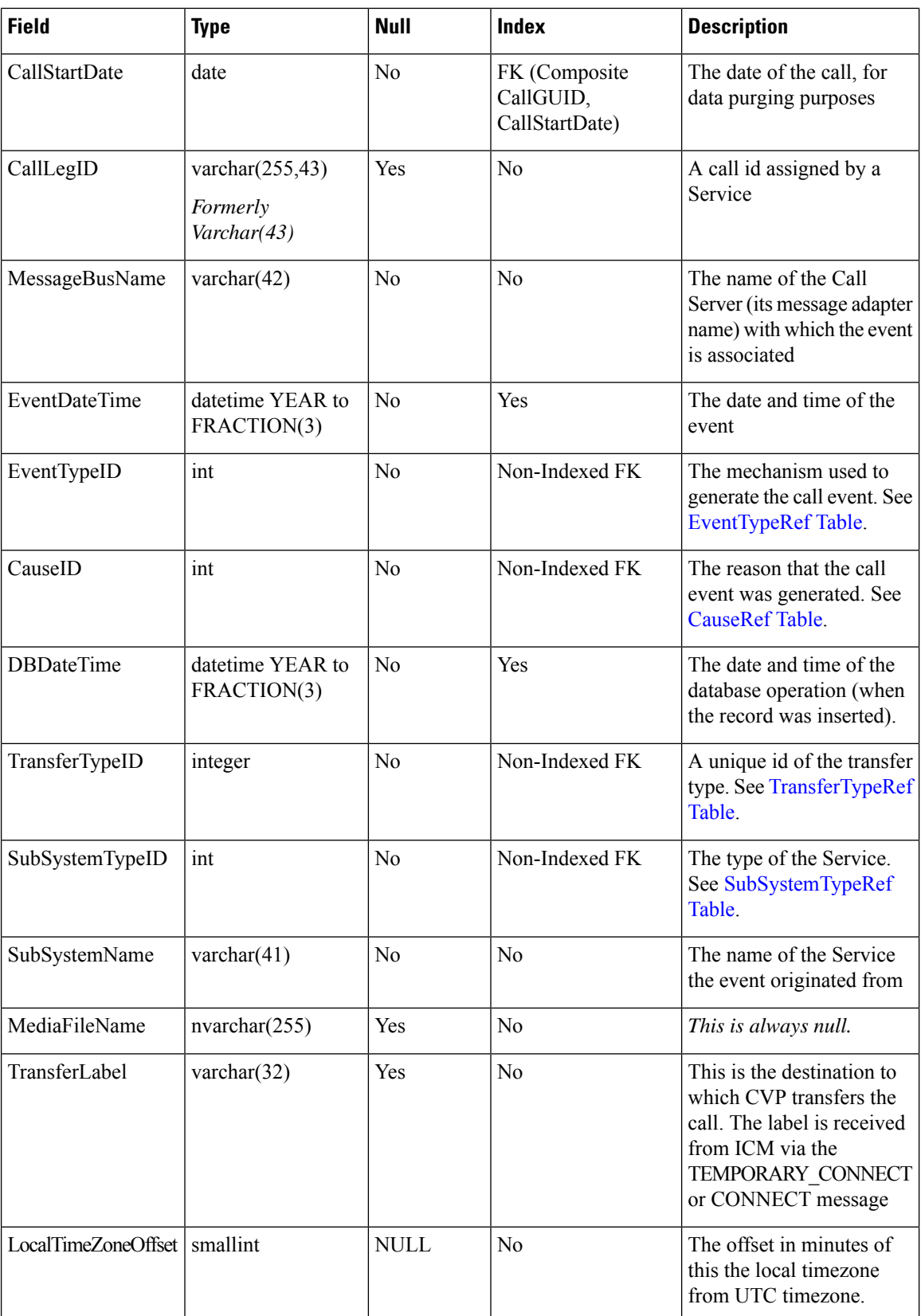

Ш

### <span id="page-76-0"></span>**CallICMInfo Table**

This table contains information to associate a Unified CVP call to ICM. It stores the ICM Call RouteCallKey, RouterCallKeyDay and RouterCallSequenceNumber for a call.

The CallICMInfo table is populated when the call is on the switch leg. This table is populated by SIP or VXML subsystems.

 $\mathscr{D}$ 

Currently the system does not capture the VRU leg of the call; thusif you have a Capture element and multiple Termination Call Detail (TCD) records are cut, the RouterCallKeySequenceNumber will increment in Historical Data Server (HDS) but will not be captured in the Unified CVP database. This is a known limitation. **Note**

Refer to the *Configuration Guide for Cisco Unified Customer Voice Portal* for further explanation about using the ReqICMLabel element to pass data to a Unified ICME script.

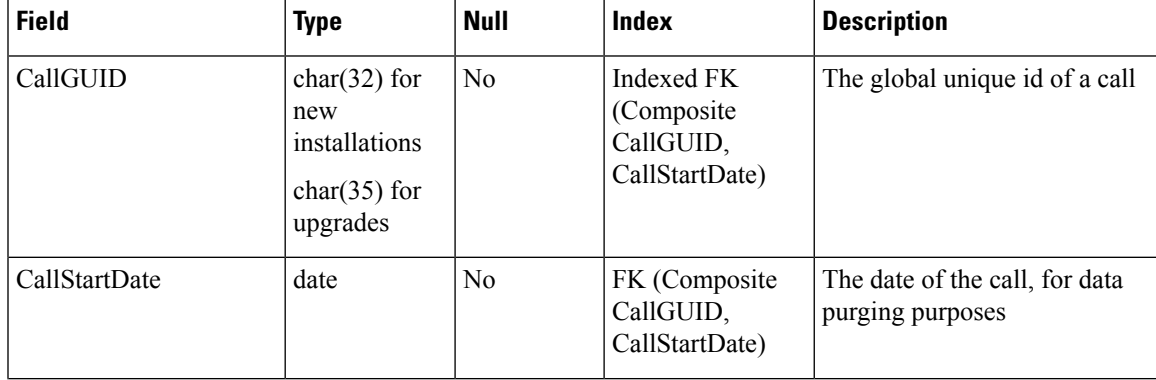

#### **Table 8: CallICMInfo Table**

 $\mathbf I$ 

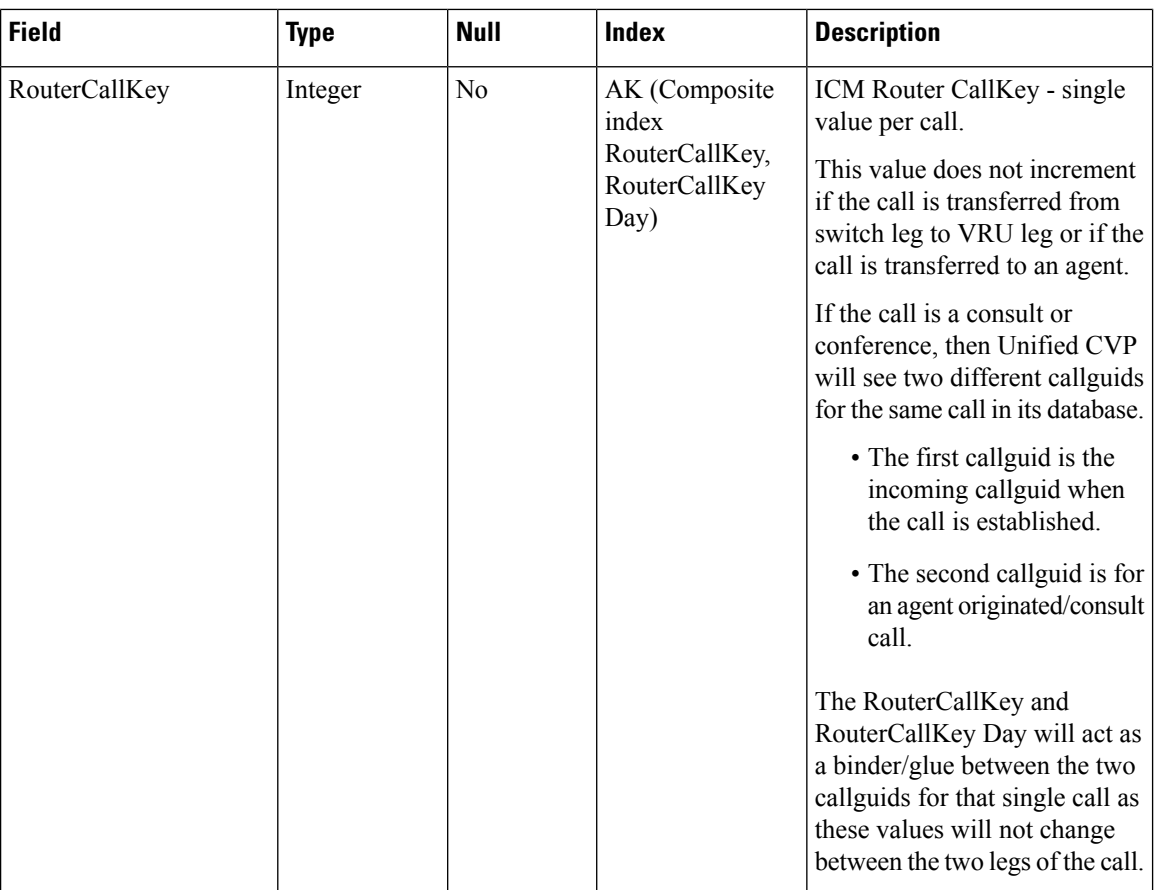

ı

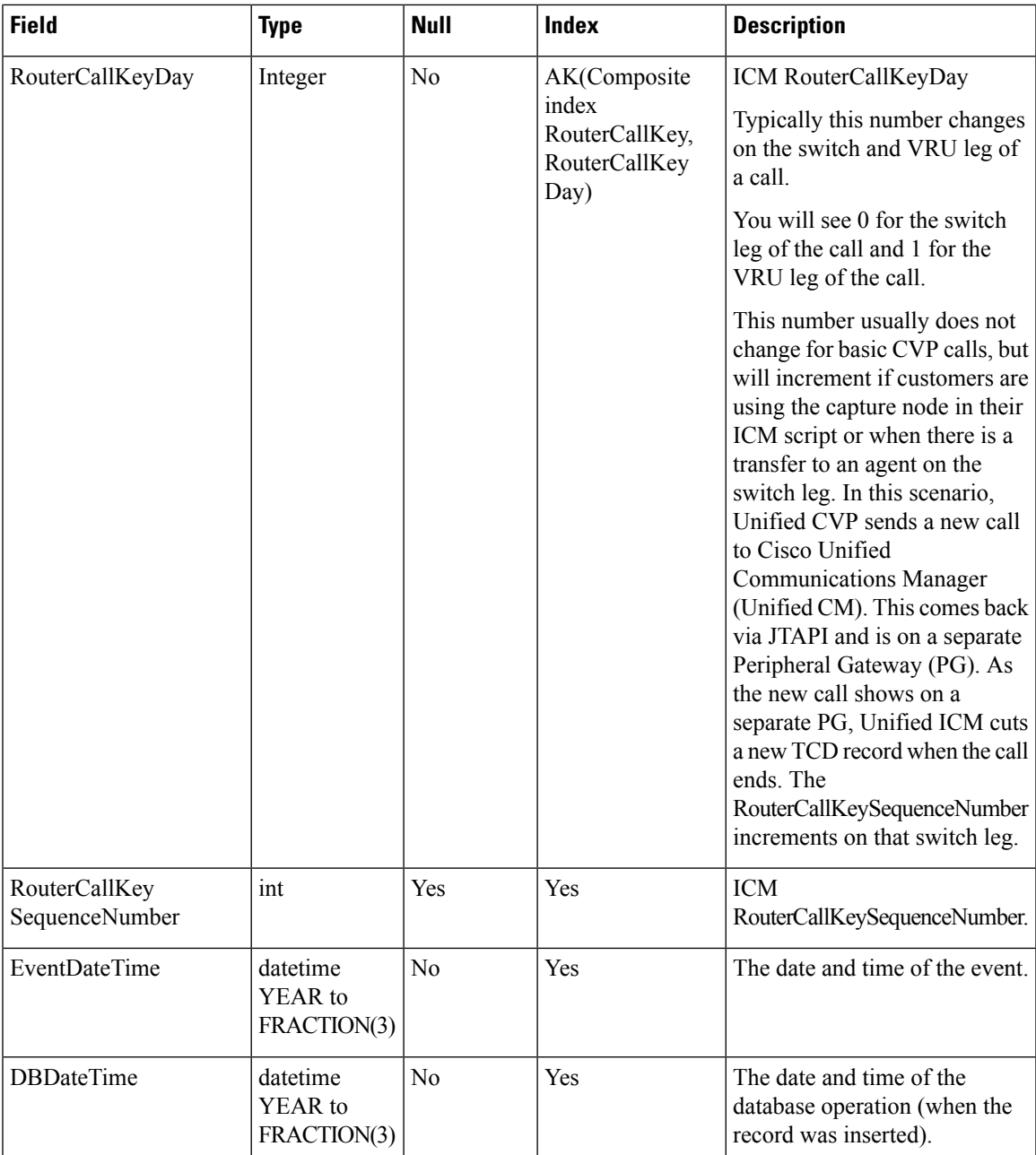

# <span id="page-78-0"></span>**VXML Tables**

The following VXML tables are described in this section:

- [VXMLCustomContent](#page-79-0) Table, on page 70
- [VXMLElement](#page-80-0) Table, on page 71
- [VXMLElementDetail](#page-81-0) Table, on page 72
- [VXMLElementFlag](#page-82-0) Table, on page 73
- [VXMLError](#page-82-1) Table, on page 73
- [VXMLHotEvent](#page-83-0) Table, on page 74
- [VXMLHotLink](#page-84-0) Table, on page 75
- [VXMLSession](#page-85-0) Table, on page 76
- [VXMLSessionVariable](#page-86-0) Table, on page 77
- [VXMLVoiceInteractDetail](#page-88-1) Table, on page 79

The data for VXML treatment is much richer than that which is available forSIPcalls. Events can be captured from VXML for anything that occurs inside of the VXML script. These calls start at the Call [Table,](#page-73-0) on page [64](#page-73-0) and are linked to the [VXMLSession](#page-85-0) Table, on page 76 using the CallGUID column.

The VXMLSession is made up of a series of elements that are visited within the context of an application. Each element may have multiple ancillary attributes such as flags that can be set in an element. Values for these flags may be found in the [VXMLElementFlag](#page-82-0) Table, on page 73 and are linked to using the ElementID.

VXMLElementFlags information for a call can be retrieved using the following query:

```
SELECT VXMLElementFlag.Name
 FROM Call, VXMLSession, VXMLElement, VXMLElementFlag
WHERE Call.CallGuid= CallGuid
AND Call.CallGuid=VXMLSession.CallGuid
AND VXMLSession.SessionID=VXMLElement.SessionID
AND VXMLElement.ElementID=VXMLElementFlag.ElementID;
```
where CallGuid is replaced by the value of the CallGuid for which information is desired.

### <span id="page-79-0"></span>**VXMLCustomContent Table**

This table contains one record for each VXML custom event. This event occurs if a custom component programmatically calls the AddToLog method of the Session API. The event will also occur when an element whose configuration contains entries in the Add To Log table in the General tab is run.

**Table 9: VXMLCustomContent Table**

| <b>Field</b>  | <b>Type</b>      | <b>Null</b>    | <b>Index</b>                                                   | <b>Description</b>                                  |
|---------------|------------------|----------------|----------------------------------------------------------------|-----------------------------------------------------|
| ElementID     | int <sub>8</sub> | N <sub>0</sub> | Indexed FK<br>(Composite index<br>ElementID,<br>CallStartDate) | The unique ID of a visited<br>element.              |
| CallStartDate | date             | N <sub>0</sub> | FK (Composite)<br>index ElementID,<br>CallStartDate)           | The date of the call, for<br>data purging purposes. |
| VarName       | nvarchar(51)     | No.            | N <sub>0</sub>                                                 | The name of the custom<br>event variable.           |

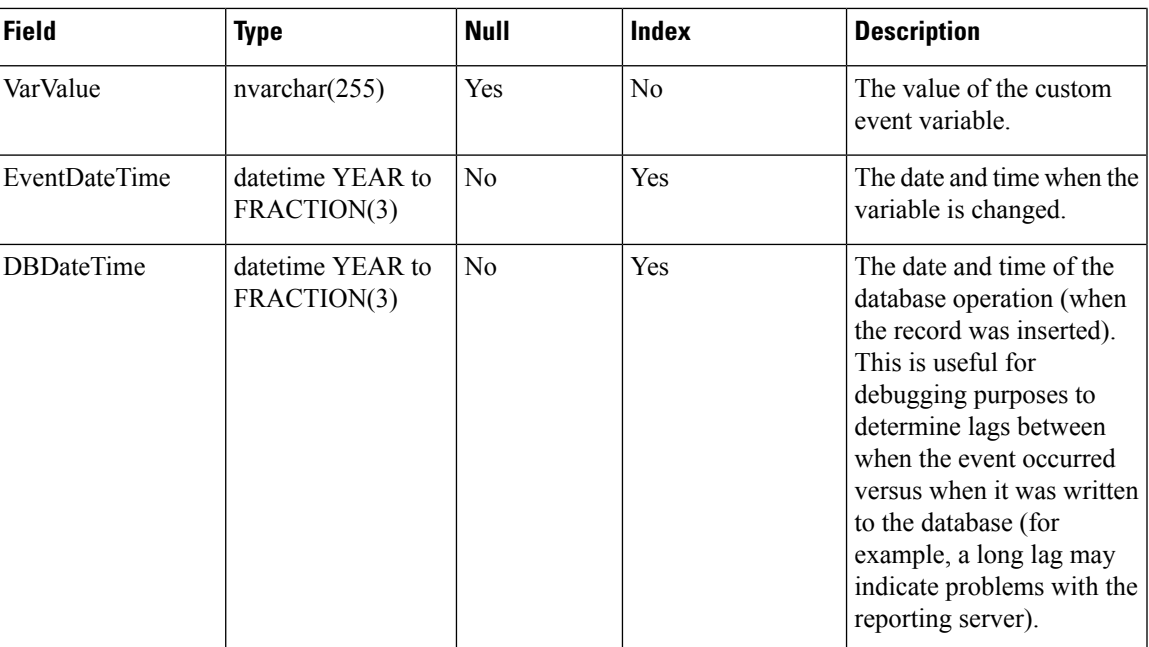

# <span id="page-80-0"></span>**VXMLElement Table**

This table contains one record for each VXML script element visited by a call. For example, if the same element is visited twice in an application script during a call, there will be two separate element records.

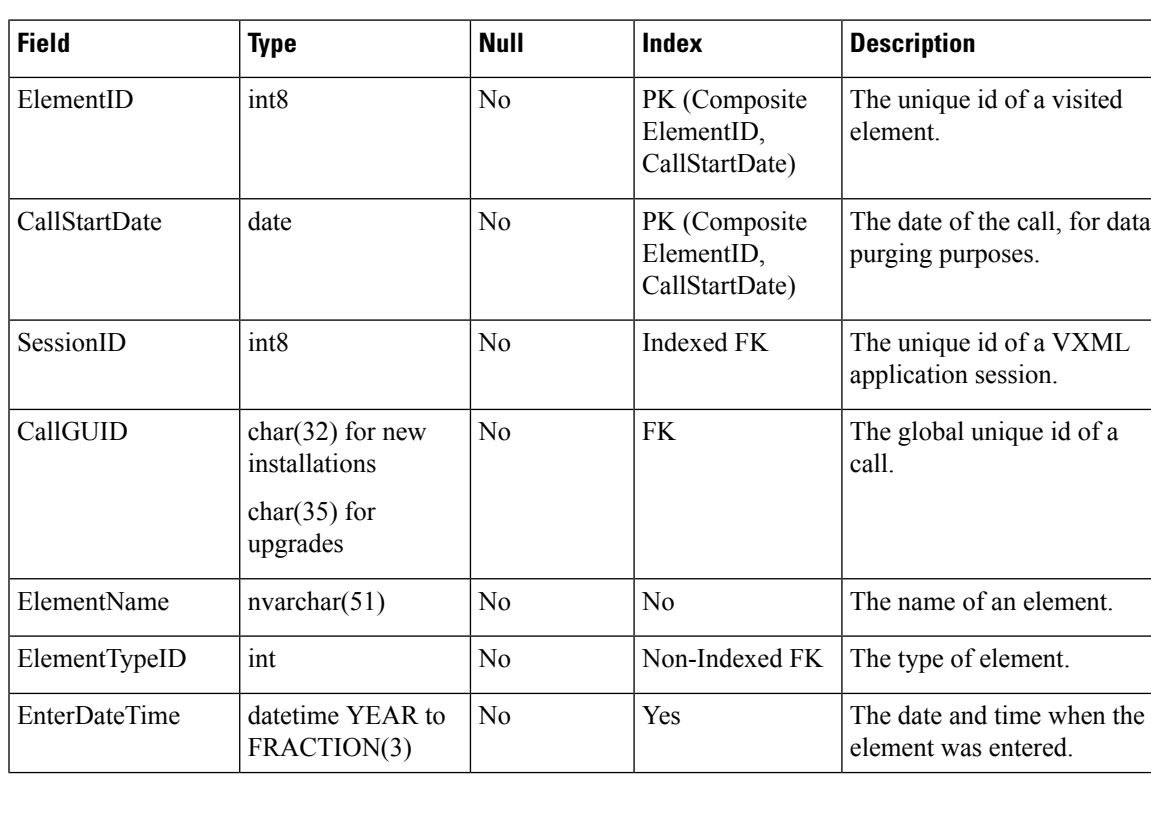

#### **Table 10: VXMLElement Table**

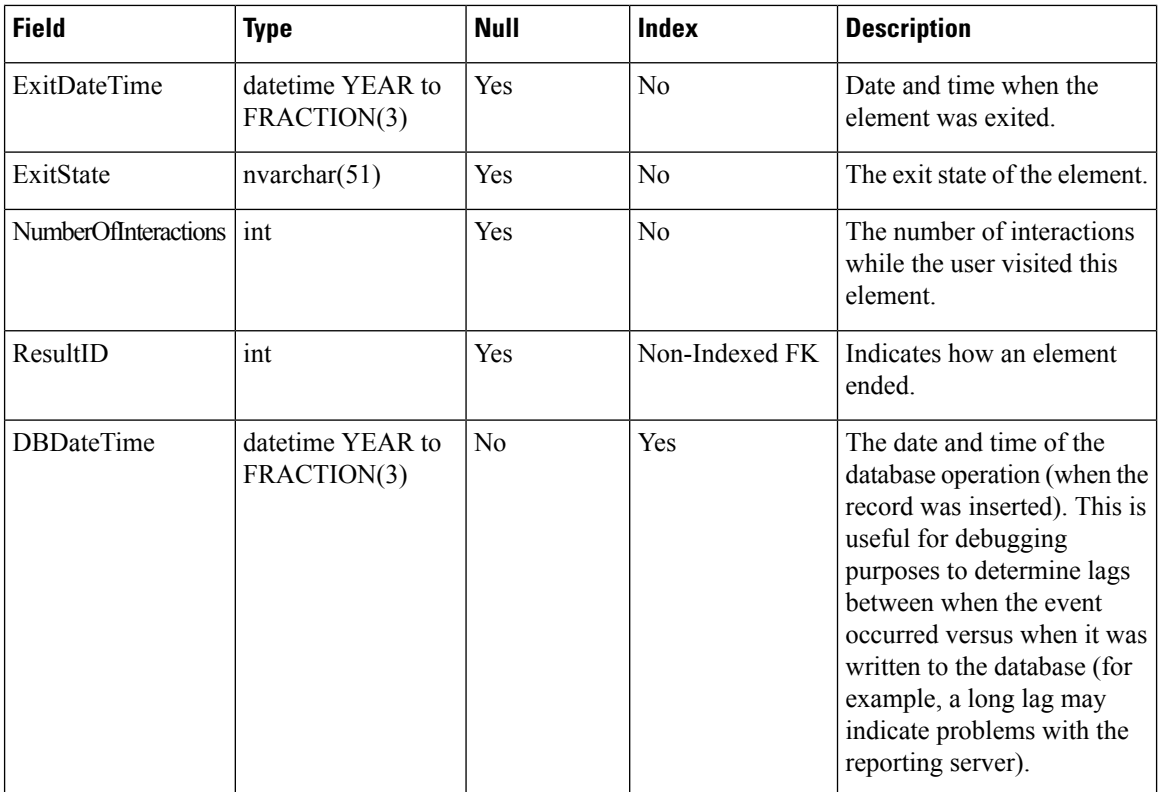

# <span id="page-81-0"></span>**VXMLElementDetail Table**

This table contains one detail record for each script element variable. VarValue holds the String value of the variable and VarDataTypeID specifies the data type of the variable to which the String value can be converted.

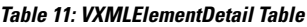

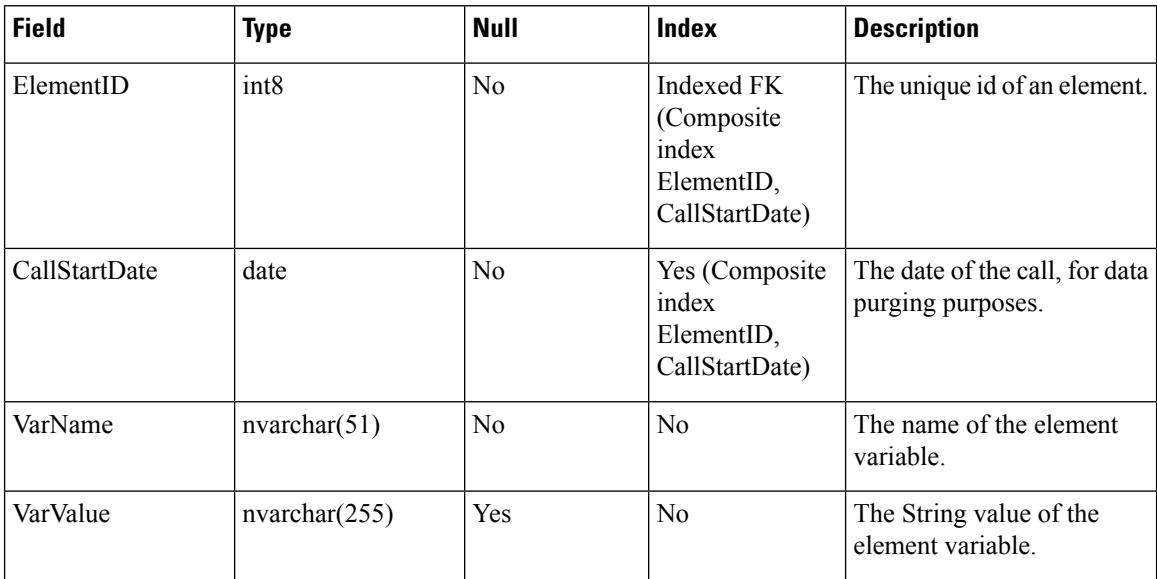

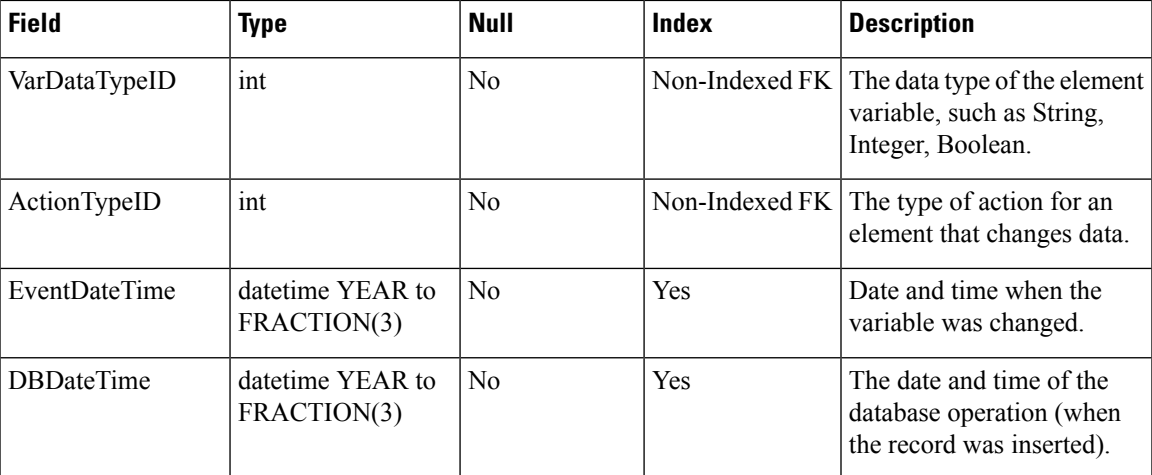

### <span id="page-82-0"></span>**VXMLElementFlag Table**

This table contains one record for each element in which a flag was activated. The Name field holds the name of the flag.

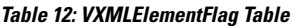

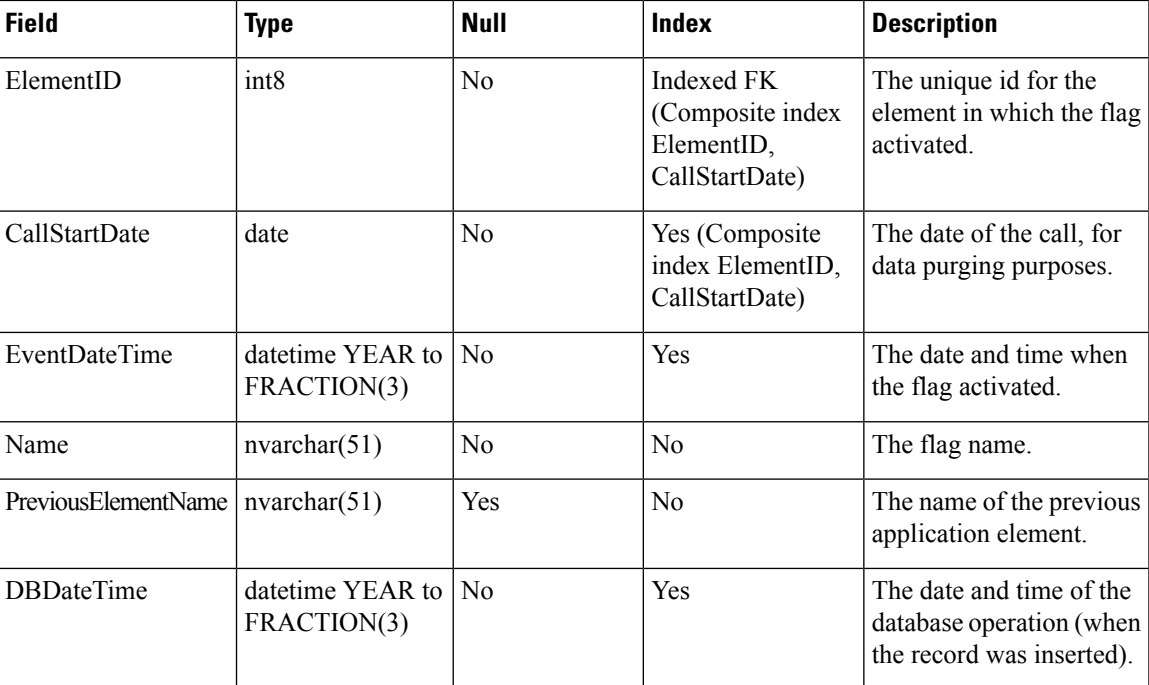

### <span id="page-82-1"></span>**VXMLError Table**

This table contains VXML errors that occurred during the life of the VXML application session. The table contains one record for each element in which an error occurred. The ErrorName field holds the name of the error.

### **Table 13: VXMLError Table**

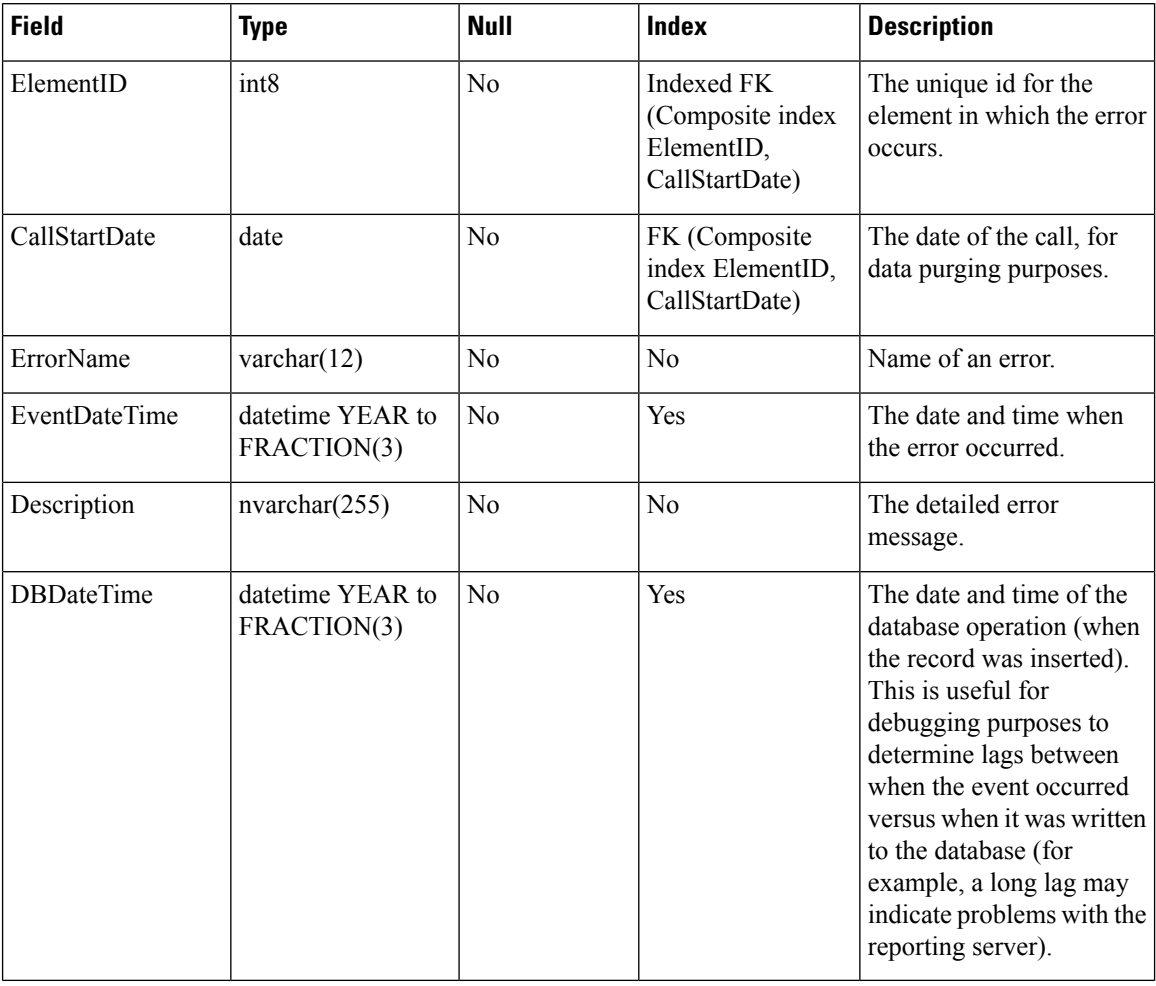

### <span id="page-83-0"></span>**VXMLHotEvent Table**

HotEvent is a global event that when caught, runs developer-specified actions. Thistable containsinformation (HotEvent name, HotEvent DateTime and the ElementID) about the HotEvent occurred in an element.

### **Table 14: VXMLHotEvent Table**

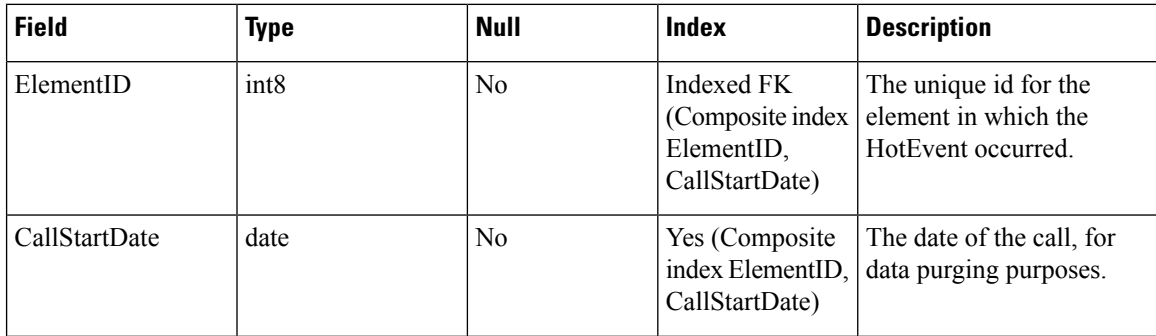

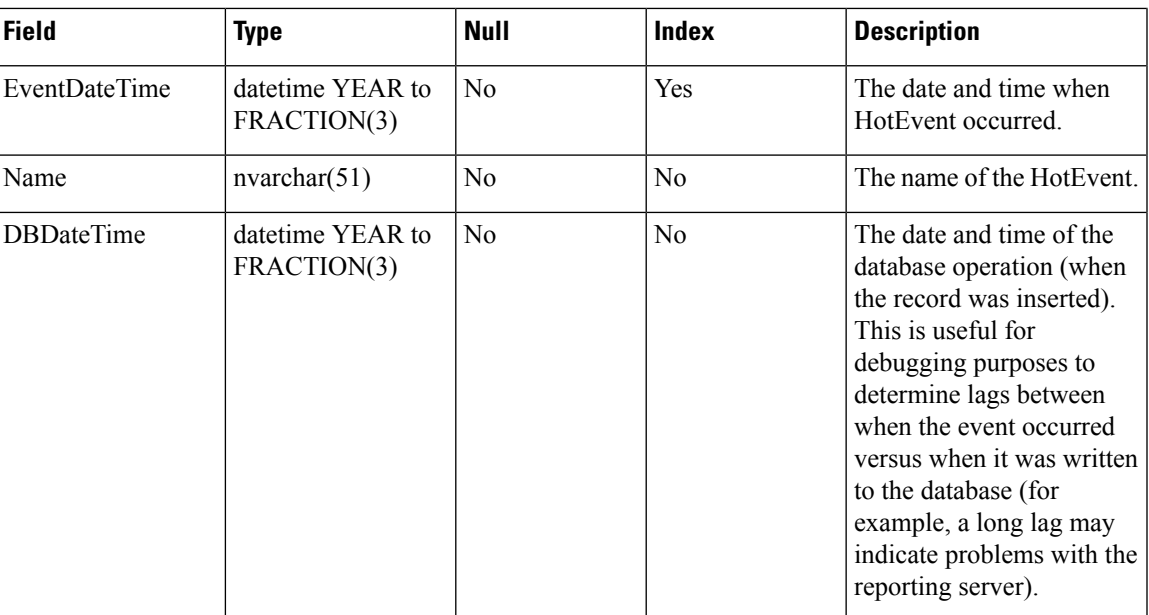

# <span id="page-84-0"></span>**VXMLHotLink Table**

Hotlink is a globally accessible utterance key press that immediately brings the call to a specific part of the call flow or throws an event. This table contains information (HotLink name, HotLink DateTime and the ElementID) about the HotLink that occurred in an element.

### **Table 15: VXMLHotLink Table**

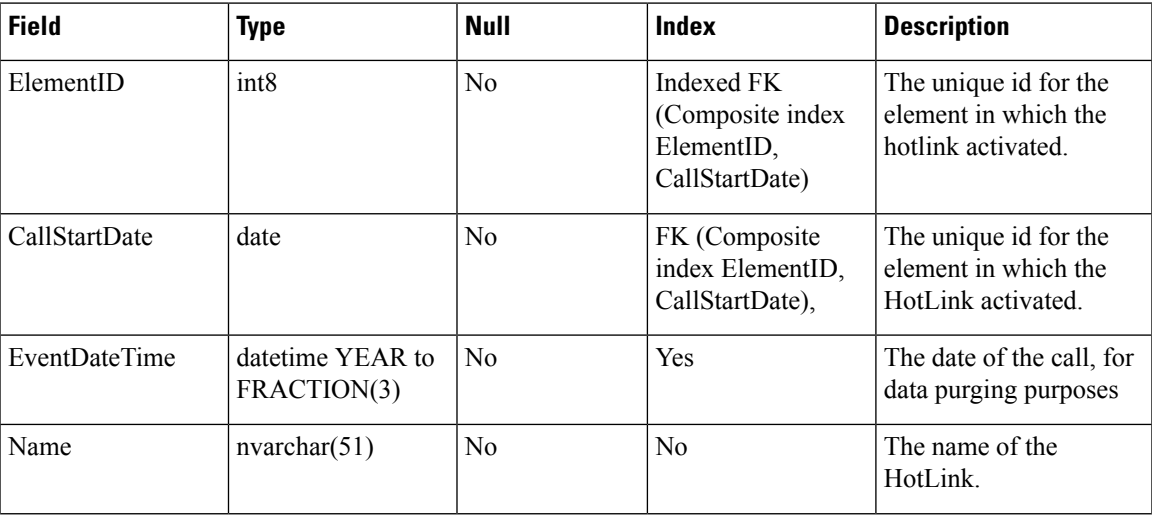

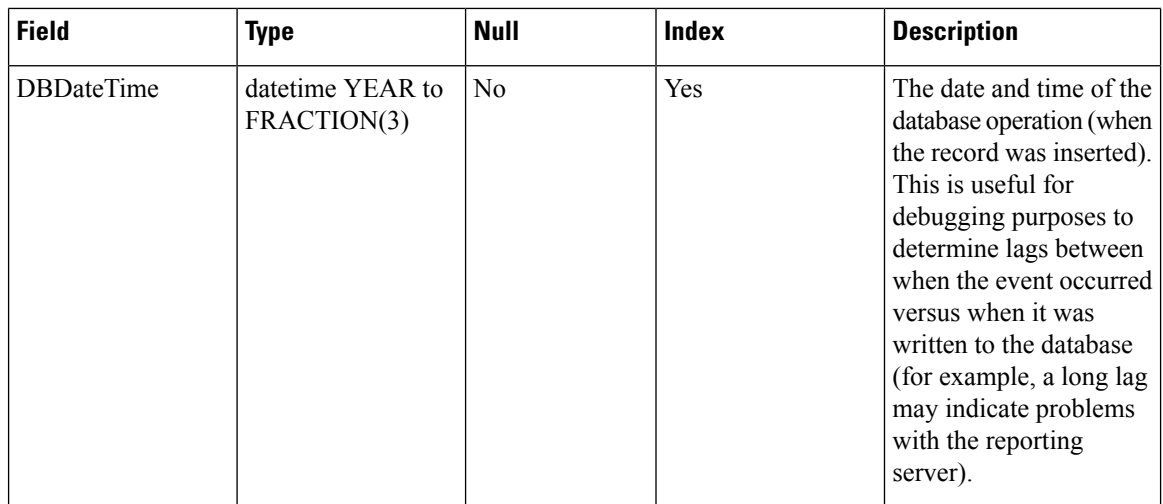

### <span id="page-85-0"></span>**VXMLSession Table**

Thistable contains one record for each application visited by a VXML call.For example, if a call hastransferred from one application to another one, the call with the same CallGUID will have two session records.

SIP calls are recorded in the [CallEvent](#page-74-0) Table, on page 65.

#### **Table 16: VXMLSession Table**

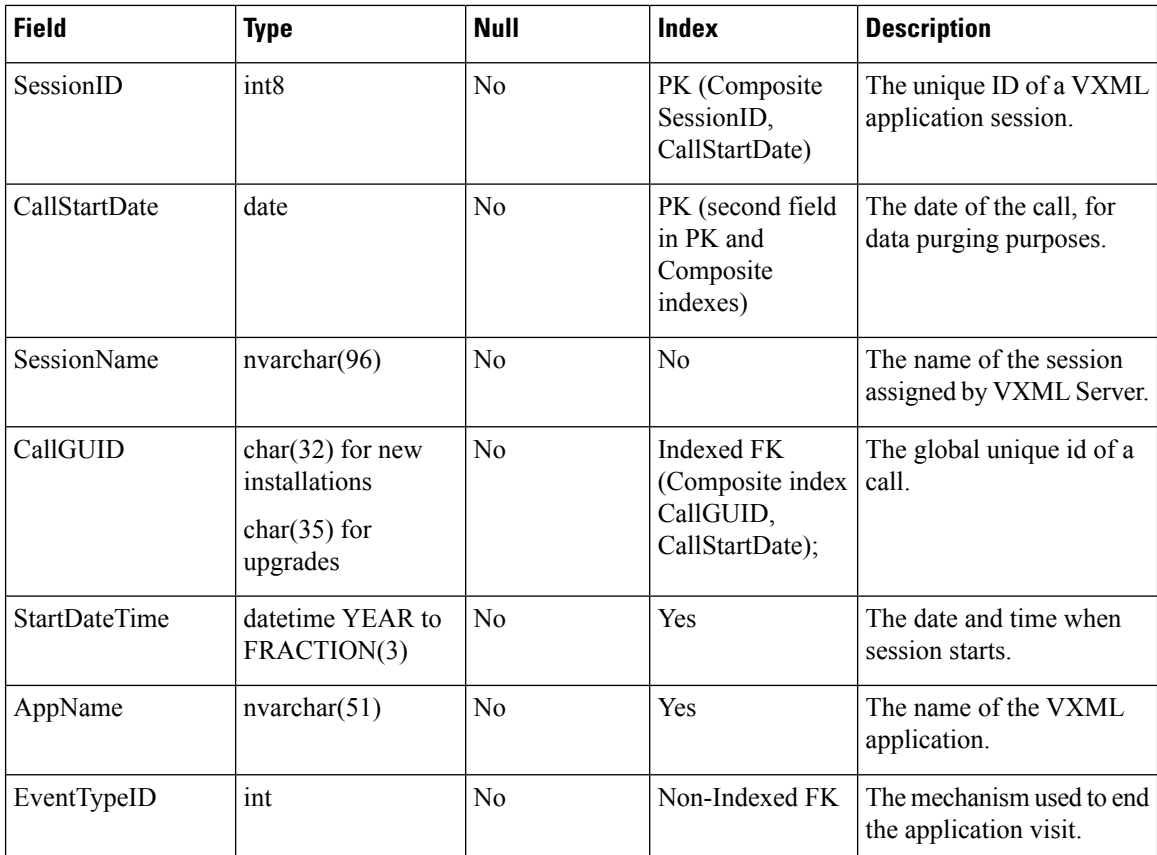

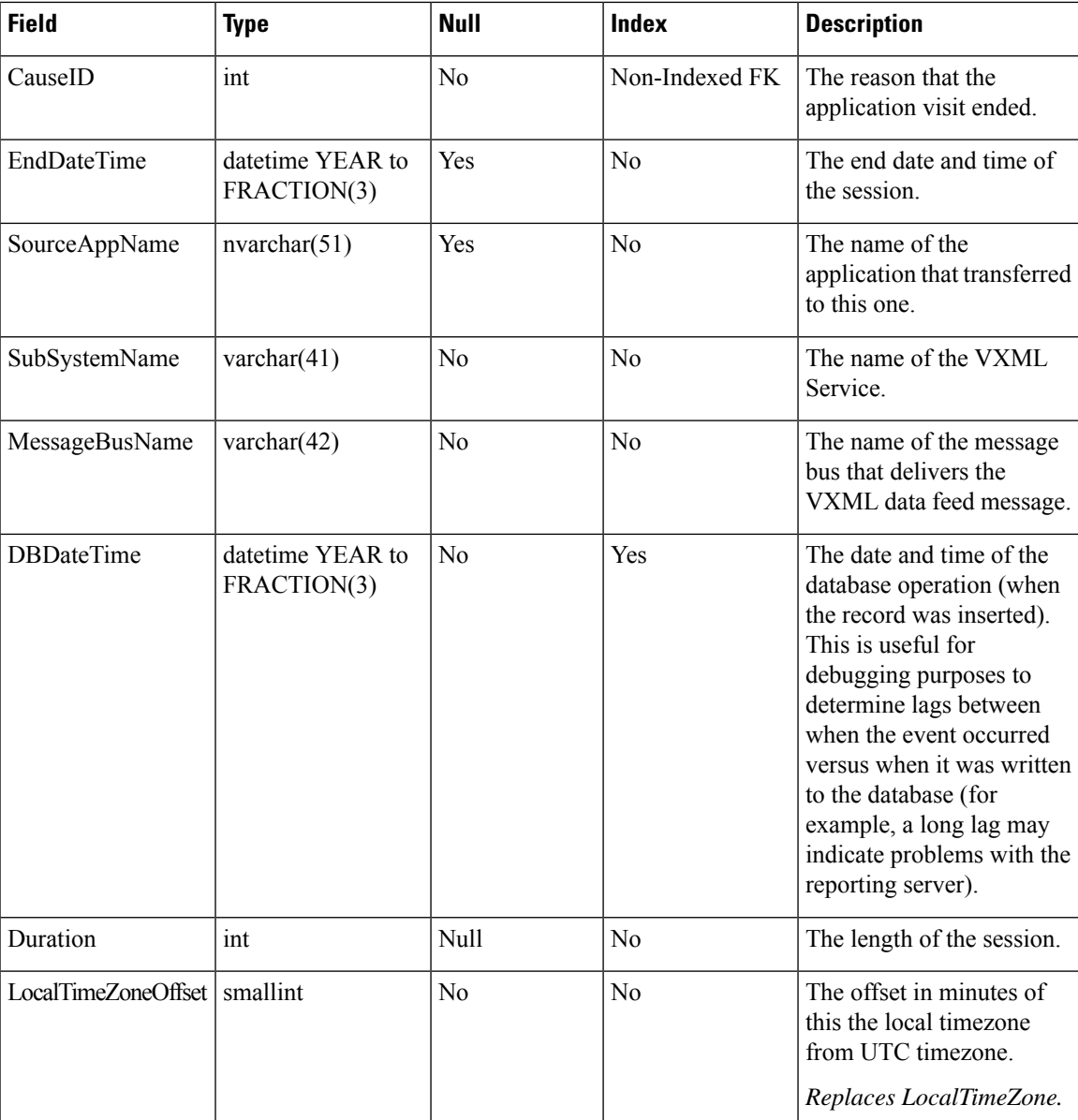

# <span id="page-86-0"></span>**VXMLSessionVariable Table**

This table contains one record for each instance of a session variable.For example, if the same session variable was modified once in an application script during a call, there will be two separate records, one for its initial value when it was created and another for the updated value.

I

### **Table 17: VXMLSessionVariable Table**

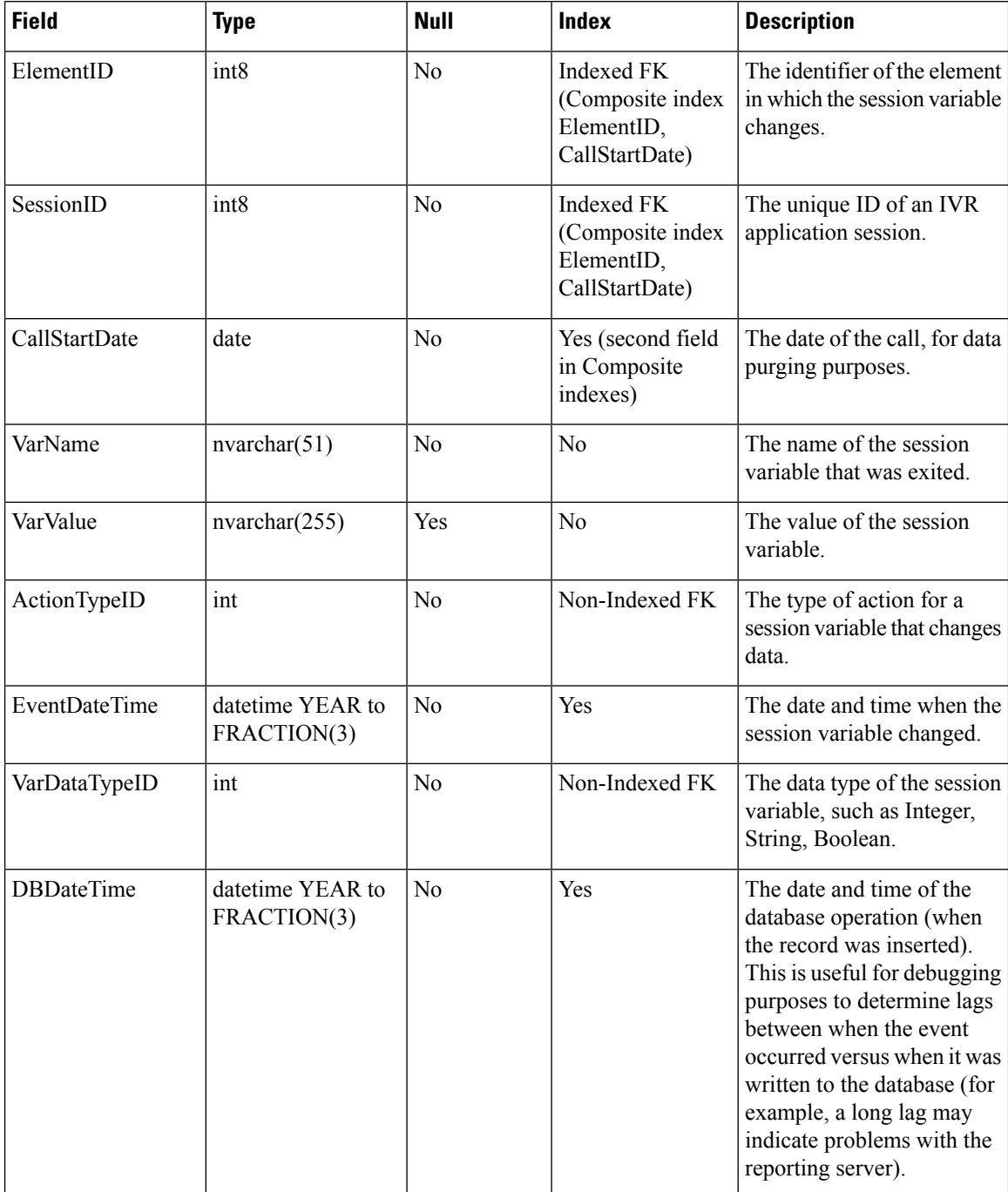

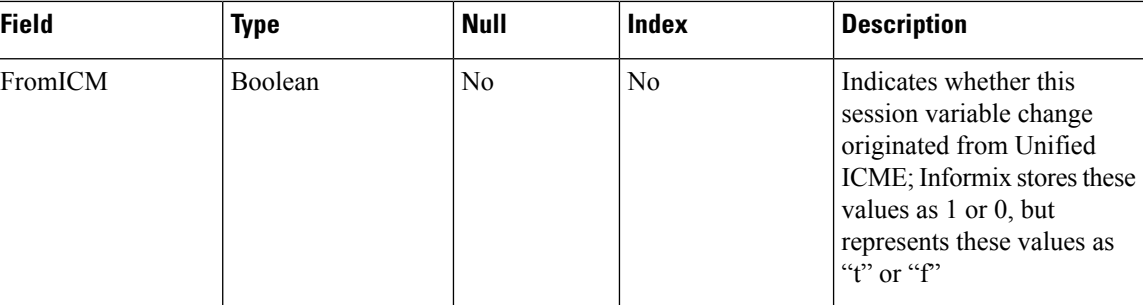

### <span id="page-88-1"></span>**VXMLVoiceInteractDetail Table**

This table has one record for each Voice Interaction with the caller.

#### **Table 18: VXMLVoiceInteractDetail Table**

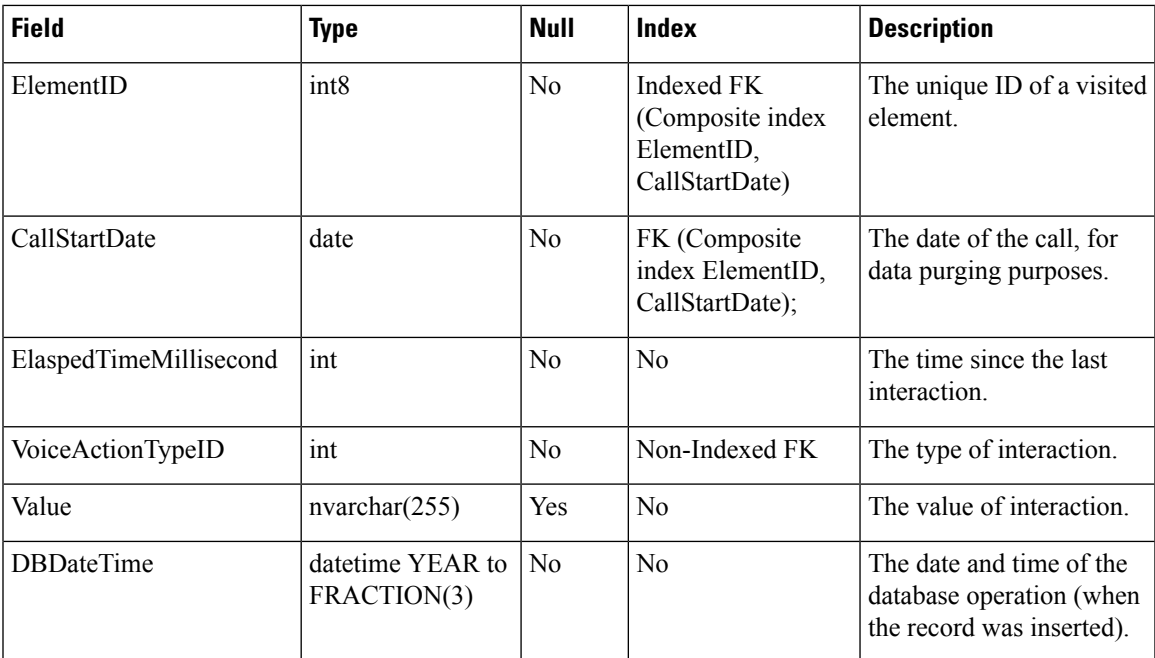

# <span id="page-88-0"></span>**Summary / Aggregate Tables**

The Summary / Aggregate tables are described in the following section:

- [ApplicationSummary\\_15](#page-90-0) Table
- [ApplicationSummary\\_Daily](#page-90-1) Table
- [ApplicationSummary\\_Weekly](#page-91-0) Table
- [ApplicationSummary\\_Monthly](#page-92-0) Table, on page 83
- [Call\\_15](#page-93-0) Table
- [Call\\_Daily](#page-93-1) Table
- [Call\\_Weekly](#page-94-0) Table

Unified CVP reporting server includes a summary process that aggregates data from the Call and VXMLE lement tables into new summary tables. These six tables hold summary data on Call metrics and on elements visited in Unified CVP applications.

These metrics include:

- The datetime of the beginning of the summary period.
- The average call length for the calls in this period
- Various totals, including the total number of opt outs, timeouts, and on holds for the calls in this period; the total number of transfers; and the total number of applications visited for the calls in this period

Summary tables use a star schema. Each summary table has a collection of non-numeric attributes and one or more numeric attributes that can be aggregated according to their type. Adding or removing an attribute from a query in a report definition allows a drill up or drill down into the data presented.

For example: the Application Summary tables have the following non-numeric attributes: Dbdatetime | Appname | Sourceappname | Elementname | Elementtypeid | Resultid | Causeid | Exitstate.

The numeric data available to report on those dimensions are: Avg\_elapsed and Count.

Select Appname, avg(avg elapsed), sum(count) will yield the average elapsed time and number of occurrences for an application. Adding ElementName to the Select clause (Select Appname, ElementName, avg(avg elapsed), sum(count)) will further elaborate on where time was spent within the application. This can be further qualified by checking for specific Results, Causes, or Exit states.

These summary tables are not pure fact tables in cases where the dimensions are not always ID columns which refer to dimension or lookup tables.

In an upgrade situation, the summary process will start aggregation at the earliest data date within the Call and VXMLelement tables. At most, once every 15 minutes, the summary process will aggregate one day's worth of data from historical records to avoid overtaxing the system by attempting to process too much data.

This means that in a single 24-hour period, the system can summarize 96 days of data at most.

- Daily tables will be populated one day behind the 15 minute tables.
- \_Weekly tables will be populated from \_Daily tables once those have been fully populated for the week in question.
- \_Monthly tables will be populated from \_Weekly tables once those have been fully populated for the month in question.

Retention for summary tables is hardcoded to 60 days for 15 minute summaries, 18 months for daily summaries, 10 years for weekly data, and 40 years for monthly aggregation.

Ш

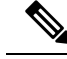

**Note**

- Take into consideration that it can take some time to collect aggregate-level data from the reporting server.
	- Summary tables are built in 15-minute increments using the local time of the reporting server. Latency of source data is not guaranteed. In the event of a failover situation, data may arrive hours after it was initially created. For this reason all summary time periods reflect the time that the source data arrived at the database, which will generally be close to the time that it was created.

### <span id="page-90-0"></span>**ApplicationSummary\_15 Table**

The ApplicationSummary\_15 table is a 15-minute summary of Application/element data, useful for Dominant Path analysis.

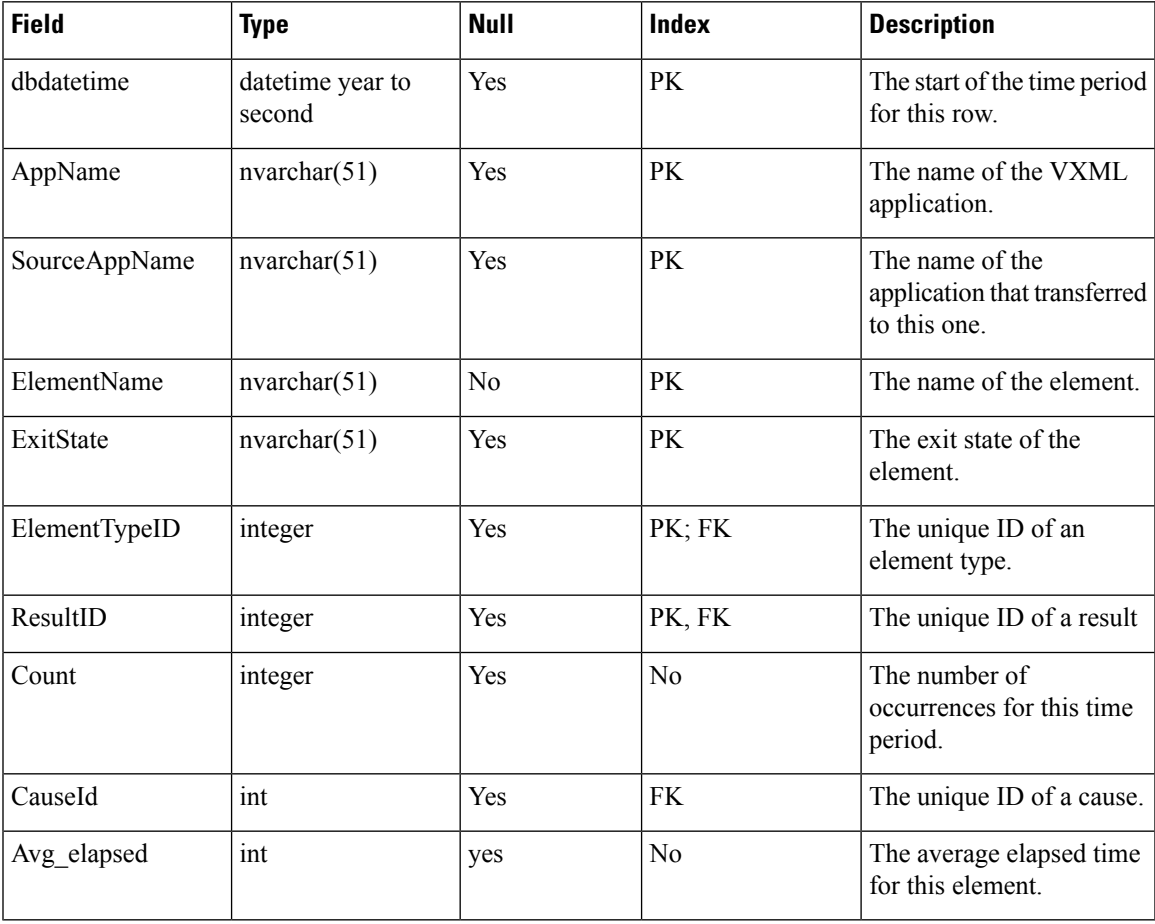

#### **Table 19: ApplicationSummary\_15 Table**

### <span id="page-90-1"></span>**ApplicationSummary\_Daily Table**

The ApplicationSummary\_Daily table provides a daily summary of Application/element data, useful for Dominant Path analysis.

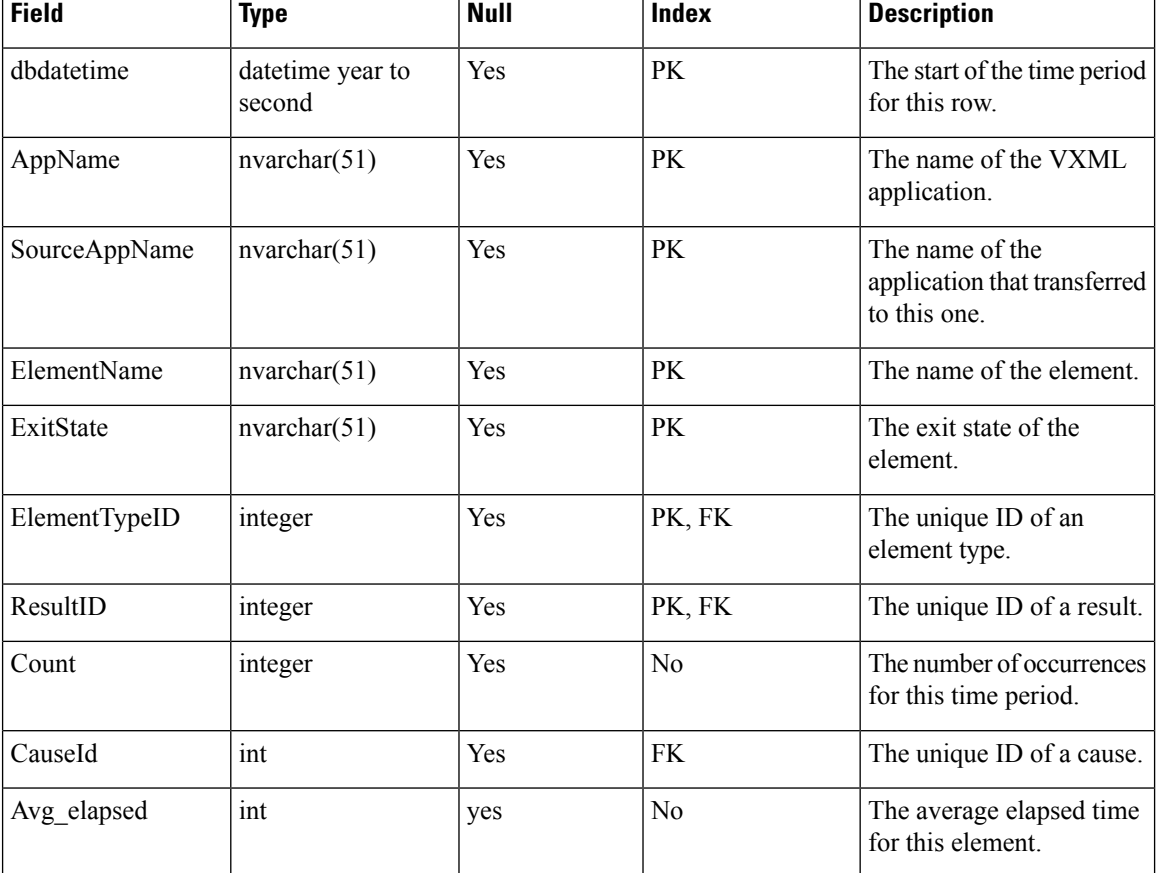

#### **Table 20: ApplicationSummary\_Daily Table**

# <span id="page-91-0"></span>**ApplicationSummary\_Weekly Table**

A weekly summary of Application/element data, useful for Dominant Path analysis.

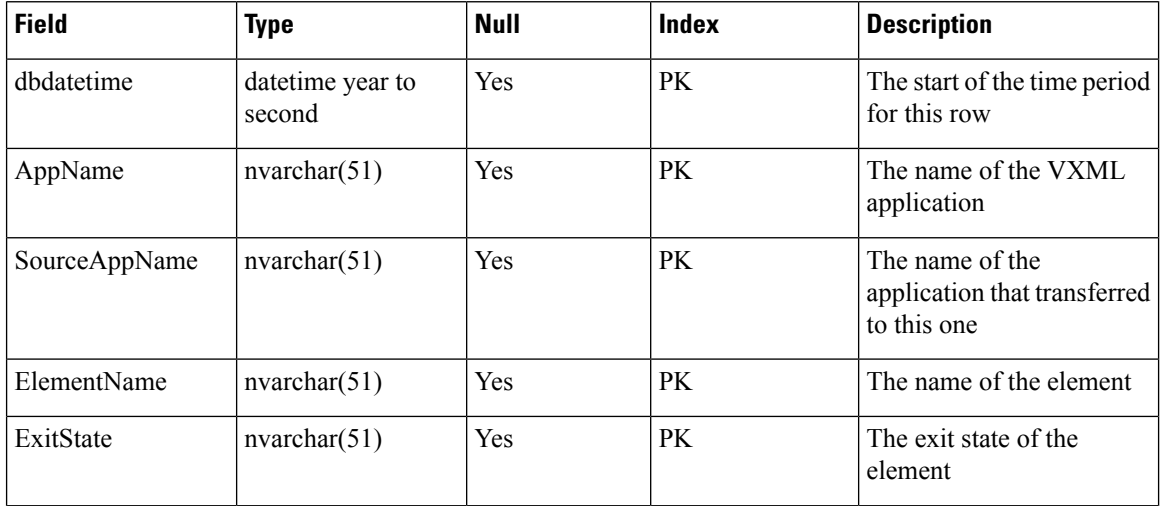

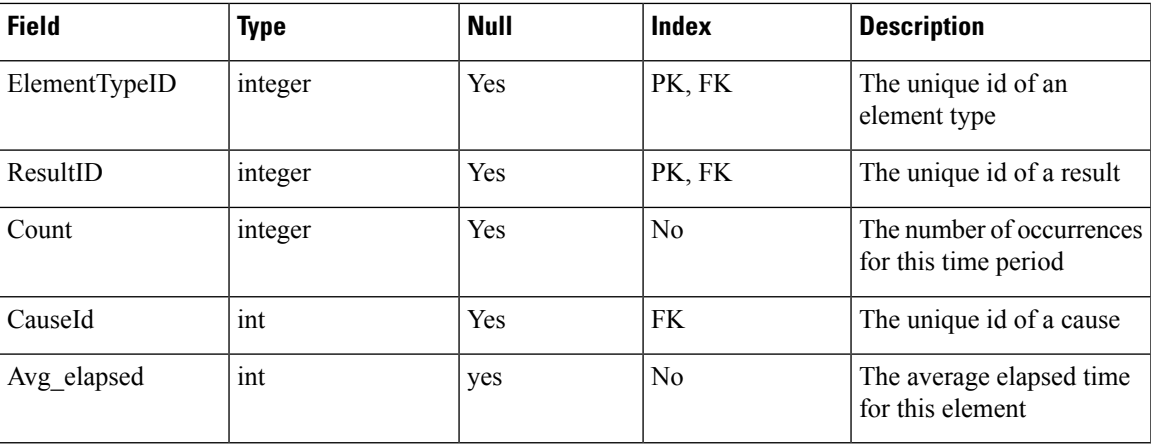

# <span id="page-92-0"></span>**ApplicationSummary\_Monthly Table**

The ApplicationSummary\_Monthly table displays a monthly summary of Application/element data, useful for Dominant Path analysis.

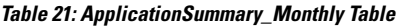

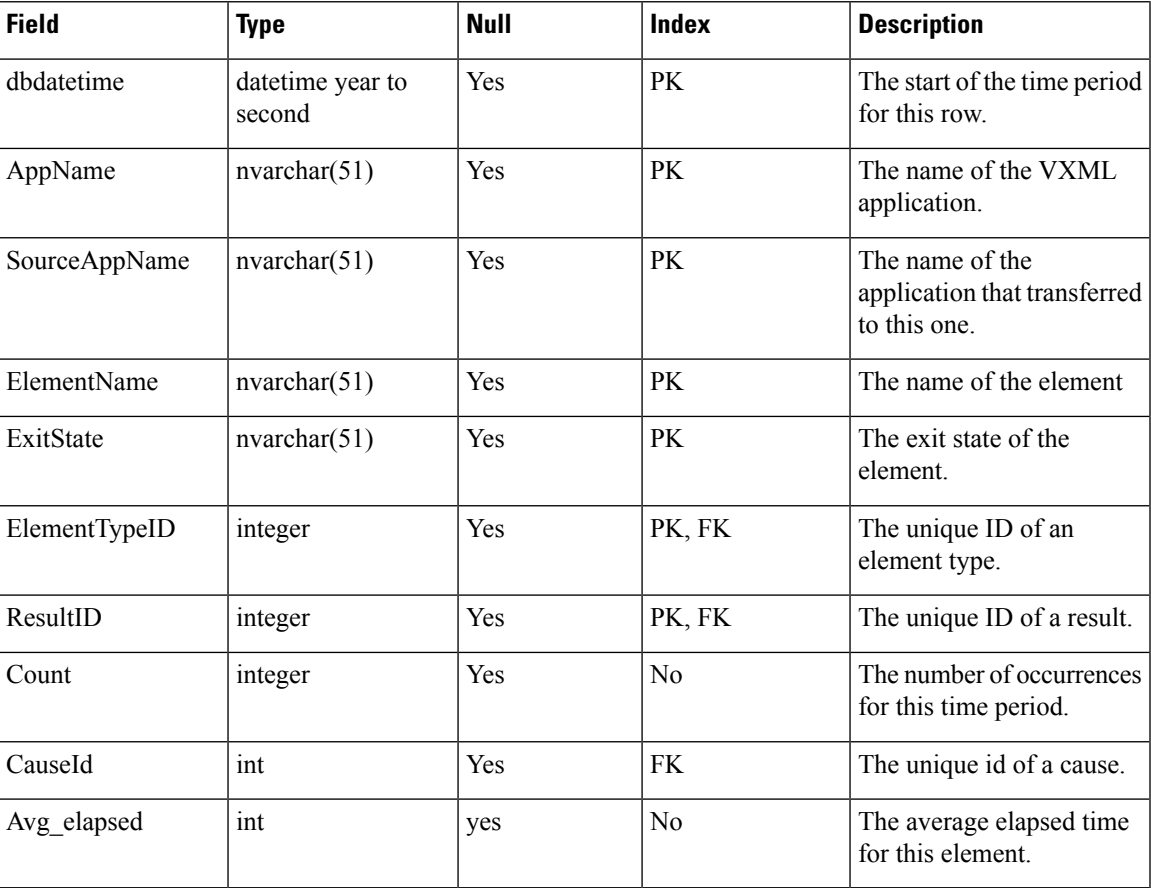

# <span id="page-93-0"></span>**Call\_15 Table**

The Call\_15 table dispalys a15-minute summary of call activity by SubSystemType and CallType.

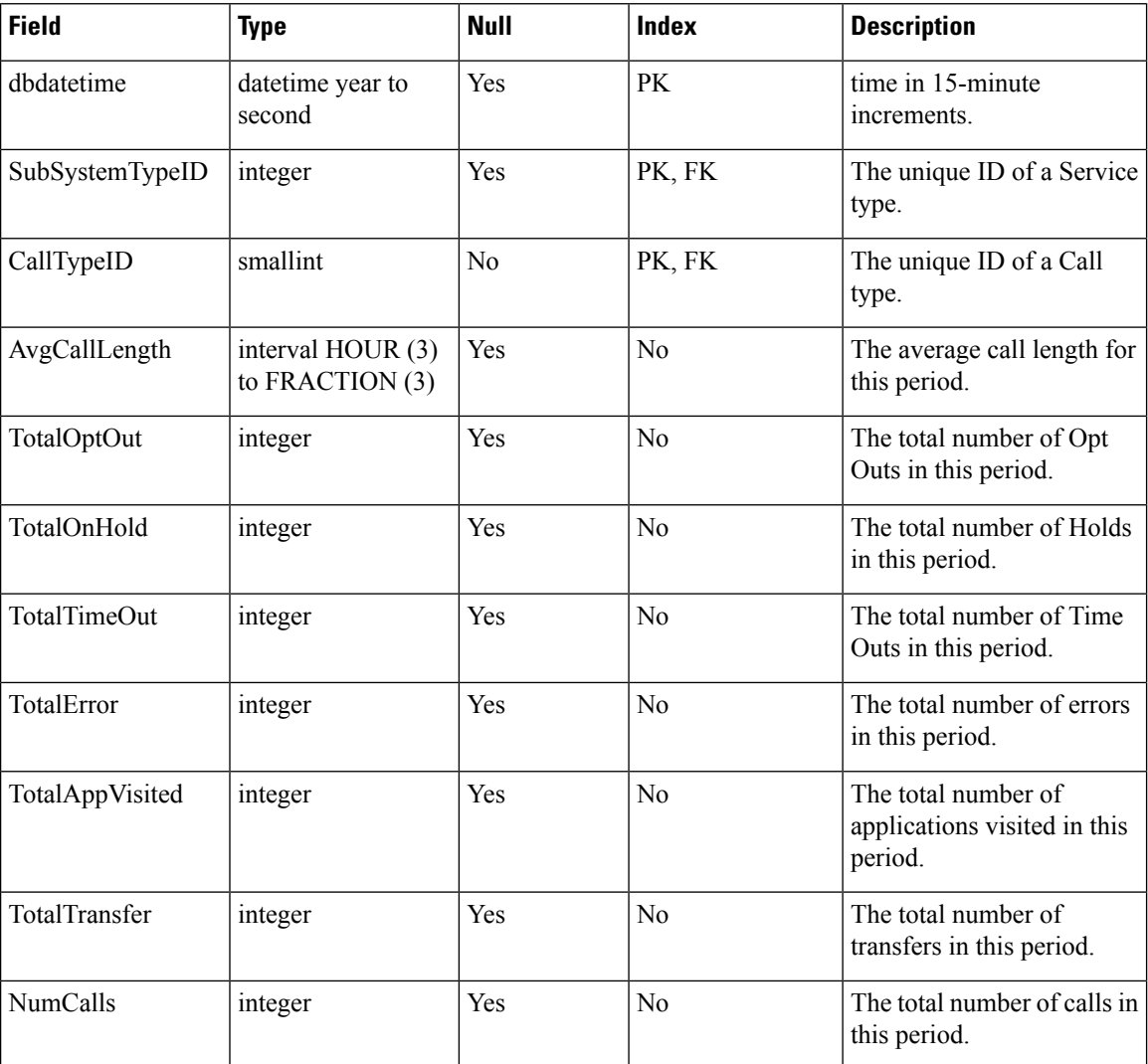

### **Table 22: Call\_15 Table**

# <span id="page-93-1"></span>**Call\_Daily Table**

The Call\_Daily table displays a daily summary of call activity by SubSystemType and CallType

#### **Table 23: Call\_Daily Table**

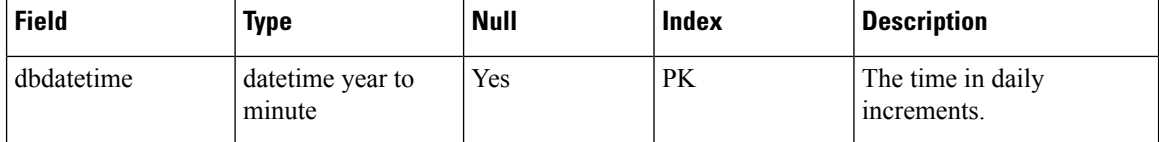

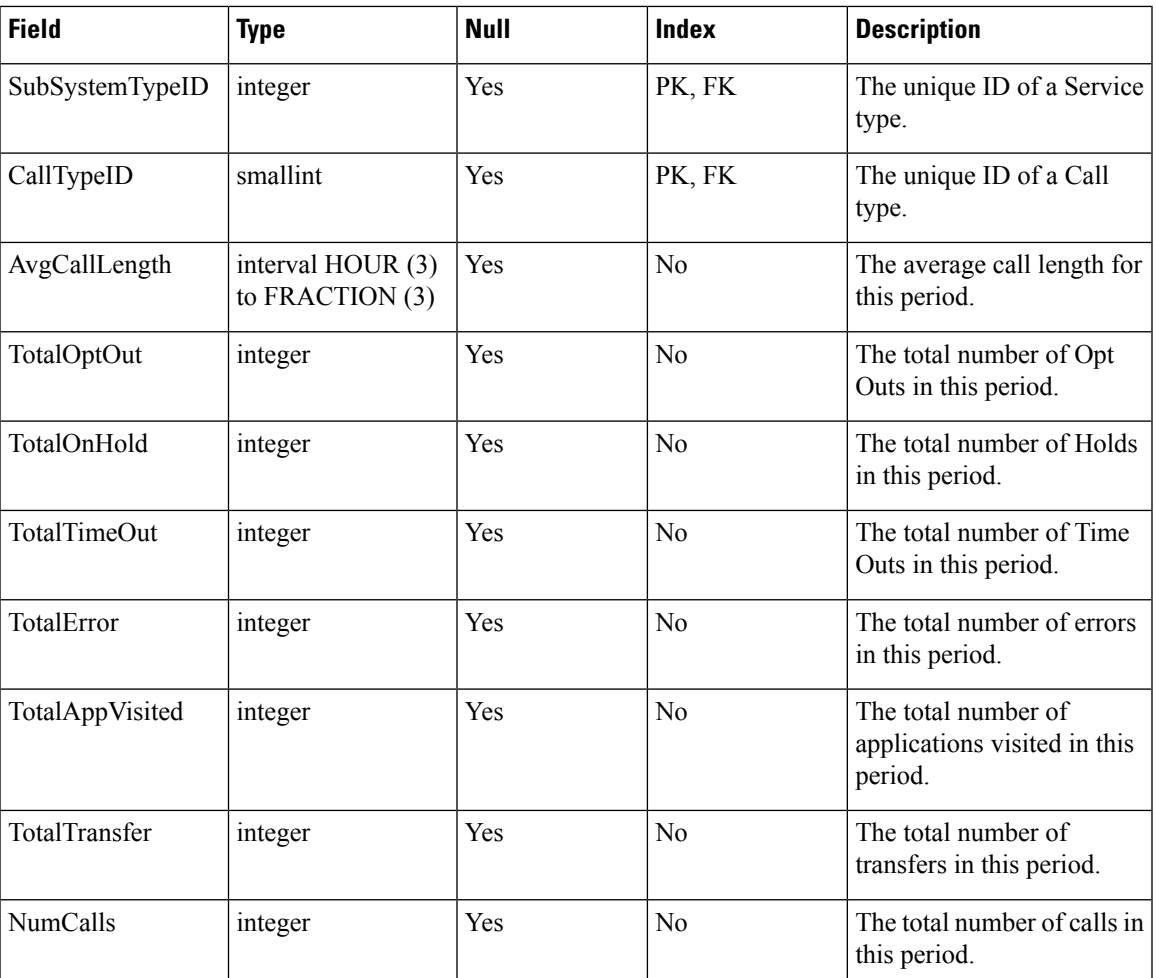

# <span id="page-94-0"></span>**Call\_Weekly Table**

The Call\_Weekly table displays a weekly summary of call activity by SubSystemType and CallType.

**Table 24: Call\_Weekly Table**

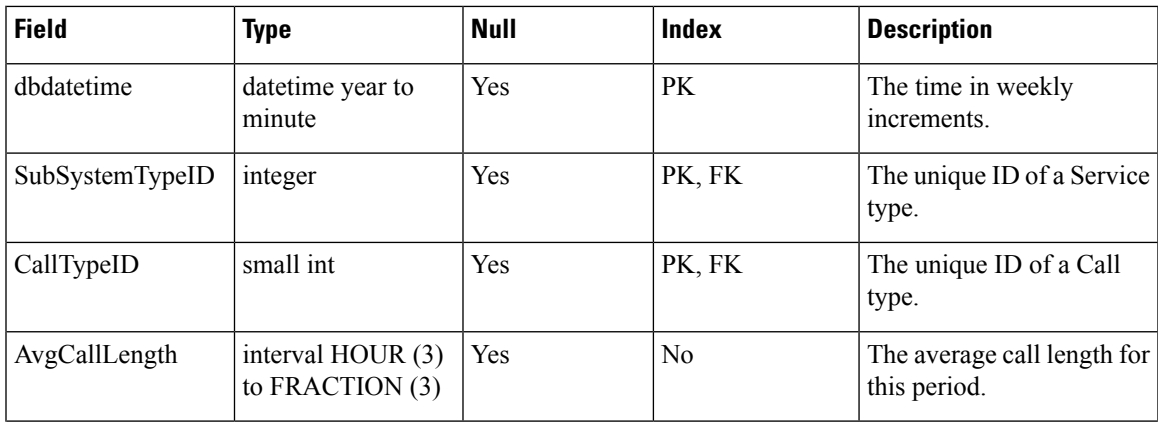

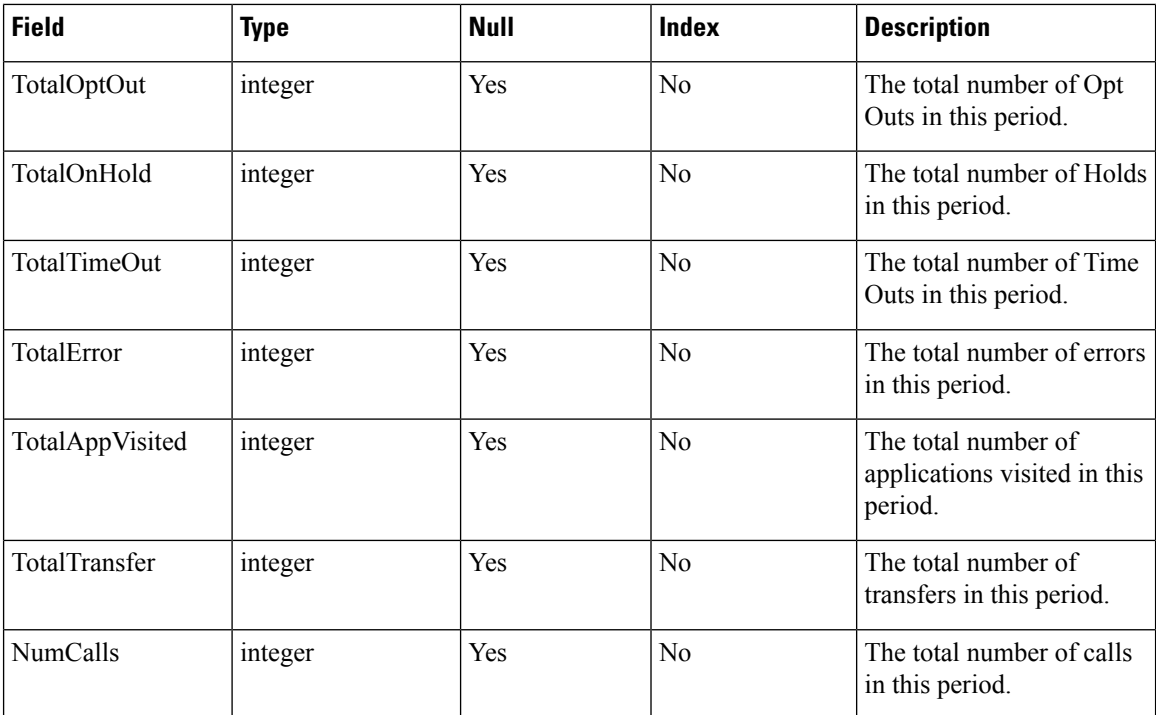

# **Call\_Monthly Table**

The Call\_Monthly table displays a monthly summary of call activity by SubSystemType and CallType.

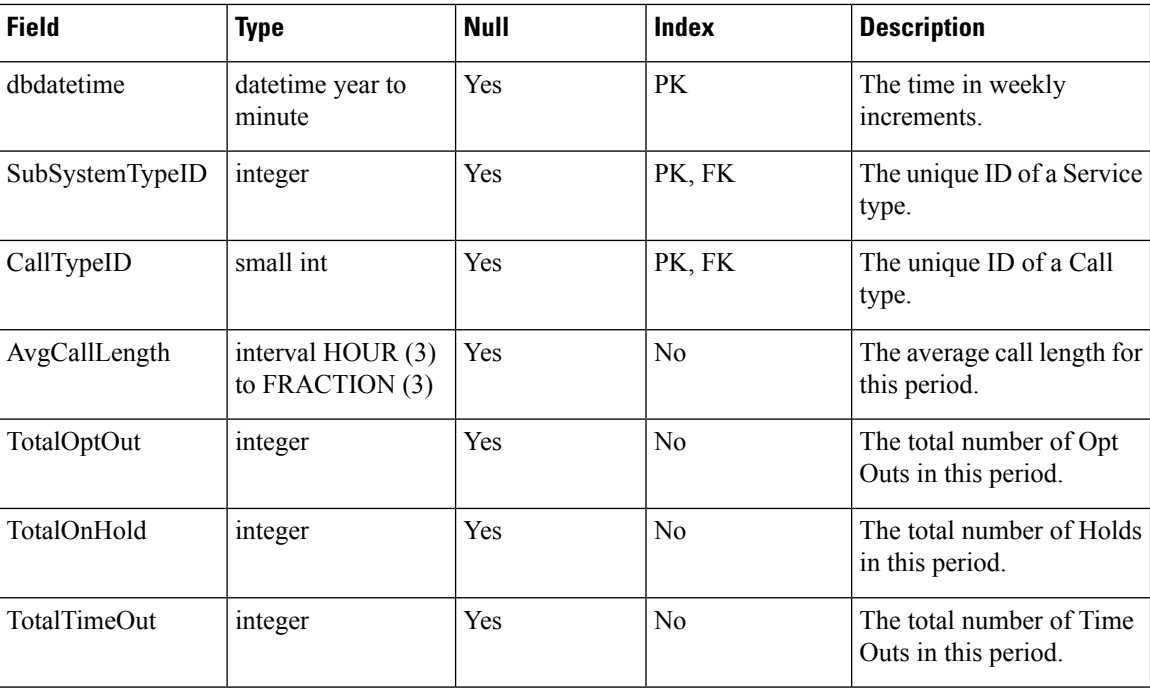

#### **Table 25: Call\_Monthly Table**

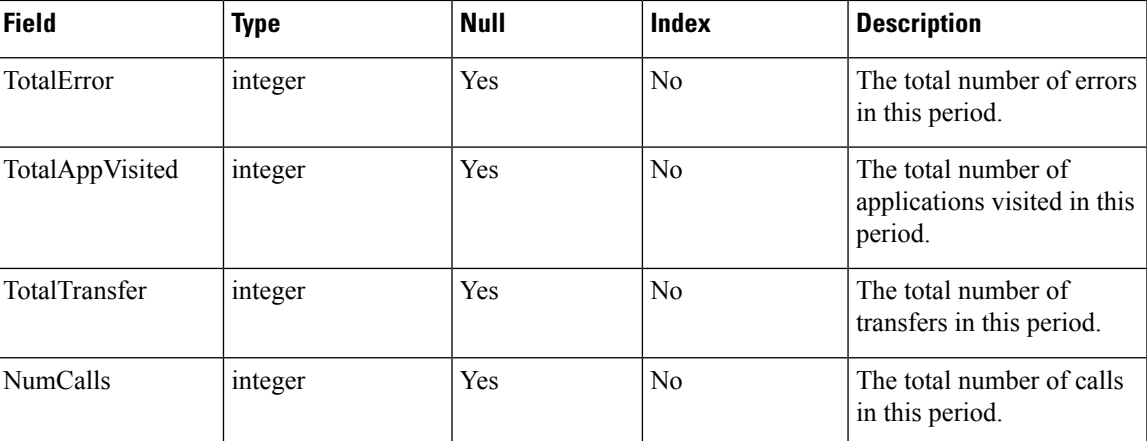

# <span id="page-96-0"></span>**Lookup and Reference Tables**

The Lookup and Reference tables are discussed in the following sections:

- [ActionTypeRef](#page-96-1) Table
- [CallTypeRef](#page-97-0) Table
- [CauseRef](#page-97-1) Table
- [Device](#page-100-0) Table
- [ElementtypeRef](#page-100-1) Table
- [EventTypeRef](#page-101-0) Table
- [OutgoingECCVariable](#page-102-0) Table
- [QueueRef](#page-103-0) Table
- [Resource](#page-104-0) Table
- [ResultRef](#page-104-1) Table
- [SubSystemTypeRef](#page-105-1) Table
- [TransferTypeRef](#page-105-0) Table
- [Usage](#page-105-2) Table
- [UserInputModeRef](#page-106-0) Table
- [VarDataTypeRef](#page-106-1) Table
- [VoiceActionTypeRef](#page-107-1) Table

### <span id="page-96-1"></span>**ActionTypeRef Table**

This is a reference table that resolves an ActionTypeID to the text value for an element that changes data.

#### **Table 26: ActionTypeRef Table**

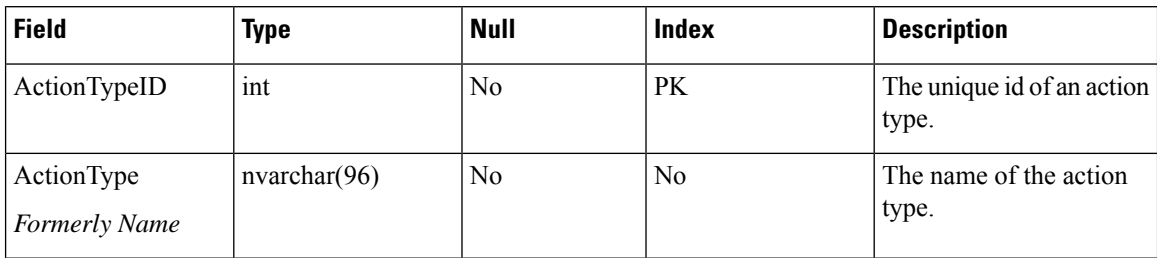

### **Table Values (ID, Action Name):**

- 1, "Initialize"
- 2, "Update"
- 3, "Return"

### <span id="page-97-0"></span>**CallTypeRef Table**

This is a reference table that resolves CallTypeID to a text value.

#### **Table 27: CallTypeRef Table**

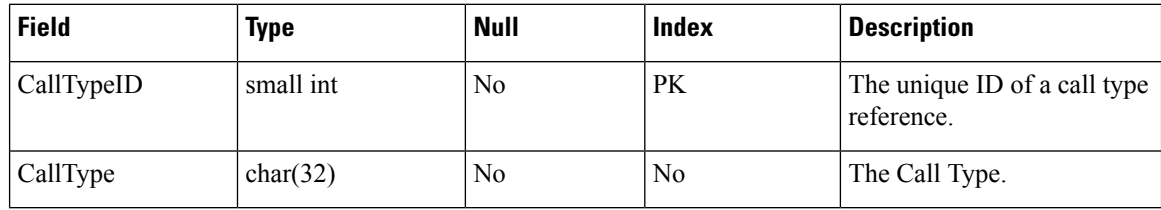

### **Table Values (ID, CallType):**

- 1, "Legacy Audio"
- 2, "Legacy Video"
- 4, "SIP"
- 5, "VRU"
- 6, "VXML"
- 7, "Basic Video"
- 8, "Full Video"

### <span id="page-97-1"></span>**CauseRef Table**

This table maps a CauseID to the text value for the cause.

### **Table 28: CauseRef Table**

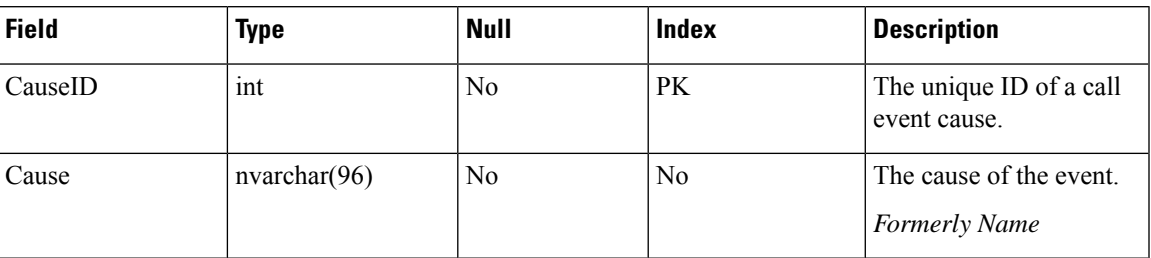

### **Table Values (ID, Cause):**

 $0 = "None"$ 

- 1, "Normal Completion"
- 2, "Call Abandon"
- 3, "Call Transferred"
- 4, "New Transaction"
- 5, "Busy"
- 6, "No Answer"
- 7, "Maintenance"
- 8, "Net Congestion"
- 9, "Net Not Obtainable"
- 10, "Reorder Tone"
- 11, "Resources Not Available"
- 12, "Trunks Busy"
- 13, "Called Party Disconnected"
- 14, "Max Ports"
- 15, "Suspended"
- 16, "Time Out"
- 17, "Invalidated"
- 18, "Error"
- 19, "Video Answered"
- 20, "Post Call Answer"
- 21, "Invalid"
- 22, "Failure"
- 23, "Audio Recording Start"
- 24, "Audio Recording Stop"
- 25, "No Response"
- 26, "Invalid Number"
- 27, "Connected"
- 28, "Caller Canceled"
- 29, "Whisper Start"
- 30, "Whisper Done"
- 31, "Whisper Setup Failed"
- 32, "Abandon In Whisper"
- 33, "Whisper Media Error"
- 1001, "Hang Up"
- 1002, "Network"
- 1003, "System"
- 1004, "Script Type"
- 1005, "Unknown UApp"
- 1006, "Script Name"
- 1007, "Config Param"
- 1008, "Misconfig Ecc"
- 1009, "Media File"
- 1010, "Semantic"
- 1011, "VXML Format"
- 1012, "VXML Element"
- 1013, "Variable Data"
- 1014, "No Var Data"
- 1015, "Format"
- 1016, "Entry Invalid"
- 1017, "No Entry"
- 1018, "Media Resource Video" [Unable to perform video-related request due to resource limitations ]
- 1019, "Recording Failed"
- 1020, "Data Range"
- 1021, "Timed Out"
- 1022, "Called Hung Up" [Agent, VRU, or other endpoint stopped responding on a caller; that is, the caller did not stop responding first]
- 1023, "No Answer"
- 1024, "Busy"
- 1025, "Transfer"
- 1026, "Invalid Extn"
- 1027, "Hang Up Forced"

1028, "After Trans Estab"

1030, "Unsupported Language"

- 1031, "Media Resource ASR
- 1032, "Media Resource TTS"
- 1033, "General ASR TTS"
- 1034, "Unknown Error
- 1035, "Missing Configuration"
- 1036, "Duplicate Record"
- 1037, "Not in Queue"
- 1039, "Unknown Callguid"
- 1040, "CVP System Unavailable"
- 1041, "CVP App Error"
- 1042, "CVP App Hang Up"
- 1043, "Error CVP App Suspended"
- 1044, "Error CVP No Session Error"
- 1045, "Error CVP Bad Fetch"
- 1046, "No Streaming Media Resource TTS"

### <span id="page-100-0"></span>**Device Table**

The device for which this resource is measured. This is an IP Address.

#### **Table 29: Device Table**

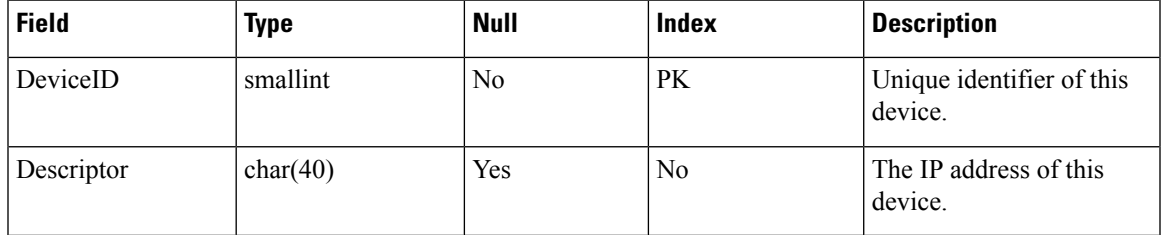

### <span id="page-100-1"></span>**ElementtypeRef Table**

This table maps an ElementTypeID to a text value for the VXML element type.

#### **Table 30: ElementtypeRef Table**

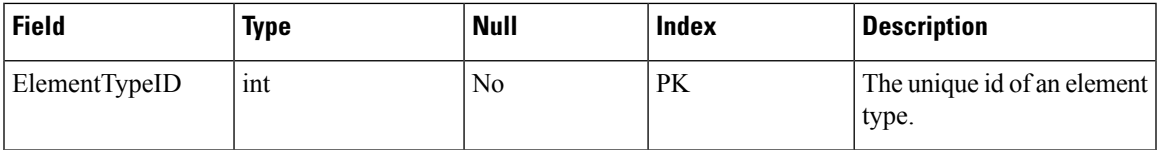

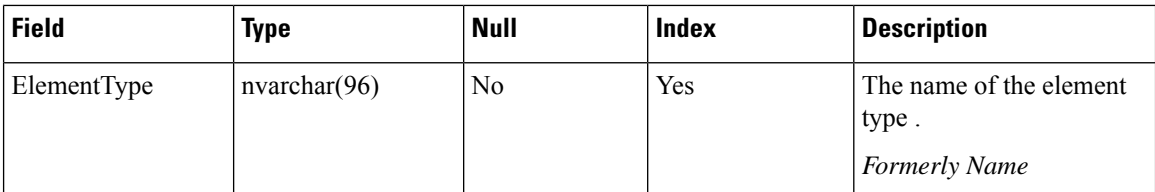

### **Table Values (ID, ElementType):**

0, Start"

1, "End"

- 2, "Subdialog\_Start"
- 3, "Subdialog\_Return"
- 4, "Decision"
- 5, "Action"
- 6, "Custom"
- 7, "HotLink"
- 8, "HotEvent"
- 9, "ElementFlag"
- 10, "Voice"
- 11, "VXMLInsert"
- 12, "ReqICMLabel"
- 13, "Genera"l

### <span id="page-101-0"></span>**EventTypeRef Table**

This is the table to map an EventID to the text value for its name (event type).

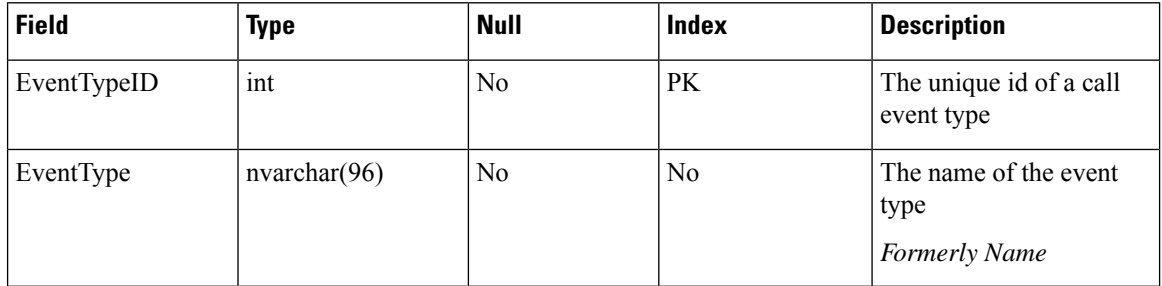

### **Table Values (ID, EventType):**

- 0, "New Call"
- 1, "Connect Failure"
- 2, "Busy"
- 3, "No Answer"
- 4, "Answer"

Ш

- 5, "Abandon"
- 6, "Disconnect"
- 7, "Hang Up"
- 8, "App Transfer"
- 9, "App Session Complete"
- 10, "Call Transfer"
- 11, "Run Script"
- 12, "Agent Recording"
- 13, "ICM Recording"
- 14, "Agent Video"
- 15, "ICM Video"
- 16, "Bridge Transfer"
- 17, "Blind Transfer"
- 18, "ReqICMLabel"
- 19, "Audio Recording"
- 20, "Callback Canceled"
- 21, "Callback Pending"
- 22, "Callback In Progress"
- 23, "Callback Tentative"
- 24, "Callback Complete"
- 25, "Callback Recover"
- 26, "Callback Created"
- 27, "Callback Dropped from queue"
- 28, "Callback Added to queue"
- 29, "Max allowed callbacks to this ANI exceeded"

### <span id="page-102-0"></span>**OutgoingECCVariable Table**

This table stores the ECC Variables that are returned from Unified CVP to an ICM script.

At present, this table is populated by the courtesy callback studio application element and when the ReqICMLabel element is used in a Call Studio script. Refer to the *CVP Administration and Configuration Guide* for further explanation about using the ReqICMLabel element to pass data to a Unified ICME script.

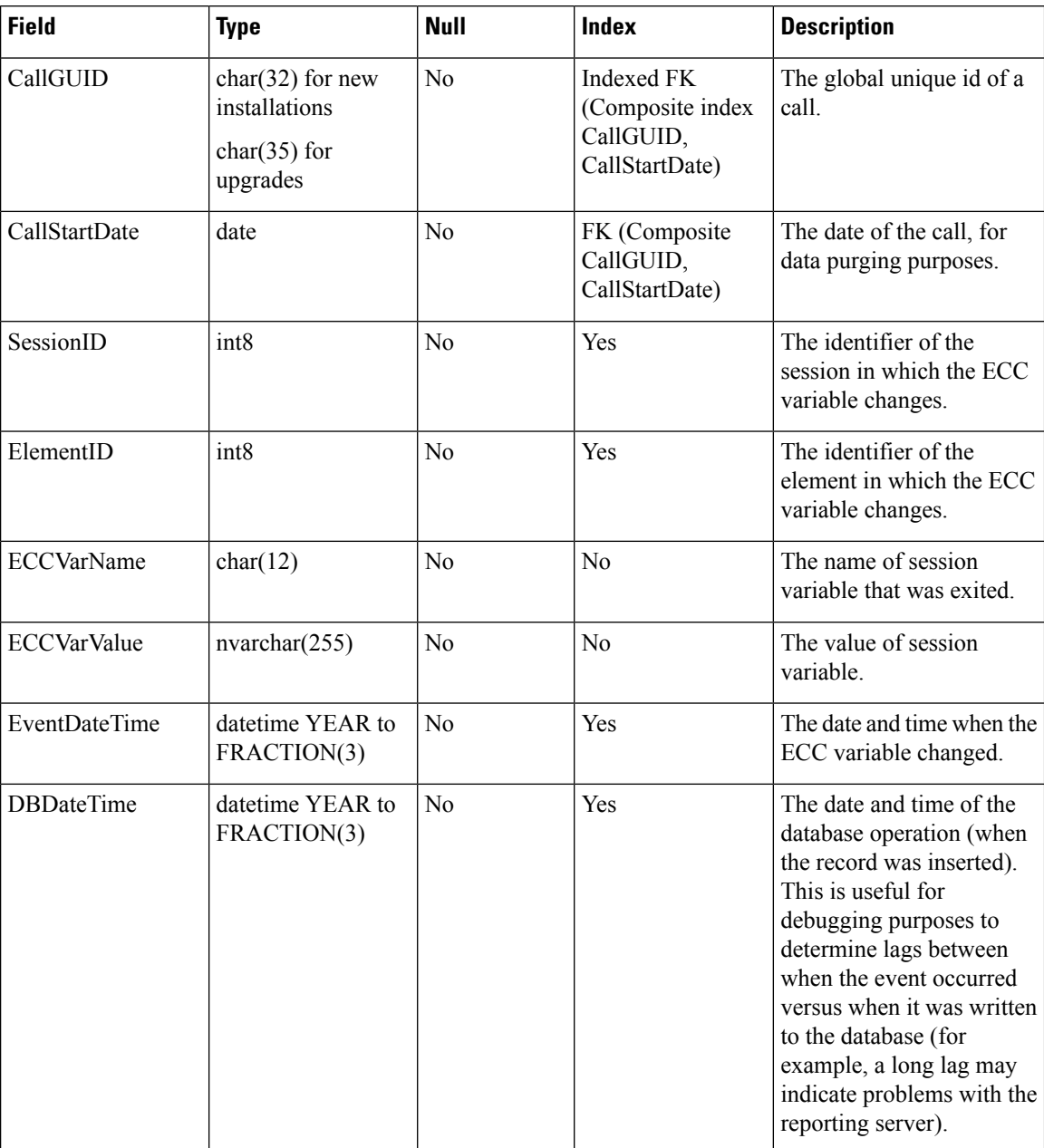

### **Table 31: OutgoingECCVariable Table**

### <span id="page-103-0"></span>**QueueRef Table**

QueueRef is a callback lookup table. Thistable maps QueueID to a text value for the queue in which a callback is waiting. The QueueName stores whatever you decide to call the queues.

### **Table 32: QueueRef Table**

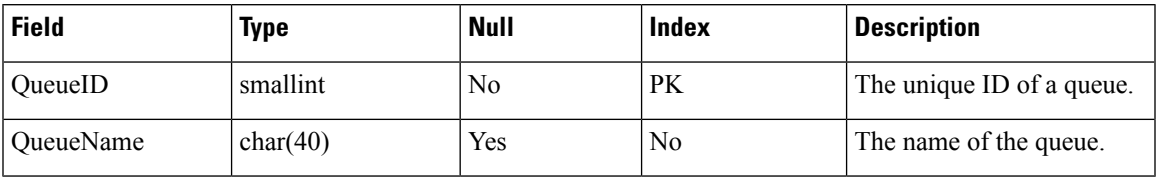

# <span id="page-104-0"></span>**Resource Table**

The resources that are measured include Memory, CPU, DSO and DSP.

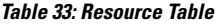

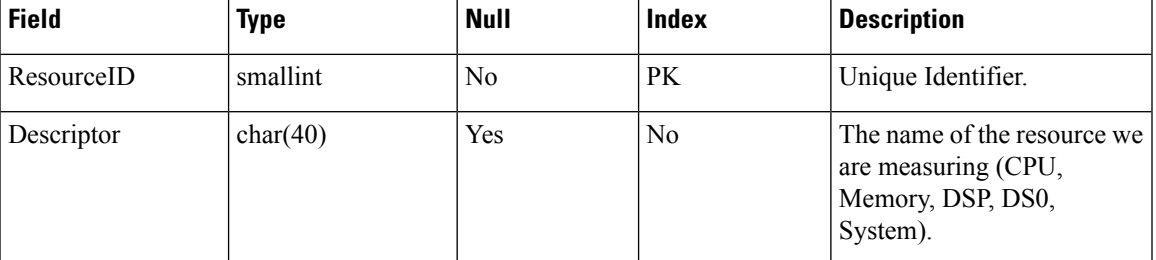

### <span id="page-104-1"></span>**ResultRef Table**

This table maps a ResultID to a text value for a result.

#### **Table 34: ResultRef Table**

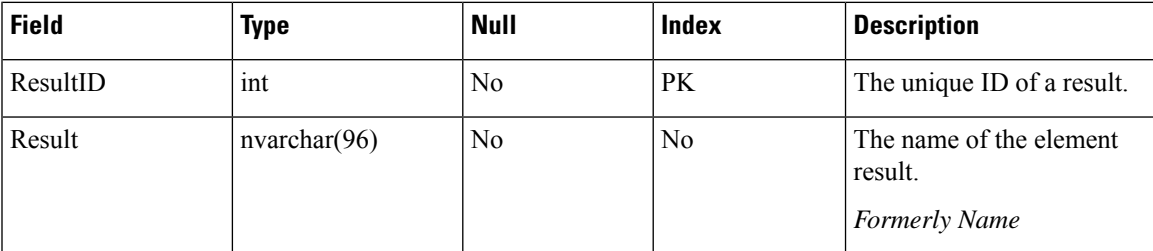

### **Table Values (ID, Result):**

- 1, "Normal"
- 2, "Invalidated"
- 3, "HotEvent"
- 4, "HotLink"
- 5, "Hang Up"
- 6, "Error"
- 7, "Transfer"

### <span id="page-105-1"></span>**SubSystemTypeRef Table**

This table maps a SubSystemTypeID to a Unified CVP Service type.

#### **Table 35: SubSystemTypeRef Table**

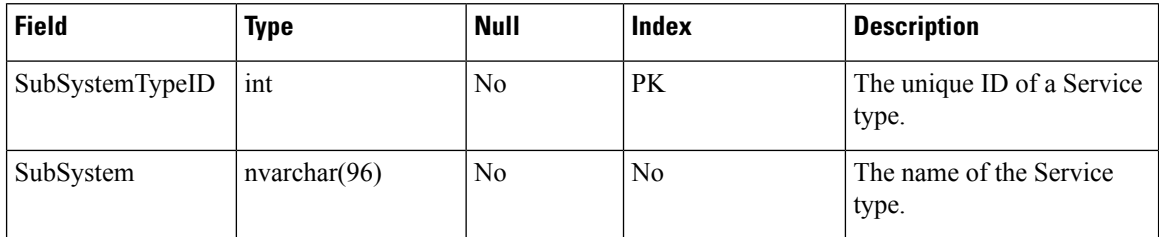

### **Table Values (ID, Name):**

0, "SIP"

1, "IVR"

2, "VXML"

3, "OAMP" [Operate, Administer, Maintain, Provision = Operations Console]

4, "Controller"

5, "RPT"

6, "ICM"

7, "ORM" [Element with Unified CVP components that allows the Operations Console to manage the components]

8, "System"

# <span id="page-105-0"></span>**TransferTypeRef Table**

This is a reference table to resolve TransferTypeID to a text value.

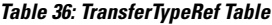

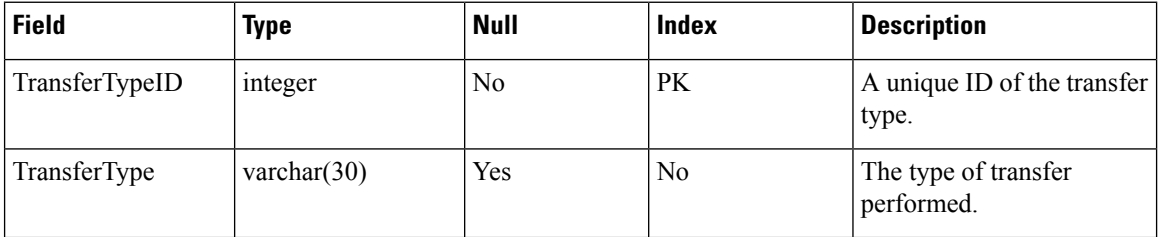

### <span id="page-105-2"></span>**Usage Table**

This is a fact table of device/resource measurements.

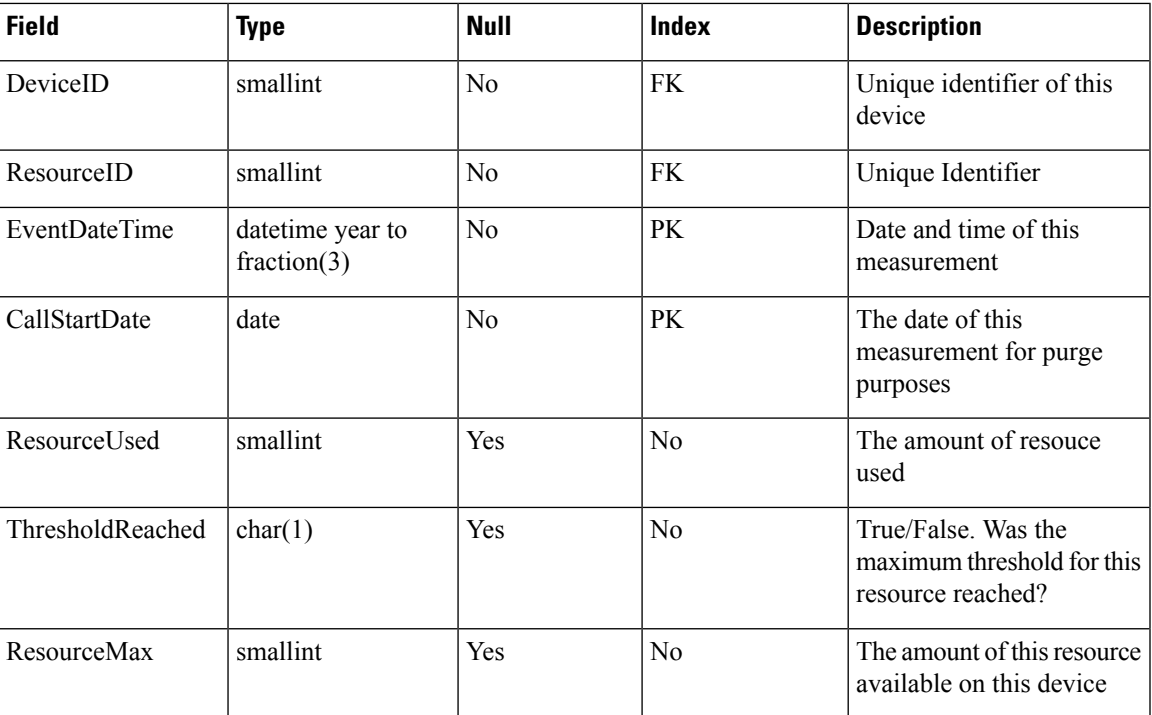

# <span id="page-106-0"></span>**UserInputModeRef Table**

This table maps a UserInputModeID to the name of the user input mode.

#### **Table 37: UserInputModeRef Table**

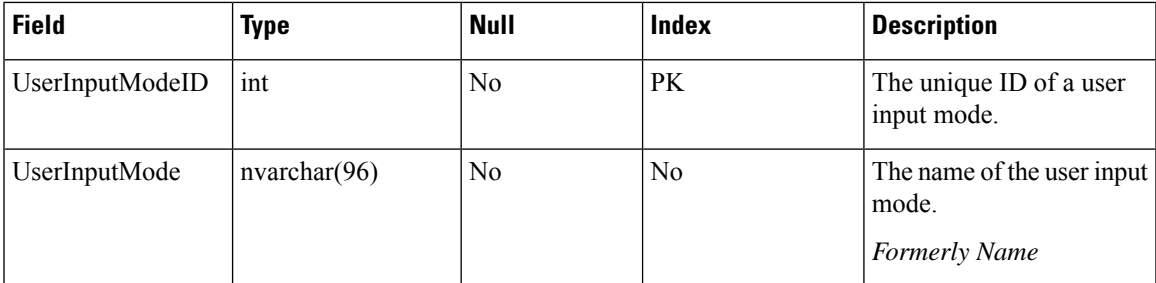

**Table Values (ID, Name):**

1, "DTMF"

2, "Voice"

3, "DTMF Voice"

# <span id="page-106-1"></span>**VarDataTypeRef Table**

This table maps a VarDataTypeID to the data type of a variable.

#### **Table 38: VarDataTypeRef Table**

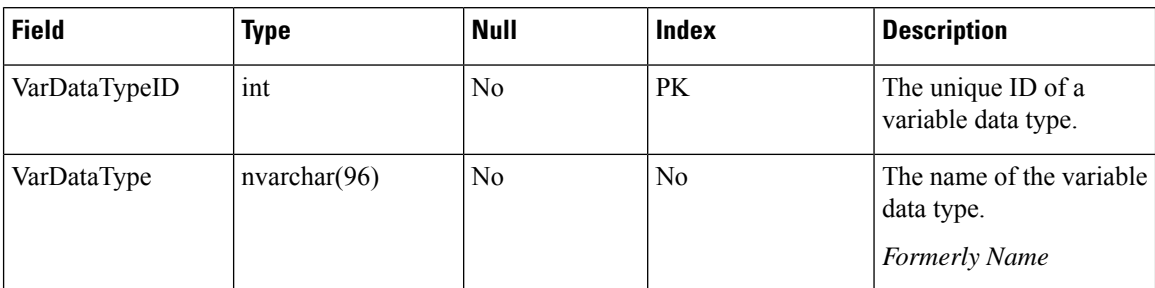

### **Table Values (ID, Name):**

0, "String"

1, "Int"

2, "Float"

3, "Boolean"

### <span id="page-107-1"></span>**VoiceActionTypeRef Table**

This table maps a VoiceActionTypeID to a text value.

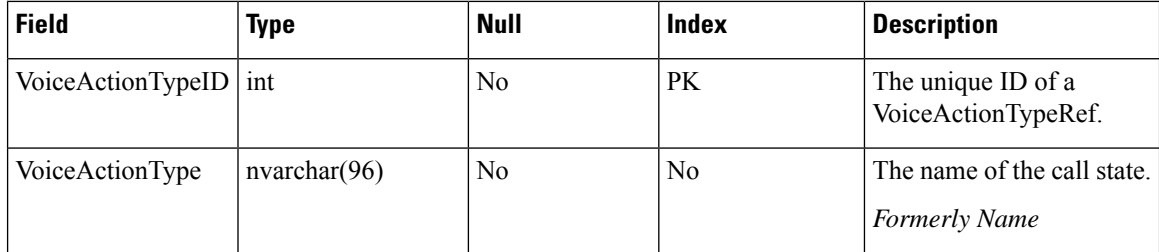

### **Table Values (ID, Name):**

1, "No Match"

2, "No Input"

3, "Audio Group"

4, "Input Mode"

5, "Utterance"

6, "Interpretation"

7, "Confidence"

# <span id="page-107-0"></span>**Courtesy CallBack Tables**

The following sections describe the Courtesy CallBack tables:

- [CallBack](#page-108-0) Table
- [CallBackEvent](#page-110-0) Table
Ш

#### • [CallBackQueue](#page-111-0) Table

These tables support Courtesy Callback functionality.

Since this data is of an online-transaction-processing (OLTP) nature, it is retained in its own database, the callback database. When the caller registers a request for a callback, that request is stored in the [CallBack](#page-108-0) [Table](#page-108-0).

A row is placed into the [CallBackQueue](#page-111-0) Table for the call to manage timing and sequencing of calls.

Events that occur during the callback are registered in the [CallBackQueue](#page-111-0) Table. This information can be retrieved using the following query:

```
SELECT Callback.*, CallBackEvent.*,
      CallBackQueue.*
 FROM Callback, CallBackEvent,
      CallBackQueue
WHERE CallBack.oldGuid='testguid'
  AND CallBack.SurrogateID=CallBackEvent.SurrogateID
  AND CallBack.SurrogateID=CallBackQueue.SurrogateID;
```
Where CallGuid is replaced by the value of the CallGuid for which information is desired.

Query for number of callbacks currently pending:

```
SELECT count(*)
 FROM CallBack, EventTypeRef
WHERE CallBack.EventTypeID=EventTypeRef.EventTypeID
  AND EventType in ('Callback Pending');
```
Query for a list of failed callbacks with telephone number and failure reason code:

```
SELECT *
 FROM CallBack, CauseRef, EventTypeRef
WHERE CallBack.CauseID=CauseRef.CauseID
  AND CallBack.EventTypeID=EventTypeRef.EventTypeID
  AND EventType in ('Callback Canceled');
```
#### <span id="page-108-0"></span>**CallBack Table**

The callback table is a view of two tables: Callback\_Current and Callback\_Historical. The two tables are identical; every 30 minutes, data for completed calls is pulled from Callback\_Current and moved to Callback\_Historical.

One row is generated in this table for each callback that is made.

#### **Table 39: CallBack Table**

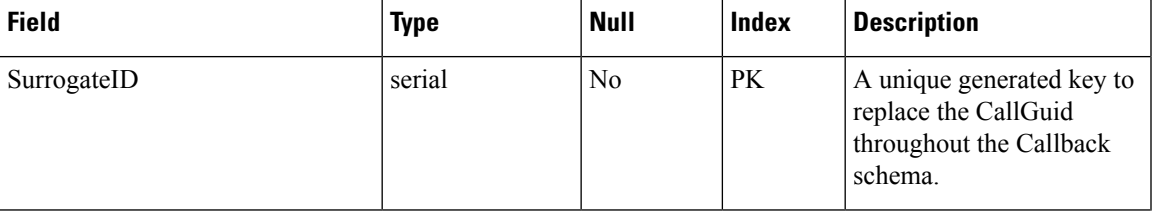

I

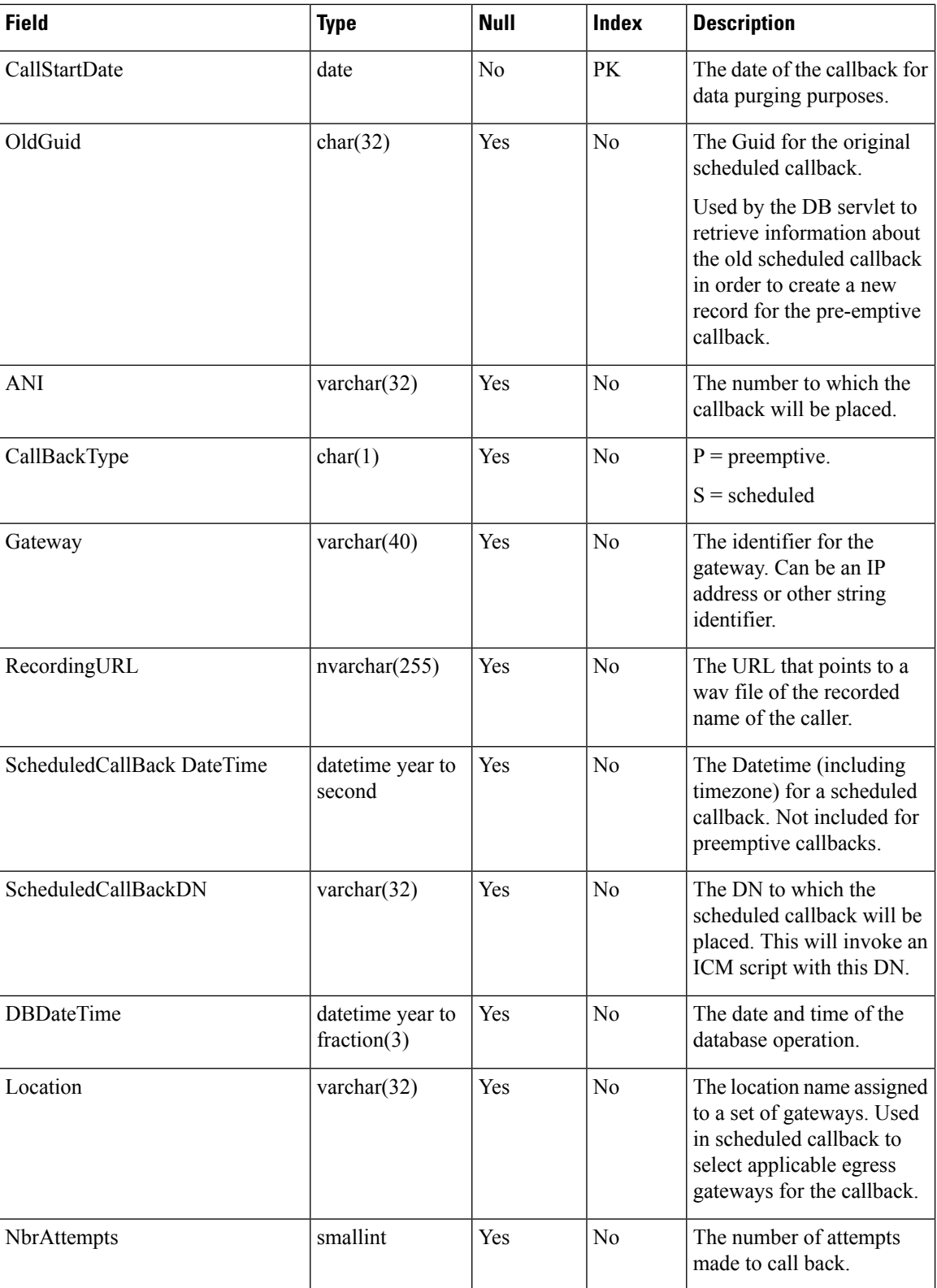

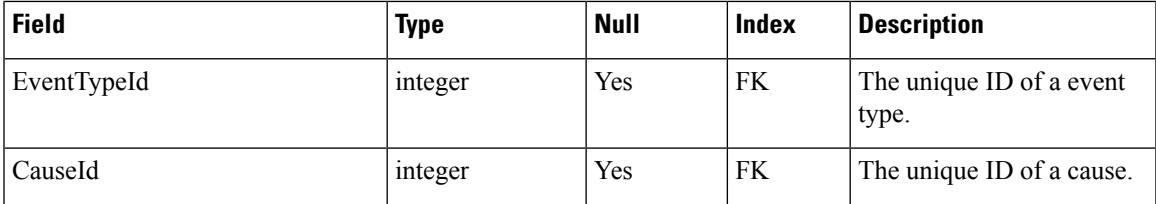

### **CallBackEvent Table**

This table holds a record of each callback event that occurs for the call.

This table holds seven days worth of data. Purge daily.

```
Table 40: CallBackEvent Table
```
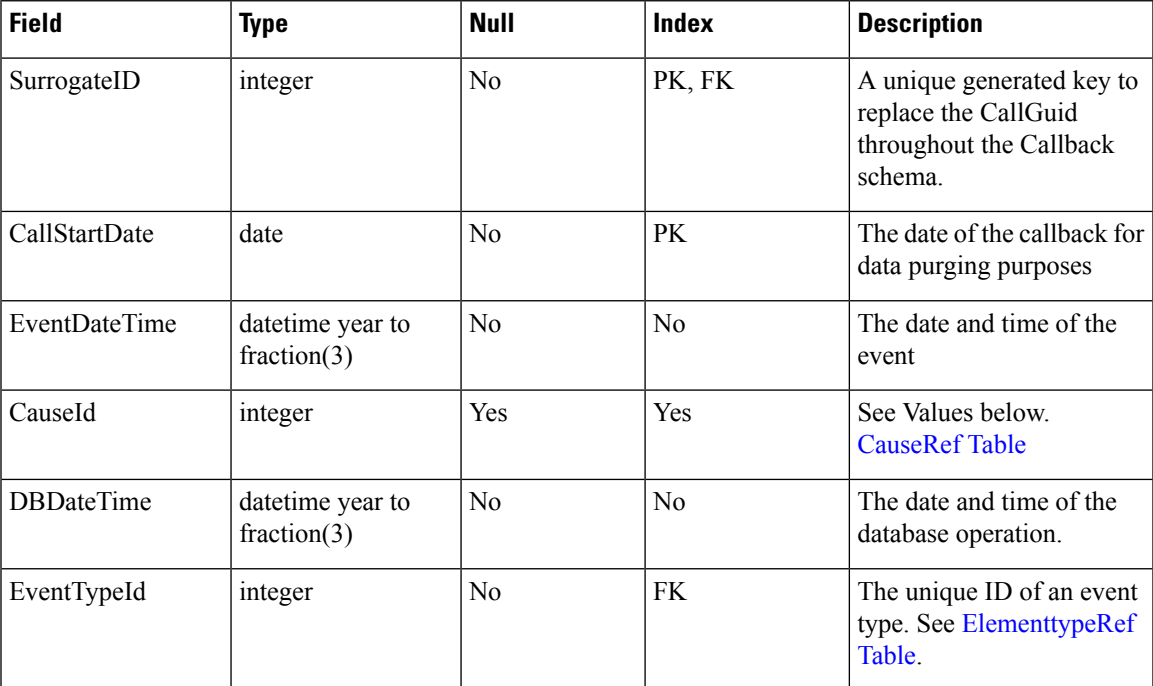

Table Values (ID, CauseID)

0, "busy"

1, "noanswer"

- 2, "noresponse"
- 3, "invalid\_number"
- 4, "connected"
- 5, "caller\_canceled"
- 6, "trunksbusy"
- 7, "error"

### <span id="page-111-0"></span>**CallBackQueue Table**

This table holds data for the queue in which the call sits until its scheduled time or until a slot becomes available.

#### **Table 41: CallBackQueue Table**

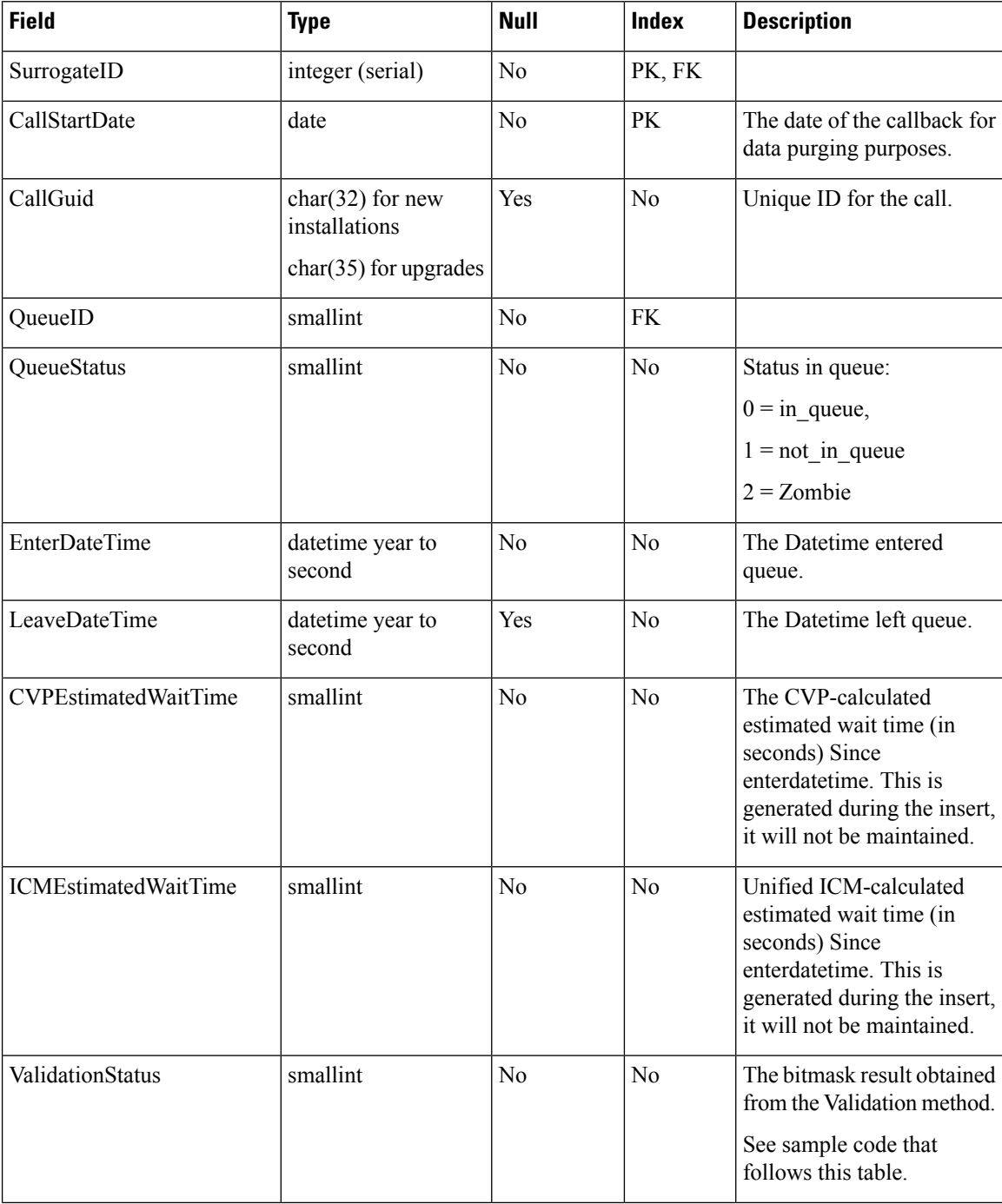

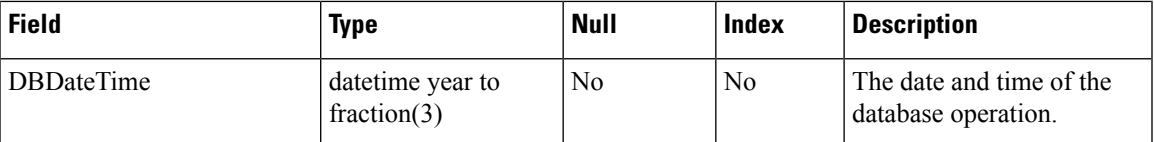

Validation Method sample code.

This is an example of a bitmask result obtained from the Validation method:

- TOD, Time of Day Error, meaning the callback was scheduled for a time of day when the queue is not open.
- EWT, Estimated Wait Time, indicates if the agent wait time for an agent is long enough to warrant a callback.

 00000001 OK 00000010 ICM\_NO\_SCHEDULED\_ALLOWED 00000100 ICM\_NO\_PREEMPTIVE\_ALLOWED 00001000 NOT\_IN\_QUEUE 00010000 TOD 00100000 EWT 00000000 01000000 PROBE FAILED NO RESPONSE 10000000 PROBE\_FAILED\_NO\_CONFIG 00000000 EXCEED\_CAPACITY\_GW 00000000 EXCEED\_CAPACITY\_QUEUE

 $\mathbf I$ 

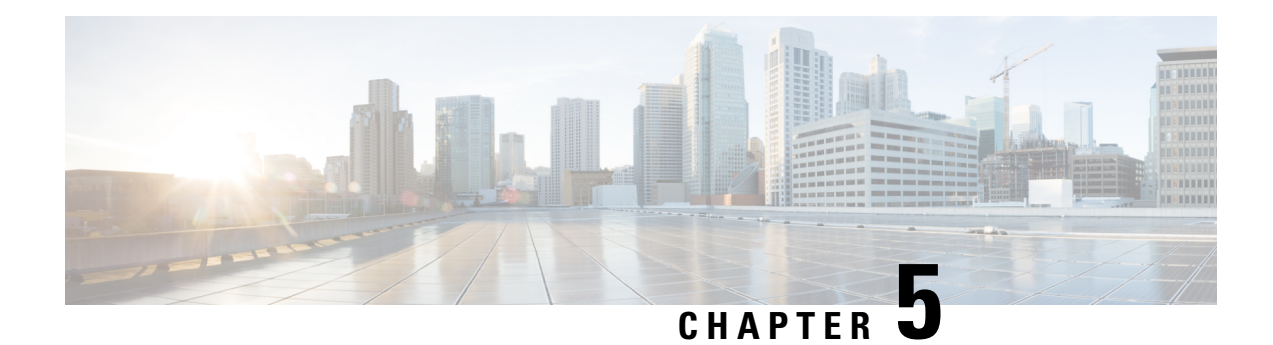

# **Database Management**

Cisco Unified Customer Voice Portal (Unified CVP) provides access to database maintenance tasks such as database backups and data purges through the Operations Console.

Although the Reporting Service does not directly perform database administrative and maintenance activities such as backups or purges, familiarize yourself with the database management concepts discussed in this chapter.

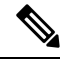

Operations such as purge and changing user passwords are run through OAMP by the Administrator cvp\_dbadmin. **Note**

- [Passwords,](#page-114-0) on page 105
- [Database](#page-115-0) Users, on page 106
- Data [Categories](#page-116-0) and Data Retention, on page 107
- [Database](#page-116-1) Purge, on page 107
- [Database](#page-119-0) Backup, on page 110
- Backup and Purge [Retries,](#page-121-0) on page 112
- Database [Recovery,](#page-121-1) on page 112
- Failure and [Restoration,](#page-122-0) on page 113

#### <span id="page-114-0"></span>**Passwords**

Passwords on the reporting server *must* be created and updated as part of the Unified CVP installation or by means of the Operations Console. Do not use any other means to create or update passwords.

Passwords for the Unified CVP Reporting Server are kept encrypted locally on the OAMP server and are set on the reporting server. If these passwords are not in synch (are not identical), the Operations Console will be unable to communicate with the reporting server, and restricted operations such as the purge will fail.

If you implement a password expiration policy, remember to use the Operations Console to change the Database Administrator, and [Database](#page-115-0) Users passwords before the passwords expire to avoid the possibility of data loss or downtime.

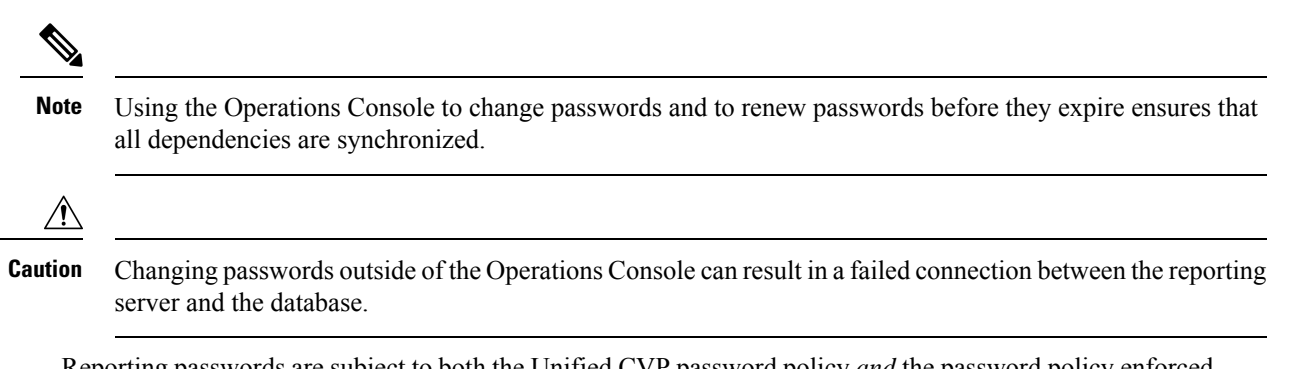

Reporting passwords are subject to both the Unified CVP password policy *and* the password policy enforced by the operating system of the computer on which the reporting server resides and must meet the requirements of the more restrictive policy.

### <span id="page-115-0"></span>**Database Users**

Unified CVP defines three categories of database users: database administrator, application user, and reporting user.

#### **Database Administrator**

The cvp\_dbadmin creates, updates, and owns the database.

This user can create and delete reporting users and perform database administrative activities, such as purge and backup.

This account should not be used to run the database or to run reports against the system.

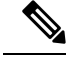

**Note** If this administrator's password expires, then data insertion and purge will fail, which could result in data loss.

#### <span id="page-115-1"></span>**Application User**

The Unified CVP JDBC uses  $\text{cvp\_dbuser}$  to access the Informix database. This user has the rights to connect, insert, update, and delete records in the Unified CVP database. If this user's password expires, then data insertion and purge will fail, which could result in data loss.

The User ID and password for the application user is required to access the Cisco Unified Intelligence Center data source.

#### **Reporting User**

The Unified CVP OAMP has a UI page for creating Reporting users who have read-only database access to the Unified CVP Informix reporting database.

After the Active Directory configuration for these users is enabled in the Unified IC Administration Console, they can log in to Unified IC reporting with their AD credentials.

They have the basic "Login User" user role only, until the Unified IC Security Administrator assigns additional roles and privileges to them.

## <span id="page-116-0"></span>**Data Categories and Data Retention**

Using the Operations Console, users are able to select the time of day to run database purge and to set the number of days of data to be retained by data category. During schema creation, default data retention values are specified for each data category. Note that a high-level category, such as Call, cannot have a lower retention time than a dependent category, such as Call Event.

Increased database space availability, as documented in the *Solution Design Guide for Cisco Unified Contact Center Enterprise*.

#### **Default Data Retention for Data Categories**

The following data categories exist for Unified CVP. Note that a high level category, such as Call, cannot have a lower retention time than a dependent category, such as CallEvent. For each category, the default data retention times, in days, is given within parentheses.

```
level 1: \text{Call} (30)
level 2: -cail Event (30)level 2: -VoiceXML Session (30)
level 3: --VoiceXML Element (15)
level 4: ---VoiceXML ECC Variable (15)
level 4: ---VoiceXML Interact Detail (15)
level 4: ---VoiceXML Session Variable (15)
level 4: ---VoiceXML Element Detail (15)
```
## <span id="page-116-1"></span>**Database Purge**

This section explains how to schedule purges, the difference between midday and nightly purges, and how to run emergency purges.

To allow for rapid space management, all Unified CVP Reporting Server data is kept in date-specific fragments. On a daily basis, new day fragments are created for incoming data. This allows the Unified CVP Reporting Server to quickly drop old data by dropping the disk fragment in which that data resides.

This means that new fragments must be created on a regular basis to ensure that they can be rapidly disposed of when their retention period expires. All of this is handled by the purge.

In a quiet environment, the purge can run in less than one second. In a busy environment, the purge might take considerably longer (15-20 minutes) while the purge navigates around running processes.

To allow for situations where the purge may be unable to run, space is allocated two days before it is needed. This allocation is triggered by the first purge to run after a date boundary has been crossed.

If the nightly purge is scheduled to run at 1:00 a.m., it will typically perform this task. If the nightly purge is scheduled to run at 11:00 p.m., then the next day will not occur until 11:00 a.m. the next morning, which may not be an optimal time to run the process.

For this reason, schedule the nightly purge to occur after midnight.

#### **Schedule Purges**

To run database purge from the Operations Console:

#### **Procedure**

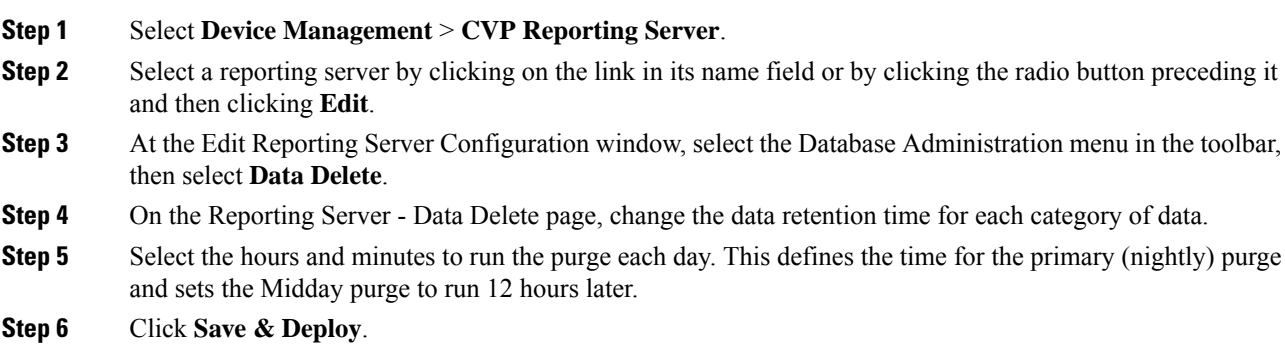

#### **What to do next**

See the *Administration Guide for Cisco Unified Customer Voice Portal* at [https://www.cisco.com/en/US/](https://www.cisco.com/en/US/products/sw/custcosw/ps1006/products_user_guide_list.html) [products/sw/custcosw/ps1006/products\\_user\\_guide\\_list.html](https://www.cisco.com/en/US/products/sw/custcosw/ps1006/products_user_guide_list.html) for information on categories of reporting data that can be purged and the default number of days to retain data before purging.

#### **Nightly and Midday Purges**

When you schedule a purge from the Operations Console, two jobs are scheduled on the reporting server the nightly purge and the midday purge:

• The **nightly purge** job runs at the time (hour and minute) that you define in the Operations Console. The nightly purge performs a purge if necessary (as required by a data retention value, or for an emergency purge—see the following section on emergency purges), in addition to other tasks updating the database statistics.

If a purge *is* required and performed, the statistics are updated after the purge.

In addition, on Sundays, the nightly purge also copies the Informix log file to a backup folder, creates a new log file and deletes the old.

The nightly purge should be scheduled after midnight.

• The **midday purge** is automatically scheduled to run 12 hours after the nightly purge. So, for example, if you schedule a purge at 2 a.m., then the nightly purge is run at 2 a.m. and the midday purge at 2 p.m.

Midday purge also serves as a backup for the nightly purge. If the nightly purge fails to allocate new fragments for new data, this will be taken care of by the midday purge. A midday purge is not system intensive in the same way that the nightly purge is.

In the event that data volume spikes during the day and an emergency purge isrequired, it will be handled at midday.

#### **Emergency Purge**

If the number of days of data that you chose to retain cannot be contained within the database, then the database initiates emergency purge. It purges the old data to create space for new data. Emergency purge is a critical safety mechanism for Unified CVP.

If used space exceeds the systems threshold, a Simple Network Management Protocol (SNMP) trap message notifies the user after the emergency purge is complete. The SNMP notification alerts the user of the loss of data and request that they reduce their retention days data settings.

Reduce the number of days of data retained so that emergency purge is not required. Also, you can reduce the data generated by using data filters (for VXML Server application detail data filtering).

Emergency Purge is triggered based on the database size and the free space value of the database. The **partitionparameters** table in the ciscoadmin database has the fields **dbsize** and **pctfree** which indicates the database size and percentage of the database size which is free respectively. For example, If the database size is 100 GB and free space is 17%, then the emergency purge starts when the database is 83% filled. It purges the oldest data until the required free space is achieved.

#### **Guidelines for Purge**

- **Data Granularity** The CVP Reporting database houses records of calls handled by Cisco Unified Voice call servers. The amount of data captured for each call is managed by filters specified in the Operations Console. The granularity of data captured depends on these settings.
- **Data Retention** As limited space is available to capture this data, the purge mechanism uses retention settings to govern how long data is retained.

If there is insufficient space to retain data for the desired time frame, the oldest data is purged in one-day increments until there is sufficient space for the reporting server to remain operational.

If more data is captured on a daily basisthan can be stored, the purge mechanism will be unable to remove data because it operates only on a daily basis. If this is the case, consider installing a larger reporting server.

- **Database backup and purge** cannot run at the same time. Purge should be scheduled at least 30 minutes before a backup. These jobs, as well as on-demand backup, should be run at low call and reporting volume times. From the perspective of Unified CVP, database backups are optional, data purges are mandatory. However, from the perspective of the user, database backups should *not* be considered optional.
- **Reporting Server** During a database purge operation, the reporting server disconnects from the database (though for no more than 10 minutes) and starts buffering messagesin memory until the purge isfinished. The same memory limitations apply as described in the section [Reporting](#page-115-1) User.
- **Reporting users** may be disconnected from the database if they are holding locks that contend with purge. Notify reporting users not to run reports at this time.
- **Upgrades** Turn off scheduled purge before performing an upgrade.
- **Windows Scheduled Tasks** The database backup and purge maintenance tasks are created as Windows Scheduled Tasks, and can be viewed in theScheduled Tasks window. (**Start** > **Programs** > **Accessories** > **System Tools** > **Scheduled Tasks**.) Periodically, you should check the Scheduled Tasks to ensure the Last Run Time was as expected and no status messages exist.

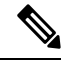

In case of a reporting database purge or log purge failure, check whether the CVP DB is connected. **Note**

If the DB is not connected, stop all services. Restart the Call Server followed by the WSM server to restore the database purging.

### <span id="page-119-0"></span>**Database Backup**

Unified CVPlets users turn the scheduling of data backups on or off, and to run backups on demand. Backups are made to the reporting servers local file system. By default, scheduled backups are turned off.

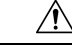

**Caution**

Unified CVP backup scheduling is an optional feature. Backup is the user's responsibility. Data loss may occur if the backing up of files is not managed properly by the user.

Backup and restore of database from the same version and the same machine is supported.

If Unified CVP backup scheduling is turned on, the backup occurs once per day. Backups must be scheduled to run no sooner than 30 minutes after the scheduled purge job.

Users can run a backup on demand—as long as another backup, or a purge, is not already running. Database backups are performed and stored on the local machine. Due to space limitations, a maximum of two backups and a minimum of one backup are available on the local machine. Retaining two backup files is critical. If the system fails while writing a backup, and a restore is necessary, the older backup file is required for restore.

Follow these guidelines:

- Keep a given backup for at least two weeks.
- Check the integrity of the backup periodically.
- Run a backup before an upgrade.

Unified CVP uses the Informix backup utility ontape (for both backup and restore).

When a new backup launches—either scheduled, or on demand from the Operations Console—the new file is named cvp\_backup\_data.gz. The Unified CVP backup script copies the previous cvp\_backup\_data.gz backup file and renames it to cvp\_backup\_data.old.gz. This always leaves two backup files on the local system and makes it easy for Unified CVP administrators to script copy jobs to move the files. The backup script ensures that two backups cannot be launched at the same time.

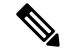

**Note** The backup script also ensures that a backup cannot be launched if a purge is underway, and vice versa.

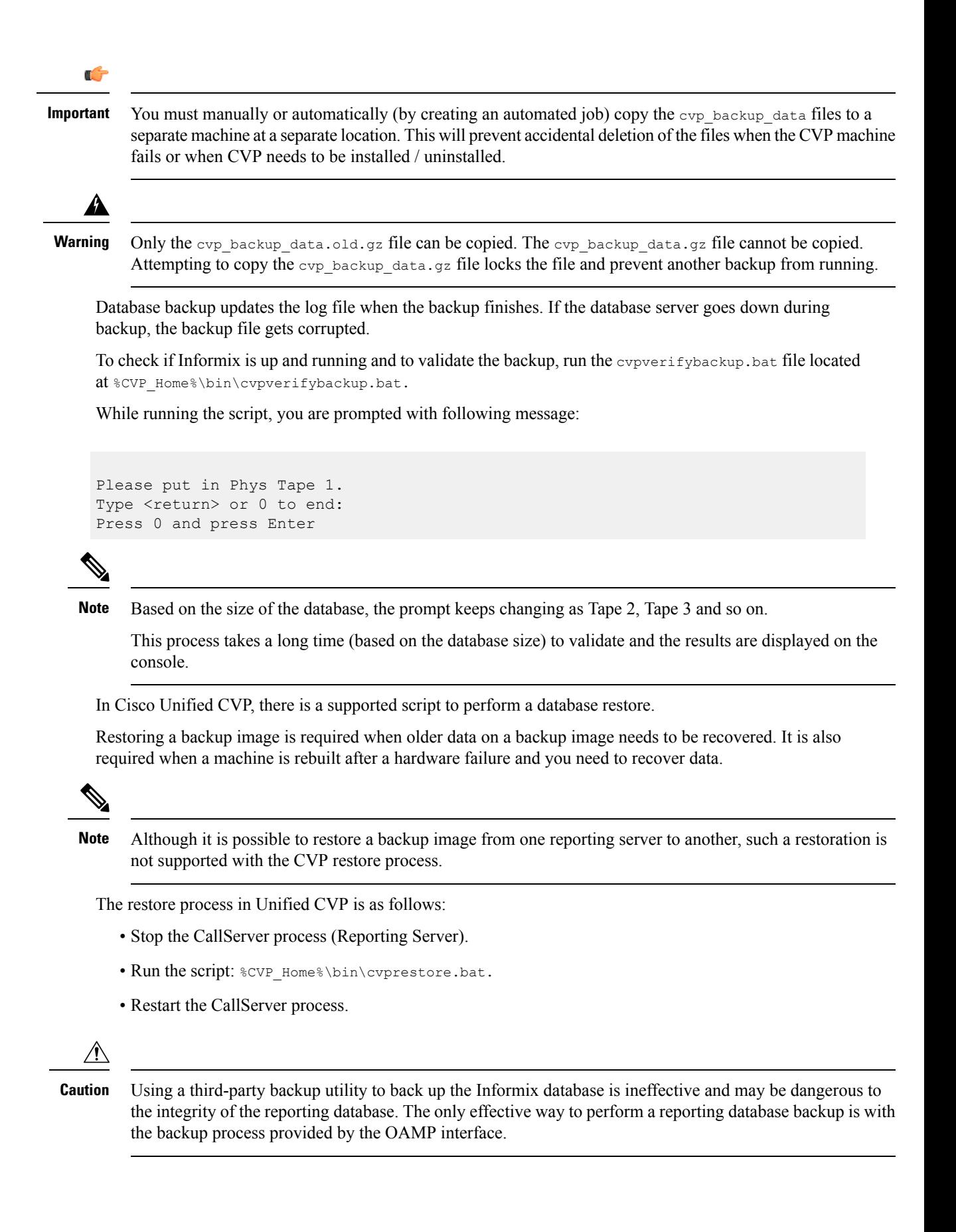

For information on configuring backups, see the *Administration Guide for Cisco Unified Customer Voice Portal*.

# <span id="page-121-0"></span>**Backup and Purge Retries**

Occasionally, a backup or purge cannot run when scheduled.For example, if an on-demand backup is running when a purge is scheduled to run, the purge will be prevented from running.

Retries of scheduled backups or purges are performed according to the following rules.

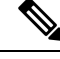

**Note** There are no retries for an on-demand backup.

- A scheduled backup retries every 10 minutes, for up to 4 hours.
- A purge retries every 10 minutes, for up to 6 hours.
- At the end of 4 hours (for a backup) or 6 hours (for a purge), if the operation has not succeeded, retries stop and an SNMP alert is sent.
- If both a backup and a purge are retrying simultaneously, there is no guarantee as to which operation will run first.
- If a lock (the mechanism preventing a backup or purge from running) is more than 12 hours old, the system clears it.

## <span id="page-121-1"></span>**Database Recovery**

Unified CVP database recovery returns the database to the state of the most recent complete backup. For example, if the user schedules a backup at 01:00 and restores the database at 23:00, the same day, the restored database is in the state it was in at 01:00.

During a database restore, the database will go offline for the duration of the restore operation.

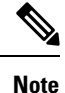

Data loss occurs if the reporting server is turned off and the message bus exceeds its temporary persistence capabilities.

⁄!`

Before following a database restore, the following steps must be performed: **Caution**

- **1.** Before the restore, disable scheduled tasks (backup, purge).
- **2.** After the restore, re-enable scheduled tasks.

### <span id="page-122-0"></span>**Failure and Restoration**

If the reporting server fails, messages destined for the reporting server are buffered by the Call Server, in memory, up to 200,000 messages. After that limit is reached, all new message detail information is dropped.

If the database connection fails, the reporting server sends out an SNMP alert and starts persisting messages to a file, up to a user-specified limit. During this time the reporting server stays *In Service*. When 75% of the specified limit is reached, a warning is written to the log file. Once 100% of the limit is reached, an SNMP alert is sent out and the reporting server goes into *Partial Service*—any new messages may be dropped.

When the database connection comes back up, the reporting server goes into recovery mode and changes its state to Partial Service if it is not in that state already. It then starts reading messages from the file and committing them to the database. Depending on the size of the file, it may take a long time (sometimes hours) to commit all of the data to the database. Any new messages that come in during recovery will be buffered in memory. There is, however, a limit to the number of messages that the reporting server can buffer. This is true regardless of the mode or state it is in. When the number of buffered messages reaches 100,000, an SNMP alert is sent out to warn the user. At 200,000 another SNMP alert is sent out and all new messages detail information is dropped—keeping only basic data like call, call event, and session information. Also at 200,000, the reporting server changes its state to *Partial Service*, if it is not already in that state. After the total number of buffered messages reaches 300,000, anotherSNMPalert is sent out and all new messages are dropped from that point forward.

When the number of messages in memory drops back below 50,000, an SNMP alert is sent out stating that the queue size is back to usual, and the reporting server's state goes back to *In Service*.

If, on startup, a persistent file exists, the reporting server stays in *Partial Service* and goes into recovery mode as previously described.

During a database purge operation, the reporting server disconnects from the database and starts buffering messages in memory until the purge is done. The same memory limitations as previously described apply in this case as well.

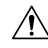

**Caution**

When the reporting server is in *Partial Service*, there are no guarantees that new messages will be kept and committed to the database. As many as possible will be buffered in memory, but at some point they **may be dropped either partially or fully.**

 $\mathbf I$ 

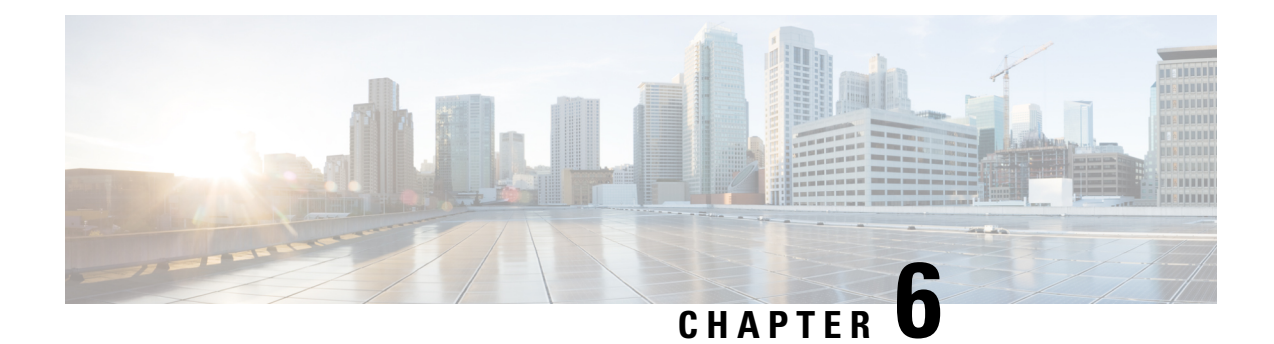

# **Reporting Guidelines**

The chapter contains the following topics:

- [Reporting](#page-124-0) Server Instance, on page 115
- Allow Only [Reporting](#page-124-1) Users to Query Database, on page 115
- Accurate Time Stamps for [Reporting](#page-125-0) and Logging, on page 116
- [CPU-Intensive](#page-125-1) Reports, on page 116
- Database Backup and [Recovery,](#page-125-2) on page 116
- Database [Retention](#page-125-3) Settings, on page 116
- Data [Security,](#page-125-4) on page 116
- [Database](#page-126-0) Sizing Issues, on page 117
- Report Data Filtering Before [Database](#page-126-1) Storage, on page 117
- Inclusive and Exclusive VXML Filters for [Reporting,](#page-126-2) on page 117
- Informix, [Operating](#page-130-0) System Time, and Local Time, on page 121
- Cisco Unified [Customer](#page-130-1) Voice Portal and SQL Server Data Joining, on page 121
- Reporting Password Policy [Adherence,](#page-130-2) on page 121
- Purge and Backup Database [Maintenance](#page-130-3) Tasks, on page 121
- [Reporting](#page-131-0) Isolation Level, on page 122
- Timestamp [Synchronization,](#page-131-1) on page 122
- Writing [Efficient](#page-131-2) SQL Queries When Creating Reports, on page 122
- Zero [Duration](#page-132-0) Calls and Writing Reports, on page 123

## <span id="page-124-1"></span><span id="page-124-0"></span>**Reporting Server Instance**

The Reporting Server instance(Informix dB) must be named as **cvp**, and must not be renamed.

# **Allow Only Reporting Users to Query Database**

In the interests of security, allow only reporting users to generate reports.

## <span id="page-125-0"></span>**Accurate Time Stamps for Reporting and Logging**

Cisco Unified Customer Voice Portal (Unified CVP) components do not themselves synchronize machine times. However, customers must provide a cross-component time synchronization mechanism, such as Network Time Protocol (NTP), to ensure accurate time stamps for reporting and logging.

#### <span id="page-125-1"></span>**CPU-Intensive Reports**

Do not run CPU-intensive reports off the database while the database is receiving data.

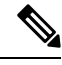

**Note**

Reports become more CPU intensive as the complexity associated with producing the report from the information available in the database increases. There is no sharp dividing line between intensive and non-intensive reports. The system performance must remain within the guidelines defined in the *Solution Design Guide for Cisco Unified Contact Center Enterprise*.

## <span id="page-125-2"></span>**Database Backup and Recovery**

Issues to keep in mind are:

- Managing your backup strategy
- Turning off the reporting server when doing database recovery

These issues are discussed in [Database](#page-119-0) Backup, on page 110 and Database [Recovery,](#page-121-1) on page 112.

## <span id="page-125-4"></span><span id="page-125-3"></span>**Database Retention Settings**

Ensure that the database is sized conservatively so that it never needs to emergency purge.

## **Data Security**

Ensure data is secure by the following practices:

• Unified CVP offers administrators the ability to choose not to persist sensitive ECC data in the database. Users define ECC variables in Cisco Unified Intelligent Contact Manager Enterprise (Unified ICME) and by default they are not persisted in the Unified CVP database.

The Caller input and FromExtVXML ECC variables are subject to many application-dependent uses. For security purposes, flag these two variables as not persistent in Unified ICME. If there is anything in them that must be stored, the routing script can copy the data to an applicable variable for storage in the database.

- Users can reduce the data generated by means of data filters (for VXML Server application detail data filtering. Either adding more exclusive filters, or using fewer inclusive filters, cuts down on the amount of data stored.
- Users can turn off logging of sensitive data containing caller's responses on a per-element basis. The caller's input, such as set of digits representing Social Security numbers or credit card numbers, can be set not to be logged, providing a security layer in case logs are compromised.

## <span id="page-126-0"></span>**Database Sizing Issues**

See the discussion in Data [Categories](#page-116-0) and Data Retention, on page 107. Also see the *Solution Design Guide for Cisco Unified Contact Center Enterprise*.

### <span id="page-126-1"></span>**Report Data Filtering Before Database Storage**

Users can reduce the data generated by means of data filters. Either adding more exclusive filters, or using fewer inclusive filters, can cut down on the amount of data stored.

For information on filtering reporting data, see [https://www.cisco.com/en/US/products/sw/custcosw/ps1006/](https://www.cisco.com/en/US/products/sw/custcosw/ps1006/products_user_guide_list.html) [products\\_user\\_guide\\_list.html](https://www.cisco.com/en/US/products/sw/custcosw/ps1006/products_user_guide_list.html).

## <span id="page-126-2"></span>**Inclusive and Exclusive VXML Filters for Reporting**

You use Inclusive and Exclusive VXML filters to control the data that the VXML Server feeds to the Reporting Server. Data feed control is crucial for:

#### **Procedure**

- Saving space in the reporting database.
- Preserving messaging communication bandwidth.

#### **Inclusive and Exclusive Filter Configuration**

To configure inclusive and exclusive filters for a Reporting Server:

#### **Procedure**

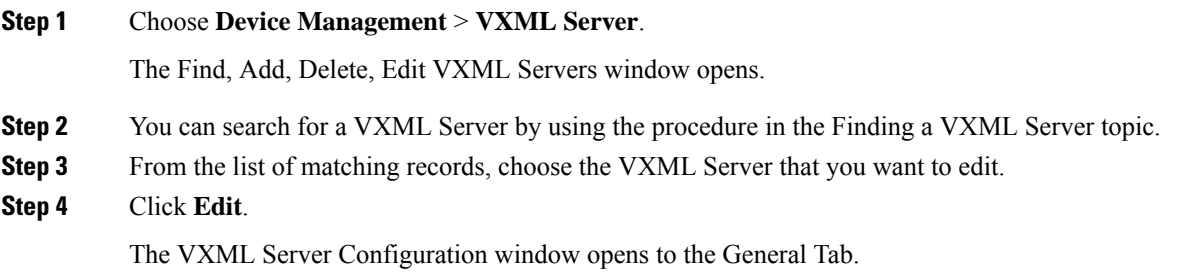

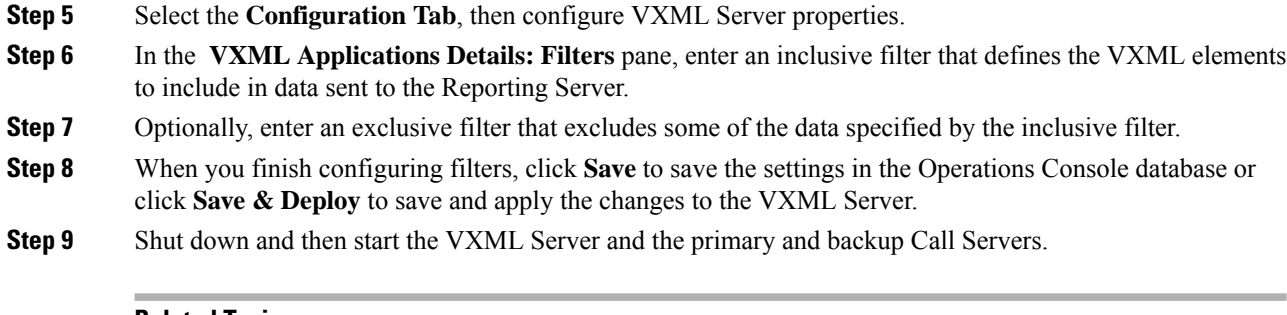

#### **Related Topics**

VXML Inclusive and [Exclusive](#page-127-0) Filter Rules, on page 118 VXML Filter Wildcard [Matching](#page-128-0) Example, on page 119 [Passwords,](#page-114-0) on page 105

#### <span id="page-127-0"></span>**VXML Inclusive and Exclusive Filter Rules**

Inclusive and exclusive filters operate using the following rules:

- Filters are case sensitive.
- By default, all items but the Start, End, Subdialog\_Start and Subdialog\_End elements are filtered from reporting data unless they are added to an Inclusive Filter. The Subdialog\_Start and Subdialog\_End elements are never filtered from reporting data unless Reporting is disabled on the VXML Server.
- The Exclusive Filter takes precedence over the Inclusive Filter. For example, if an application name is in the Exclusive Filter, then all of the items of that applications are excluded from reporting data even if a particular field or element is listed in the Inclusive filter.
- The syntax for Inclusive/Exclusive filters is:

```
Appname.ElementType.ElementName.FieldName
```
or

```
AppName.*.*.SESSION:Varname
```
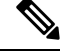

**Note** This syntax is used to indicate session variables.

- A semicolon (;) should be used to separate each item in a filter. For example, ElementA ; ElementB is valid.
- A wildcard (\*) can be specified anywhere within the application name, element type, element name, or field name.
- Element types, element names, and field names can contain alphanumeric characters, underscores, and a space character.
- An application name can contain alphanumeric characters and underscores, but the space character is not allowed. For example, A\_aa.B\_bb.\*C\_cc\_DD.E\_ee\_F\* is valid.

#### **Element Types and Filter Names**

The following table lists the various VXML element type and their flag.

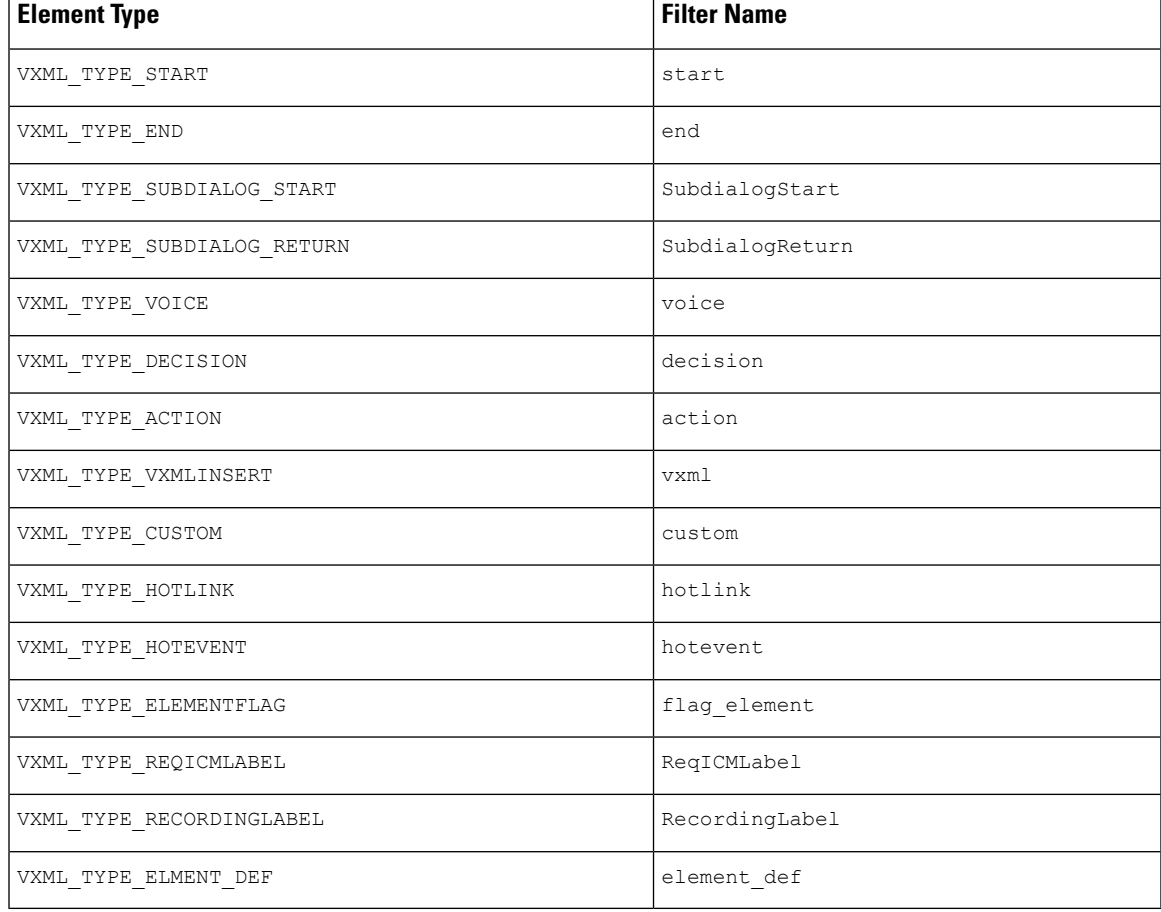

#### **Table 42: VXML Element Type and Filter Name**

## <span id="page-128-0"></span>**VXML Filter Wildcard Matching Example**

The following table provides examples of VXML filter wildcard matching.

#### **Table 43: Examples of VXML Filter Wildcard Matching**

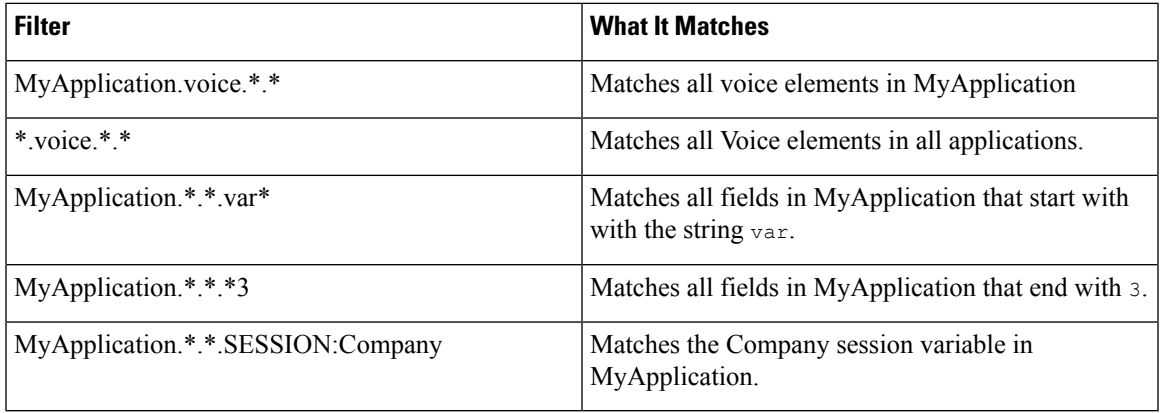

#### **Inclusive and Exclusive VXML Filters for Reporting Example**

The following table provides examples of some different combinations of Inclusive and Exclusive filters and the resulting data that the VXML Server feeds to the Reporting Server.

**Table 44: Examples of Inclusive and Exclusive VXML Filters for Reporting**

| <b>Inclusive Filter</b>                                                    | <b>Exclusive Filter</b>                                                    | Data the VXML Server Feeds To the<br><b>Reporting Server</b>                                                                                             |
|----------------------------------------------------------------------------|----------------------------------------------------------------------------|----------------------------------------------------------------------------------------------------|
| Application1.*.*.*                                                         | None                                                                       | All Application1 data                                                                                                    |
| Application1.*.*.*                                                         | *.*.Element1.*;<br>*.*. Element2.*                                         | All Application1 data, except<br>Element1 and Element2                                                                                                   |
| Application1.*.*.*                                                         | $*,*,$ Element1. $*$ ;<br>$*,*,$ Element2. $*$ ;<br>$*,*,*,$ Field1        | All Application1 data, except<br>Element1, Element2, and Field1                                                                                          |
| Application1.*.*.*                                                         | *.voice.*.* which matches<br>Element <sub>3</sub> and Element <sub>4</sub> | All Application1 data, except<br>Element <sub>3</sub> and Element <sub>4</sub>                                                                           |
| $*,*,$ Element1. $*$ ;<br>$*,*,$ Element2. $*$ ;<br>*.*.*. Field1          | Application1.*.*.*                                                         | No data for Application1. Other data<br>for other applications, such as<br>Application2, which contain<br>Element1, Element2 and Field1, will<br>be fed. |
| *.voice.*.* which matches<br>Element1, Element2, Element3,<br>and Element4 | *.*. Element3.*;<br>$*,*,$ Flement4, $*$                                   | Only Element1 and Element2 and all<br>applications.                                                                                                    |
| *, voice, *, * which matches<br>Element1 and Element2                      | $*,*,*,$ Field1                                                            | Element1 and Element2, except for<br>Field1, if it exists in those elements                                                                              |
| *.*. Element1.*                                                            | None                                                                       | Element1                                                                                                    |
| *.*. Element1.*                                                            | $*,*,*,$ Field1                                                            | Element1, except for Field1 if it exists<br>in Element1                                                                                                  |
| *.*.*. Field1                                                              | $*,*,$ Element3. $*,$<br>*.*. Element4.*                                   | Field1 in any elements except<br>Element <sub>3</sub> and Element <sub>4</sub>                                                                           |

A good strategy for using filters is to create an Inclusive filter that includes the data you want to save in the Reporting database and then create an Exclusive filter to *exclude* portions of the data, for example, sensitive security information such as Social Security Numbers. For example, you would:

• First, create an inclusive filter to include all information:

**MyApp.voice.\*.\***

• Then, create an exclusive filter to remove credit card and social security numbers information:

**MyApp.voice.\*.CreditCard; MyApp.voice.\*.SSN**

## <span id="page-130-0"></span>**Informix, Operating System Time, and Local Time**

Informix displays a datetime that corresponds to the same time zone as the Informix server operating system's time zone, represented in Universal Time Coordinated (UTC).

- If you wish a datetime to be displayed for a time zone other than that of the Informix server operating system, you must use reporting tools or SQL tools (for example, Java).
- If, in your system, you are using more than one Informix server for Unified CVP reporting, it is best if all such server operating systems are set to the same time zone. This helps avoid confusion.

# <span id="page-130-1"></span>**Cisco Unified Customer Voice Portal and SQL Server Data Joining**

To join data from aSQL server database and an Informix Database you must use a reporting tool that supports the ability to join data from two heterogeneous databases.

## <span id="page-130-2"></span>**Reporting Password Policy Adherence**

Reporting passwords are subject to both the Unified CVP password policy *and* the password policy enforced by the operating system of the computer on which the reporting server resides. For each aspect of the password, the Reporting password *must* meet the requirement of the more restrictive policy.

#### **Related Topics**

[Passwords](#page-114-0), on page 105

### <span id="page-130-3"></span>**Purge and Backup Database Maintenance Tasks**

The database backup and purge maintenance tasks are created as Windows Scheduled Tasks, and can be viewed in the Scheduled Tasks window (**Start** > **Programs** > **Accessories** > **System Tools** > **Scheduled Tasks**). These jobs log in as SYSTEM.

If the CVPDBNightlyPurge and CVPDBMidDayPurge tasks do not run, then the database will not be purged and will eventually become full, resulting in data loss.

If the CVPDBBackup task does not run the database will not be backed up.

Periodically, you should check the Scheduled Tasks to ensure the Last Run Time was as expected and there are no status messages.

### <span id="page-131-0"></span>**Reporting Isolation Level**

Reporting clients should never run with an isolation level of repeatable read because this could hold locks and prevent updates to the data.

### <span id="page-131-1"></span>**Timestamp Synchronization**

Call Servers, VXML Servers, and reporting servers must have their clocks synchronized to assure accurate timestamps in both the database and log files.

Since Unified CVP components do not themselves synchronize machine times, you must deploy a cross-component time synchronization mechanism, such as NTP.

### <span id="page-131-2"></span>**Writing Efficient SQL Queries When Creating Reports**

Keep these guidelines in mind:

- When writing SQL, developers must organize their WHERE clauses and put the most important join first. The most important join is the one that will reduce the size of the dataset to the least amount of rows.
- Write reports so that every field in the WHERE and ORDER BY clauses uses an indexed field.
- A subset of the data that satisfies any given query can protect the user and the database from generating massive data results. Including the word FIRST in Select statements will return only the amount of data requested. For example, **SELECT FIRST 1000 \* FROM Call**.
- The second column in a composite index should never be used in a JOIN statement without the first column.
- Engineers writing database code should treat database, table, and column names as case sensitive--even though the current database is case insensitive--to ensure that the application is portable.
- Many operations hold database locks; therefore, reports should use a wait time of 30 seconds, if possible.
- It is possible to capture gigabytes of Unified CVP data in a single day. Any query against the database should target time ranges and subsets of data that will return in a reasonable time. Datetime columns are crucial selections. Sorting or grouping large quantities of data may exceed the capacity of the reporting server database as delivered.
- All sessions that connect to the reporting database should initiate with two statements:

```
SET ISOLATION DIRTY READ; SET LOCK MORE TO WAIT 30.
```
This prevents reporting queries from interfering with CallServer message persistence and improves the performance of reporting queries.

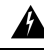

**Warning** Do not ever set the Isolation level to Repeatable Read.

• The internal ID generator limits the amount of total VXML subsystems to 8,000 per deployment.

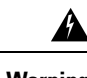

Warning Do not ever write a SQL statement that selects into temp without specifying the 'no log' option.

# <span id="page-132-0"></span>**Zero Duration Calls and Writing Reports**

On occasion, messages are dropped. even for an otherwise successful call. In such cases, EndDateTime is set to the same value as StartDateTime. Thus, if a call appears to be of zero duration, report writers will know to exclude such a call from consideration in cases where it would otherwise skew metrics.

I